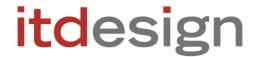

User and Administrator Manual

#### Copyright

The information contained herein may be altered without prior notice. The names and data used in the examples are fictitious, except where otherwise stated. No part of this document may be reproduced or transmitted for any purposes whatsoever without the express written permission of itdesign GmbH, irrespective of the manner or the means, electronic or mechanical, by which this occurs.

© 2023 itdesign GmbH. All rights reserved.

Friedrichstraße 12, 72072 Tübingen, www.itdesign.de

All identifiers referred to in this document belong exclusively to the respective owners.

Warranty limitations

No guarantee can be made for the accuracy of the content. Notification of errors would be appreciated.

June 2023

| 2 Overview of View Modes.         1           2.1 Assignments by Investment.         1           2.1.1 Displayed Data         1           2.1.2 Estimated Effort, Actuals and Total Effort.         1           2.1.3 Editing Assignments and Monetary Values         1           2.1.4 Editing List Fields         1           2.1.5 Context Menu for Displayed Objects.         1           2.1.6 Moving and Copying Tasks, Milestones and Phases.         1           2.1.7 Interactive Gantt Chart.         1           2.1.8 Utilization and Availability         1           2.1.9 Assignments goles, Resources and Teams via Drag-and-Drop         1           2.1.0 Assignments and Allocations in Single Investment Mode         1           2.2.1 Displayed Data         1           2.2.1 Displayed Data         1           2.2.2 Estimated Effort, Actuals and Total Effort.         1           2.2.3 Editing Assignments and Monetary Values         1           2.2.4 Editing List Fields         1           2.2.5 Context Menu for Displayed Objects         1           2.2.6 Gantt Chart         1           2.2.7 Utilization and Availability         1           2.3.1 Displayed Data         1           2.3.2 Displayed and Editable Values per Period         1           2 | 1        |       |         | <b>ription</b> rview                                    |    |   |
|----------------------------------------------------------------------------------------------------|----------|-------|---------|---------------------------------------------------------|----|---|
| 2.1 Assignments by Investment       1         2.1.1 Displayed Data       1         2.1.2 Estimated Effort, Actuals and Total Effort       1         2.1.3 Editing Assignments and Monetary Values       1         2.1.5 Context Menu for Displayed Objects       1         2.1.6 Moving and Copying Tasks, Milestones and Phases       1         2.1.7 Interactive Gantt Chart       1         2.1.8 Utilization and Availability       1         2.1.9 Assigning Roles, Resources and Teams via Drag-and-Drop       1         2.1.10 Assignments and Allocations in Single Investment Mode       1         2.2 Assignments by Resource       1         2.2.1 Displayed Data       1         2.2.2 Estimated Effort, Actuals and Total Effort       1         2.2.3 Editing Assignments and Monetary Values       1         2.2.4 Editing List Fields       1         2.2.5 Context Menu for Displayed Objects       1         2.2.6 Gantt Chart       1         2.2.7 Utilization and Availability       1         2.3.1 Displayed Data       1         2.3.2 Displayed and Editable Values per Period       1         2.3.3 Editing List Fields       1         2.3.4 Editing Jallocations       1         2.3.5 Editing List Fields       1         2.3                                            | _        |       |         |                                                         |    |   |
| 2.1.1         Displayed Data         1           2.1.2         Estimated Effort, Actuals and Total Effort         1           2.1.3         Editing Assignments and Monetary Values         1           2.1.4         Editing List Fields         1           2.1.5         Context Menu for Displayed Objects         1           2.1.6         Moving and Copying Tasks, Milestones and Phases         1           2.1.7         Interactive Gantt Chart         1           2.1.8         Utilization and Availability         1           2.1.9         Assignments on Assignments and Fearns via Drag-and-Drop         1           2.1.1         Assignments by Resource         1           2.2.1         Displayed Data         1           2.2.2         Estimated Effort, Actuals and Total Effort         1           2.2.2         Estimated Effort, Actuals and Monetary Values         1           2.2.2         Editing Assignments and Monetary Values         1           2.2.2         Editing Assignments and Monetary Values         1           2.2.2         Editing List Fields         1           2.2.5         Context Menu for Displayed Objects         1           2.2.6         Gantt Chart         1           2.3.1         Displayed A                                | 2        |       |         |                                                         |    |   |
| 2.1.2       Estimated Effort, Actuals and Total Effort.       1         2.1.3       Editing Assignments and Monetary Values.       1         2.1.5       Context Menu for Displayed Objects.       1         2.1.6       Moving and Copying Tasks, Milestones and Phases.       1         2.1.7       Interactive Gantt Chart.       1         2.1.8       Utilization and Availability.       1         2.1.9       Assigning Roles, Resources and Teams via Drag-and-Drop.       1         2.1.0       Assignments and Allocations in Single Investment Mode.       1         2.2.1       Displayed Data.       1         2.2.2       Estimated Effort, Actuals and Total Effort.       1         2.2.3       Editing List Fields.       1         2.2.4       Editing List Fields.       1         2.2.5       Context Menu for Displayed Objects.       1         2.2.6       Gantt Chart.       1         2.2.7       Utilization and Availability.       1         2.3       Allocations by Investment.       1         2.3.1       Displayed Data.       1         2.3.2       Displayed Data.       1         2.3.3       Planned Allocation, Hard Allocation and Actuals.       1         2.3.4       Edi                                                                                    |          | 2.1   | _       |                                                         |    |   |
| 2.1.3       Editing Assignments and Monetary Values       1         2.1.4       Editing List Fields       1         2.1.5       Context Menu for Displayed Objects       1         2.1.6       Moving and Copying Tasks, Milestones and Phases       1         2.1.7       Interactive Gantt Chart       1         2.1.8       Utilization and Availability       1         2.1.9       Assigning Roles, Resources and Teams via Drag-and-Drop       1         2.1.0       Assignments and Allocations in Single Investment Mode       1         2.2       Assignments by Resource       1         2.2.1       Displayed Data       1         2.2.2       Estimated Effort, Actuals and Total Effort       1         2.2.2       Editing Assignments and Monetary Values       1         2.2.4       Editing List Fields       1         2.2.5       Context Menu for Displayed Objects       1         2.2.6       Gantt Chart       1         2.2.7       Utilization and Availability       1         2.3       Allocations by Investment       1         2.3.1       Displayed Data       1         2.3.2       Editing Allocations       1         2.3.3       Planned Allocation, Hard Allocation and Actual                                                                                    |          |       |         | Displayed Data                                          | 10 | ) |
| 2.1.4       Editing List Fields       1         2.1.5       Context Menu for Displayed Objects       1         2.1.6       Moving and Copying Tasks, Milestones and Phases       1         2.1.7       Interactive Gantt Chart       1         2.1.8       Utilization and Availability       1         2.1.9       Assignments and Allocations in Single Investment Mode       1         2.1.10       Assignments and Allocations in Single Investment Mode       1         2.2.1       Displayed Data       1         2.2.1       Displayed Data       1         2.2.2       Estimated Effort, Actuals and Total Effort       1         2.2.3       Editing Assignments and Monetary Values       1         2.2.4       Editing List Fields       1         2.2.5       Context Menu for Displayed Objects       1         2.2.6       Gantt Chart       1         2.2.7       Utilization and Availability       1         2.3       Allocations by Investment       1         2.3.1       Displayed Data       1         2.3.2       Displayed Data       1         2.3.3       Palance Allocation, Hard Allocation and Actuals       1         2.3.4       Editing Allocations       1 <td></td> <td></td> <td></td> <td></td> <td></td> <td></td>                                               |          |       |         |                                                         |    |   |
| 2.1.5       Context Menu for Displayed Objects.       1         2.1.6       Moving and Copying Tasks, Milestones and Phases       1         2.1.7       Interactive Gantt Chart       1         2.1.8       Utilization and Availability.       1         2.1.9       Assigning Roles, Resources and Teams via Drag-and-Drop.       1         2.1.10       Assignments and Allocations in Single Investment Mode.       1         2.2.1       Displayed Data.       1         2.2.2       Estimated Effort, Actuals and Total Effort.       1         2.2.2       Estimated Effort, Actuals and Total Effort.       1         2.2.2       Editing Assignments and Monetary Values       1         2.2.4       Editing Assignments and Monetary Values       1         2.2.5       Context Menu for Displayed Objects.       1         2.2.6       Gantt Chart.       1         2.2.7       Utilization and Availability.       1         2.3       Allocations by Investment.       1         2.3.1       Displayed Data.       1         2.3.2       Displayed Data.       1         2.3.3       Planned Allocations.       1         2.3.5       Editing Allocation Short Chart       1         2.3.6       Cont                                                                                    |          |       |         |                                                         |    |   |
| 2.1.6       Moving and Copying Tasks, Milestones and Phases.       1         2.1.7       Interactive Gantt Chart       1         2.1.8       Utilization and Availability.       1         2.1.9       Assignments and Allocations in Single Investment Mode.       1         2.1.10       Assignments by Resource       1         2.2.1       Displayed Data.       1         2.2.2       Estimated Effort, Actuals and Total Effort.       1         2.2.2       Editing Assignments and Monetary Values       1         2.2.3       Editing Jist Fields       1         2.2.4       Editing List Fields       1         2.2.5       Context Menu for Displayed Objects       1         2.2.6       Gantt Chart       1         2.2.7       Utilization and Availability       1         2.3       Ibisplayed Data       1         2.3.1       Displayed Data       1         2.3.2       Displayed And Editable Values per Period       1         2.3.3       Planned Allocation, Hard Allocation and Actuals       1         2.3.4       Editing Allocations       1         2.3.5       Editing List Fields       1         2.3.6       Context Menu for Investments and Team Entries       1                                                                                                    |          |       |         |                                                         |    |   |
| 2.1.7       Interactive Gantt Chart       1         2.1.8       Utilization and Availability       1         2.1.9       Assignments posurce       1         2.1.10       Assignments and Allocations in Single Investment Mode       1         2.2       Assignments by Resource       1         2.2.1       Displayed Data       1         2.2.2       Estimated Effort, Actuals and Total Effort       1         2.2.3       Editing Assignments and Monetary Values       1         2.2.4       Editing List Fields       1         2.2.5       Context Menu for Displayed Objects       1         2.2.6       Gantt Chart       1         2.2.7       Utilization and Availability       1         2.3       Allocations by Investment       1         2.3.1       Displayed Data       1         2.3.2       Displayed Data       1         2.3.3       Planned Allocation, Hard Allocation and Actuals       1         2.3.4       Editing Allocations       1         2.3.5       Editing List Fields       1         2.3.6       Context Menu for Investments and Team Entries       1         2.3.7       Conversations       1         2.3.1       Scenario                                                                                                    |          |       |         | Context Menu for Displayed Objects                      |    |   |
| 2.1.8       Utilization and Availability.       1         2.1.9       Assigning Roles, Resources and Teams via Drag-and-Drop       1         2.1.10       Assignments and Allocations in Single Investment Mode       1         2.2       Assignments by Resource       1         2.2.1       Displayed Data       1         2.2.2       Estimated Effort, Actuals and Total Effort.       1         2.2.3       Editing Assignments and Monetary Values       1         2.2.4       Editing List Fields       1         2.2.5       Context Menu for Displayed Objects       1         2.2.6       Gantt Chart       1         2.2.7       Utilization and Availability       1         2.3       Allocations by Investment       1         2.3.1       Displayed Data       1         2.3.2       Displayed and Editable Values per Period       1         2.3.3       Planned Allocation, Hard Allocation and Actuals       1         2.3.5       Editing List Fields       1         2.3.6       Context Menu for Investments and Team Entries       1         2.3.5       Editing List Fields       1         2.3.8       Interactive Gantt Chart       1         2.3.9       Villization and Availability <td></td> <td></td> <td></td> <td></td> <td></td> <td></td>                           |          |       |         |                                                         |    |   |
| 2.1.9       Assigning Roles, Resources and Teams via Drag-and-Drop       1         2.1.10       Assignments and Allocations in Single Investment Mode       1         2.2       Assignments by Resource       1         2.2.1       Displayed Data       1         2.2.2       Estimated Effort, Actuals and Total Effort       1         2.2.3       Editing Assignments and Monetary Values       1         2.2.4       Editing List Fields       1         2.2.5       Context Menu for Displayed Objects       1         2.2.6       Gantt Chart       1         2.2.7       Utilization and Availability       1         2.3       Allocations by Investment       1         2.3.1       Displayed Data       1         2.3.2       Displayed and Editable Values per Period       1         2.3.3       Planned Allocation, Hard Allocation and Actuals       1         2.3.4       Editing List Fields       1         2.3.5       Editing List Fields       1         2.3.6       Context Menu for Investments and Team Entries       1         2.3.7       Conversations       1         2.3.8       Interactive Gantt Chart       1         2.3.9       Utilization and Availability       1 <td></td> <td></td> <td></td> <td></td> <td></td> <td></td>                                    |          |       |         |                                                         |    |   |
| 2.1.10 Assignments and Allocations in Single Investment Mode.       1         2.2 Assignments by Resource.       1         2.2.1 Displayed Data.       1         2.2.2 Estimated Effort, Actuals and Total Effort.       1         2.2.3 Editing Assignments and Monetary Values.       1         2.2.4 Editing List Fields.       1         2.2.5 Context Menu for Displayed Objects.       1         2.2.6 Gantt Chart.       1         2.2.7 Utilization and Availability.       1         2.3 Allocations by Investment.       1         2.3.1 Displayed Data.       1         2.3.2 Displayed and Editable Values per Period.       1         2.3.1 Editing Allocation, Hard Allocation and Actuals.       1         2.3.4 Editing Allocations.       1         2.3.5 Editing List Fields.       1         2.3.6 Context Menu for Investments and Team Entries.       1         2.3.7 Conversations.       1         2.3.8 Interactive Gantt Chart       1         2.3.9 Utilization and Availability.       1         2.3.10 Allocating Roles, Resources and Teams via Drag-and-Drop.       1         2.3.11 Scenario Comparison.       1         2.3.12 Roadmap Scenario Mode.       1         2.4.1 Displayed Data.       1         2.4.2 Editing                                             |          |       |         |                                                         |    |   |
| 2.2 Assignments by Resource       1         2.2.1 Displayed Data       1         2.2.2 Estimated Effort, Actuals and Total Effort.       1         2.2.3 Editing Assignments and Monetary Values       1         2.2.4 Editing List Fields       1         2.2.5 Context Menu for Displayed Objects       1         2.2.6 Gantt Chart       1         2.2.7 Utilization and Availability       1         2.3 Allocations by Investment       1         2.3.1 Displayed Data       1         2.3.2 Displayed and Editable Values per Period       1         2.3.2 Editing Allocation, Hard Allocation and Actuals       1         2.3.4 Editing Allocations, Hard Allocation and Actuals       1         2.3.5 Editing List Fields       1         2.3.6 Context Menu for Investments and Team Entries       1         2.3.7 Conversations       1         2.3.8 Interactive Gantt Chart       1         2.3.9 Utilization and Availability       1         2.3.10 Allocating Roles, Resources and Teams via Drag-and-Drop       1         2.3.11 Scenario Comparison       1         2.4.1 Displayed Data       1         2.4.2 Displayed and Editable Values per Period       1         2.4.3 Planned Allocation, Hard Allocation and Actuals       1                                                |          |       |         |                                                         |    |   |
| 2.2.1       Displayed Data       1         2.2.2       Estimated Effort, Actuals and Total Effort.       1         2.2.3       Editing Assignments and Monetary Values       1         2.2.4       Editing List Fields       1         2.2.5       Context Menu for Displayed Objects       1         2.2.6       Gantt Chart       1         2.2.7       Utilization and Availability       1         2.3       Allocations by Investment       1         2.3.1       Displayed Data       1         2.3.2       Displayed and Editable Values per Period       1         2.3.3       Planned Allocation, Hard Allocation and Actuals       1         2.3.4       Editing Allocations       1         2.3.5       Editing List Fields       1         2.3.6       Context Menu for Investments and Team Entries       1         2.3.7       Conversations       1         2.3.8       Interactive Gantt Chart       1         2.3.9       Utilization and Availability       1         2.3.10       Allocating Roles, Resources and Teams via Drag-and-Drop       1         2.3.11       Scenario Comparison       1         2.4.4       Illocations by Resource       1         <                                                                                                    |          |       |         |                                                         |    |   |
| 2.2.2       Estimated Effort, Actuals and Total Effort.       1         2.2.3       Editing Assignments and Monetary Values.       1         2.2.4       Editing List Fields       1         2.2.5       Context Menu for Displayed Objects       1         2.2.6       Gantt Chart       1         2.2.7       Utilization and Availability.       1         2.3       Allocations by Investment.       1         2.3.1       Displayed Data.       1         2.3.2       Displayed and Editable Values per Period.       1         2.3.2       Displayed and Editable Values per Period.       1         2.3.2       Editing Allocation, Hard Allocation and Actuals.       1         2.3.4       Editing Allocations.       1         2.3.5       Editing List Fields.       1         2.3.6       Context Menu for Investments and Team Entries.       1         2.3.7       Conversations.       1         2.3.8       Interactive Gantt Chart.       1         2.3.9       Utilization and Availability.       1         2.3.10       Allocationg Roles, Resources and Teams via Drag-and-Drop       1         2.3.11       Scenario Comparison       1         2.3.2       Roadmap Scenario Mode                                                                                               |          | 2.2   | _       |                                                         |    |   |
| 2.2.3       Editing Assignments and Monetary Values       1         2.2.4       Editing List Fields       1         2.2.5       Context Menu for Displayed Objects       1         2.2.6       Gantt Chart       1         2.2.7       Utilization and Availability       1         2.3       Allocations by Investment       1         2.3.1       Displayed Data       1         2.3.2       Displayed and Editable Values per Period       1         2.3.3       Planned Allocation, Hard Allocation and Actuals       1         2.3.4       Editing Allocations       1         2.3.5       Editing List Fields       1         2.3.6       Context Menu for Investments and Team Entries       1         2.3.7       Conversations       1         2.3.8       Interactive Gantt Chart       1         2.3.9       Utilization and Availability       1         2.3.10       Allocations By Resources and Teams via Drag-and-Drop       1         2.3.11       Scenario Comparison       1         2.4.1       Displayed Data       1         2.4.2       Displayed Data       1         2.4.3       Planned Allocation, Hard Allocation and Actuals       1         2.4.5                                                                                                    |          |       |         |                                                         |    |   |
| 2.2.4       Editing List Fields       1         2.2.5       Context Menu for Displayed Objects       1         2.2.6       Gantt Chart       1         2.2.7       Utilization and Availability       1         2.3       Allocations by Investment.       1         2.3.1       Displayed Data       1         2.3.2       Displayed and Editable Values per Period       1         2.3.3       Planned Allocation, Hard Allocation and Actuals       1         2.3.4       Editing Allocations       1         2.3.5       Editing List Fields       1         2.3.5       Editing List Fields       1         2.3.6       Context Menu for Investments and Team Entries       1         2.3.7       Conversations       1         2.3.8       Interactive Gantt Chart       1         2.3.9       Utilization and Availability       1         2.3.10       Allocating Roles, Resources and Teams via Drag-and-Drop       1         2.3.11       Scenario Comparison       1         2.4.1       Displayed Data       1         2.4.2       Displayed Data       1         2.4.3       Planned Allocation, Hard Allocation and Actuals       1         2.4.5                                                                                                    |          |       |         |                                                         |    |   |
| 2.2.5       Context Menu for Displayed Objects       1         2.2.6       Gantt Chart       1         2.2.7       Utilization and Availability       1         2.3       Allocations by Investment.       1         2.3.1       Displayed Data       1         2.3.2       Displayed and Editable Values per Period       1         2.3.2       Displayed Allocation, Hard Allocation and Actuals       1         2.3.4       Editing Allocations       1         2.3.5       Editing List Fields       1         2.3.6       Context Menu for Investments and Team Entries       1         2.3.7       Conversations       1         2.3.8       Interactive Gantt Chart       1         2.3.9       Utilization and Availability       1         2.3.10       Allocating Roles, Resources and Teams via Drag-and-Drop       1         2.3.11       Scenario Comparison       1         2.4       Allocations by Resource       1         2.4       Allocations by Resource       1         2.4.1       Displayed Data       1         2.4.2       Displayed Allocation, Hard Allocation and Actuals       1         2.4.5       Editing Allocations.       1         2.4.6 </td <td></td> <td></td> <td></td> <td></td> <td></td> <td></td>                                                        |          |       |         |                                                         |    |   |
| 2.2.6       Gantt Chart       1         2.2.7       Utilization and Availability       1         2.3       Allocations by Investment       1         2.3.1       Displayed Data       1         2.3.2       Displayed and Editable Values per Period       1         2.3.3       Planned Allocation, Hard Allocation and Actuals       1         2.3.4       Editing Allocations       1         2.3.5       Editing List Fields       1         2.3.6       Context Menu for Investments and Team Entries       1         2.3.7       Conversations       1         2.3.8       Interactive Gantt Chart       1         2.3.9       Utilization and Availability       1         2.3.10       Allocating Roles, Resources and Teams via Drag-and-Drop       1         2.3.11       Scenario Comparison       1         2.4.1       Displayed Data       1         2.4.2       Displayed Data       1         2.4.3       Planned Allocation, Hard Allocation and Actuals       1         2.4.5       Editing List Fields       1         2.4.6       Context Menu for Roles/Resources and Team Entries       1         2.4.5       Editing List Fields       1         2.4.6 </td <td></td> <td></td> <td></td> <td>Editing List Fields</td> <td>13</td> <td>3</td>                                  |          |       |         | Editing List Fields                                     | 13 | 3 |
| 2.2.7       Utilization and Availability       1         2.3       Allocations by Investment       1         2.3.1       Displayed Data       1         2.3.2       Displayed and Editable Values per Period       1         2.3.3       Planned Allocation, Hard Allocation and Actuals       1         2.3.4       Editing Allocations       1         2.3.5       Editing List Fields       1         2.3.6       Context Menu for Investments and Team Entries       1         2.3.7       Conversations       1         2.3.8       Interactive Gantt Chart       1         2.3.9       Utilization and Availability       1         2.3.10       Allocating Roles, Resources and Teams via Drag-and-Drop       1         2.3.11       Scenario Comparison       1         2.3.12       Roadmap Scenario Mode       1         2.4       Allocations by Resource       1         2.4.1       Displayed Data       1         2.4.2       Displayed and Editable Values per Period       1         2.4.3       Planned Allocation, Hard Allocation and Actuals       1         2.4.5       Editing List Fields       1         2.4.6       Context Menu for Roles/Resources and Team Entries       1 <td></td> <td></td> <td></td> <td></td> <td></td> <td></td>                                    |          |       |         |                                                         |    |   |
| 2.3       Allocations by Investment                                                                                                    |          |       |         |                                                         |    |   |
| 2.3.1       Displayed Data       1         2.3.2       Displayed and Editable Values per Period       1         2.3.3       Planned Allocation, Hard Allocation and Actuals       1         2.3.4       Editing Allocations       1         2.3.5       Editing List Fields       1         2.3.6       Context Menu for Investments and Team Entries       1         2.3.7       Conversations       1         2.3.8       Interactive Gantt Chart       1         2.3.9       Utilization and Availability       1         2.3.10       Allocating Roles, Resources and Teams via Drag-and-Drop       1         2.3.11       Scenario Comparison       1         2.3.12       Roadmap Scenario Mode       1         2.4       Allocations by Resource       1         2.4.1       Displayed Data       1         2.4.2       Displayed and Editable Values per Period       1         2.4.3       Planned Allocations, Hard Allocation and Actuals       1         2.4.4       Editing List Fields       1         2.4.5       Editing List Fields       1         2.4.6       Context Menu for Roles/Resources and Team Entries       1         2.4.7       Conversations       1      <                                                                                                    |          |       |         |                                                         |    |   |
| 2.3.2       Displayed and Editable Values per Period       1         2.3.3       Planned Allocation, Hard Allocation and Actuals       1         2.3.4       Editing Allocations       1         2.3.5       Editing List Fields       1         2.3.6       Context Menu for Investments and Team Entries       1         2.3.7       Conversations       1         2.3.8       Interactive Gantt Chart       1         2.3.9       Utilization and Availability       1         2.3.10       Allocating Roles, Resources and Teams via Drag-and-Drop       1         2.3.11       Scenario Comparison       1         2.3.12       Roadmap Scenario Mode       1         2.4       Allocations by Resource       1         2.4.1       Displayed Data       1         2.4.2       Displayed Data       1         2.4.3       Planned Allocation, Hard Allocation and Actuals       1         2.4.4       Editing List Fields       1         2.4.5       Editing List Fields       1         2.4.6       Context Menu for Roles/Resources and Team Entries       1         2.4.7       Conversations       1         2.4.8       Interactive Gantt Chart       1         2.4.                                                                                                    |          | 2.3   |         | · · · · · · · · · · · · · · · · · · ·                   |    |   |
| 2.3.3       Planned Allocation, Hard Allocation and Actuals       1         2.3.4       Editing Allocations       1         2.3.5       Editing List Fields       1         2.3.6       Context Menu for Investments and Team Entries       1         2.3.7       Conversations       1         2.3.8       Interactive Gantt Chart       1         2.3.9       Utilization and Availability       1         2.3.10       Allocating Roles, Resources and Teams via Drag-and-Drop       1         2.3.11       Scenario Comparison       1         2.3.12       Roadmap Scenario Mode       1         2.4       Allocations by Resource       1         2.4.1       Displayed Data       1         2.4.2       Displayed and Editable Values per Period       1         2.4.2       Displayed and Editable Values per Period       1         2.4.2       Displayed Allocation, Hard Allocation and Actuals       1         2.4.4       Editing List Fields       1         2.4.5       Editing List Fields       1         2.4.7       Conversations       1         2.4.8       Interactive Gantt Chart       1         2.4.9       Utilization and Availability       1         <                                                                                                    |          |       |         |                                                         |    |   |
| 2.3.4       Editing Allocations       1         2.3.5       Editing List Fields       1         2.3.6       Context Menu for Investments and Team Entries       1         2.3.7       Conversations       1         2.3.8       Interactive Gantt Chart       1         2.3.9       Utilization and Availability       1         2.3.10       Allocating Roles, Resources and Teams via Drag-and-Drop       1         2.3.11       Scenario Comparison       1         2.3.12       Roadmap Scenario Mode       1         2.4       Allocations by Resource       1         2.4.1       Displayed Data       1         2.4.2       Displayed and Editable Values per Period       1         2.4.3       Planned Allocation, Hard Allocation and Actuals       1         2.4.3       Planned Allocations       1         2.4.4       Editing List Fields       1         2.4.5       Editing List Fields       1         2.4.5       Editing List Fields       1         2.4.7       Conversations       1         2.4.8       Interactive Gantt Chart       1         2.4.9       Utilization and Availability       1         2.4.10       Scenario Comparison and Ro                                                                                                    |          |       |         |                                                         |    |   |
| 2.3.5       Editing List Fields       1         2.3.6       Context Menu for Investments and Team Entries       1         2.3.7       Conversations       1         2.3.8       Interactive Gantt Chart       1         2.3.9       Utilization and Availability       1         2.3.10       Allocating Roles, Resources and Teams via Drag-and-Drop       1         2.3.11       Scenario Comparison       1         2.3.12       Roadmap Scenario Mode       1         2.4       Allocations by Resource       1         2.4.1       Displayed Data       1         2.4.2       Displayed and Editable Values per Period       1         2.4.3       Planned Allocation, Hard Allocation and Actuals       1         2.4.4       Editing Allocations       1         2.4.5       Editing List Fields       1         2.4.6       Context Menu for Roles/Resources and Team Entries       1         2.4.7       Conversations       1         2.4.8       Interactive Gantt Chart       1         2.4.9       Utilization and Availability       1         2.4.10       Scenario Comparison and Roadmap Scenario Mode       1         3.1       Displayed Data       2 <t< td=""><td></td><td></td><td></td><td></td><td></td><td></td></t<>                                                        |          |       |         |                                                         |    |   |
| 2.3.6       Context Menu for Investments and Team Entries       1         2.3.7       Conversations       1         2.3.8       Interactive Gantt Chart       1         2.3.9       Utilization and Availability       1         2.3.10       Allocating Roles, Resources and Teams via Drag-and-Drop       1         2.3.11       Scenario Comparison       1         2.3.12       Roadmap Scenario Mode       1         2.4       Allocations by Resource       1         2.4.1       Displayed Data       1         2.4.2       Displayed and Editable Values per Period       1         2.4.3       Planned Allocation, Hard Allocation and Actuals       1         2.4.4       Editing Allocations       1         2.4.5       Editing List Fields       1         2.4.6       Context Menu for Roles/Resources and Team Entries       1         2.4.7       Conversations       1         2.4.8       Interactive Gantt Chart       1         2.4.9       Utilization and Availability       1         2.4.10       Scenario Comparison and Roadmap Scenario Mode       1         3 Filter         3.1       Displayed Data       2         3.2       Access Rights an                                                                                                    |          |       |         |                                                         |    |   |
| 2.3.7       Conversations       1         2.3.8       Interactive Gantt Chart       1         2.3.9       Utilization and Availability       1         2.3.10       Allocating Roles, Resources and Teams via Drag-and-Drop       1         2.3.11       Scenario Comparison       1         2.3.12       Roadmap Scenario Mode       1         2.4       Allocations by Resource       1         2.4.1       Displayed Data       1         2.4.2       Displayed and Editable Values per Period       1         2.4.2       Displayed and Editable Values per Period       1         2.4.3       Planned Allocation, Hard Allocation and Actuals       1         2.4.4       Editing Allocations       1         2.4.5       Editing List Fields       1         2.4.6       Context Menu for Roles/Resources and Team Entries       1         2.4.7       Conversations       1         2.4.8       Interactive Gantt Chart       1         2.4.9       Utilization and Availability       1         2.4.10       Scenario Comparison and Roadmap Scenario Mode       1         3 Filter       2         3.1       Displayed Data       2         3.2       Access Rights an                                                                                                    |          |       |         |                                                         |    |   |
| 2.3.8 Interactive Gantt Chart                                                                                                    |          |       | 2.3.6   | Context Menu for Investments and Team Entries           | 16 | j |
| 2.3.9       Utilization and Availability       1         2.3.10       Allocating Roles, Resources and Teams via Drag-and-Drop       1         2.3.11       Scenario Comparison       1         2.3.12       Roadmap Scenario Mode       1         2.4       Allocations by Resource       1         2.4.1       Displayed Data       1         2.4.2       Displayed and Editable Values per Period       1         2.4.3       Planned Allocation, Hard Allocation and Actuals       1         2.4.4       Editing Allocations       1         2.4.5       Editing List Fields       1         2.4.5       Editing List Fields       1         2.4.6       Context Menu for Roles/Resources and Team Entries       1         2.4.7       Conversations       1         2.4.8       Interactive Gantt Chart       1         2.4.9       Utilization and Availability       1         2.4.10       Scenario Comparison and Roadmap Scenario Mode       1         3 Filter         3.1       Displayed Data       2         3.2       Access Rights and Query Limits       2         3.3       Selecting Filter Fields       2         3.4       Filtering the Main View                                                                                                    |          |       | 2.3.7   | Conversations                                           | 16 | j |
| 2.3.10 Allocating Roles, Resources and Teams via Drag-and-Drop.  2.3.11 Scenario Comparison                                                                                                    |          |       | 2.3.8   | Interactive Gantt Chart                                 | 16 | j |
| 2.3.11       Scenario Comparison       1         2.3.12       Roadmap Scenario Mode       1         2.4       Allocations by Resource       1         2.4.1       Displayed Data       1         2.4.2       Displayed and Editable Values per Period       1         2.4.3       Planned Allocation, Hard Allocation and Actuals       1         2.4.4       Editing Allocations       1         2.4.5       Editing List Fields       1         2.4.6       Context Menu for Roles/Resources and Team Entries       1         2.4.7       Conversations       1         2.4.8       Interactive Gantt Chart       1         2.4.9       Utilization and Availability       1         2.4.10       Scenario Comparison and Roadmap Scenario Mode       1         3 Filter       2         3.1       Displayed Data       2         3.2       Access Rights and Query Limits       2         3.3       Selecting Filter Fields       2         3.4       Filtering the Main View       2                                                                                                    |          |       | 2.3.9   | Utilization and Availability                            | 17 | 7 |
| 2.3.12       Roadmap Scenario Mode       1         2.4       Allocations by Resource       1         2.4.1       Displayed Data       1         2.4.2       Displayed and Editable Values per Period       1         2.4.3       Planned Allocation, Hard Allocation and Actuals       1         2.4.4       Editing Allocations       1         2.4.5       Editing List Fields       1         2.4.6       Context Menu for Roles/Resources and Team Entries       1         2.4.7       Conversations       1         2.4.8       Interactive Gantt Chart       1         2.4.9       Utilization and Availability       1         2.4.10       Scenario Comparison and Roadmap Scenario Mode       1         3       Filter       2         3.1       Displayed Data       2         3.2       Access Rights and Query Limits       2         3.3       Selecting Filter Fields       2         3.4       Filtering the Main View       2                                                                                                    |          |       | 2.3.10  | Allocating Roles, Resources and Teams via Drag-and-Drop | 17 | 7 |
| 2.4 Allocations by Resource       1         2.4.1 Displayed Data       1         2.4.2 Displayed and Editable Values per Period       1         2.4.3 Planned Allocation, Hard Allocation and Actuals       1         2.4.4 Editing Allocations       1         2.4.5 Editing List Fields       1         2.4.6 Context Menu for Roles/Resources and Team Entries       1         2.4.7 Conversations       1         2.4.8 Interactive Gantt Chart       1         2.4.9 Utilization and Availability       1         2.4.10 Scenario Comparison and Roadmap Scenario Mode       1         3 Filter       2         3.1 Displayed Data       2         3.2 Access Rights and Query Limits       2         3.3 Selecting Filter Fields       2         3.4 Filtering the Main View       2                                                                                                    |          |       | 2.3.11  | Scenario Comparison                                     | 17 | 7 |
| 2.4.1 Displayed Data                                                                                                    |          |       | 2.3.12  | Roadmap Scenario Mode                                   | 17 | 7 |
| 2.4.2 Displayed and Editable Values per Period                                                                                                    |          | 2.4   | Allocat | ions by Resource                                        | 18 | 3 |
| 2.4.3 Planned Allocation, Hard Allocation and Actuals                                                                                                    |          |       | 2.4.1   | Displayed Data                                          | 18 | 3 |
| 2.4.4Editing Allocations.12.4.5Editing List Fields12.4.6Context Menu for Roles/Resources and Team Entries12.4.7Conversations12.4.8Interactive Gantt Chart12.4.9Utilization and Availability12.4.10Scenario Comparison and Roadmap Scenario Mode13 Filter3.1Displayed Data23.2Access Rights and Query Limits23.3Selecting Filter Fields23.4Filtering the Main View2                                                                                                    |          |       | 2.4.2   | Displayed and Editable Values per Period                | 18 | 3 |
| 2.4.4Editing Allocations.12.4.5Editing List Fields12.4.6Context Menu for Roles/Resources and Team Entries12.4.7Conversations12.4.8Interactive Gantt Chart12.4.9Utilization and Availability12.4.10Scenario Comparison and Roadmap Scenario Mode13 Filter3.1Displayed Data23.2Access Rights and Query Limits23.3Selecting Filter Fields23.4Filtering the Main View2                                                                                                    |          |       | 2.4.3   | Planned Allocation, Hard Allocation and Actuals         | 18 | 3 |
| 2.4.5 Editing List Fields                                                                                                    |          |       | 2.4.4   |                                                         |    |   |
| 2.4.6 Context Menu for Roles/Resources and Team Entries 1 2.4.7 Conversations 1 2.4.8 Interactive Gantt Chart 1 2.4.9 Utilization and Availability 1 2.4.10 Scenario Comparison and Roadmap Scenario Mode 1  3 Filter 2 3.1 Displayed Data 2 3.2 Access Rights and Query Limits 2 3.3 Selecting Filter Fields 2 3.4 Filtering the Main View 2                                                                                                    |          |       | 2.4.5   |                                                         |    |   |
| 2.4.8 Interactive Gantt Chart                                                                                                    |          |       | 2.4.6   |                                                         |    |   |
| 2.4.8 Interactive Gantt Chart                                                                                                    |          |       | 2.4.7   |                                                         |    |   |
| 2.4.9 Utilization and Availability 1 2.4.10 Scenario Comparison and Roadmap Scenario Mode 1 1 2.4.10 Scenario Comparison and Roadmap Scenario Mode 2 3.1 Displayed Data 2 3.2 Access Rights and Query Limits 2 3.3 Selecting Filter Fields 2 3.4 Filtering the Main View 2                                                                                                    |          |       | 2.4.8   |                                                         |    |   |
| 2.4.10 Scenario Comparison and Roadmap Scenario Mode                                                                                                    |          |       |         |                                                         |    |   |
| 3 Filter23.1 Displayed Data23.2 Access Rights and Query Limits23.3 Selecting Filter Fields23.4 Filtering the Main View2                                                                                                    |          |       |         |                                                         |    |   |
| 3.1 Displayed Data23.2 Access Rights and Query Limits23.3 Selecting Filter Fields23.4 Filtering the Main View2                                                                                                    | 3        | Filta |         |                                                         |    |   |
| 3.2 Access Rights and Query Limits23.3 Selecting Filter Fields23.4 Filtering the Main View2                                                                                                    | J        |       |         |                                                         |    |   |
| 3.3 Selecting Filter Fields 2 3.4 Filtering the Main View 2                                                                                                    |          |       |         |                                                         |    |   |
| 3.4 Filtering the Main View2                                                                                                    |          |       |         | · ·                                                     |    |   |
|                                                                                                    | <u> </u> |       |         |                                                         |    |   |
| 3.5 Filtering the Role, Resource and Team List                                                                                                    |          |       |         |                                                         |    |   |

| 3.6   |           | ng, Resetting, Saving and Configuring Filters                 |    |
|-------|-----------|---------------------------------------------------------------|----|
| 3.7   |           | ion Filters for Allocations Modes                             |    |
|       | 3.7.1     | Include Only Approved Investments                             |    |
|       | 3.7.2     | Department Filter (Utilization Filter)                        |    |
|       | 3.7.3     | Department Filter Example                                     |    |
| 3.8   |           | PPM Lookups                                                   |    |
| 3.9   |           | Investment Filters                                            |    |
| 3.1   |           | Filter Fields for the Main View                               |    |
|       | 3.10.1    | Default Filter Fields for Investments                         |    |
|       | 3.10.2    | ,                                                             |    |
|       | 3.10.3    |                                                               |    |
|       | 3.10.4    |                                                               |    |
|       | 3.10.5    | Default Filter Fields for Team Entries                        |    |
|       | 3.10.6    | ( )                                                           |    |
|       | 3.10.7    |                                                               |    |
| 3.1   | 1 Default | Filter Fields for the Utilization View                        | 31 |
| 4 Ass | sianment  | s by Investment                                               | 33 |
| 4.1   |           | red Data                                                      |    |
|       | 4.1.1     |                                                               |    |
|       | 4.1.2     | Displaying Assignments                                        |    |
| 4.2   |           | ring Investment Descriptions                                  |    |
| 4.3   |           | ted Effort, Actuals and Total Effort                          |    |
| 4.4   |           | Assignments                                                   |    |
|       | 4.4.1     | •                                                             |    |
|       | 4.4.2     | Display ETC sums outside of visible time range                | 35 |
|       | 4.4.3     | Display Options                                               |    |
| 4.5   | Editing   | Custom Time Scaled Monetary Values                            |    |
|       | 4.5.1     | Integrating a Custom Time Scaled Monetary Value               |    |
| 4.6   | Editing   | List Fields                                                   |    |
|       | 4.6.1     | Renaming Investments, Projects Phases, Tasks and Milestones   |    |
|       | 4.6.2     | Editing the IDs of Phases, Tasks and Milestones               |    |
|       | 4.6.3     | Editing the Start, Finish and Duration of Objects             |    |
|       | 4.6.4     | Editing the Estimated Effort of Tasks and Assignments         |    |
|       | 4.6.5     | Editing a Custom Time Scaled Monetary Value for an Assignment |    |
|       | 4.6.6     | Editing the Loading Pattern of Project Task Assignments       |    |
|       | 4.6.7     | Editing the Staff OBS Unit of Team Entries                    |    |
|       | 4.6.8     | Editing the Investment Status                                 |    |
|       | 4.6.9     | Editing Additional Fields                                     |    |
| 4.7   | Contex    | t Menu for Displayed Objects                                  |    |
|       | 4.7.1     | Open Properties                                               |    |
|       | 4.7.2     | Create Task                                                   |    |
|       | 4.7.3     | Autoschedule                                                  | 39 |
|       | 4.7.4     | Allocate From Estimates                                       | 39 |
|       | 4.7.5     | Indent or Outdent Task                                        | 40 |
|       | 4.7.6     | Delete                                                        | 40 |
|       | 4.7.7     | Task Dependencies                                             | 40 |
|       | 4.7.8     | Remove Lock                                                   | 40 |
|       | 4.7.9     | Expand All                                                    | 40 |
|       | 4.7.10    | Rename                                                        | 40 |
|       | 4.7.11    | Show candidates (by Role, OBS and Skills)                     | 40 |
|       | 4.7.12    | Show Investment Team                                          | 40 |
| 4.8   | Workin    | g with Tasks, Milestones and Phases                           |    |
|       | 4.8.1     | Creating Tasks, Milestones and Phases                         |    |
|       | 4.8.2     | Working with Phases                                           |    |
|       | 4.8.3     | Indenting and Outdenting Tasks, Milestones and Phases         |    |
|       | 4.8.4     | Moving and Copying Tasks, Milestones and Phases               |    |
|       | 4.8.5     | Creating and Editing Task and Milestone Dependencies          | 42 |
|       |           |                                                               |    |

| 4.9  |                                                                                            |    |  |  |  |
|------|--------------------------------------------------------------------------------------------|----|--|--|--|
|      | 4.9.1 Gantt Chart Interactions                                                             | 44 |  |  |  |
|      | 4.9.2 Changing the Duration                                                                |    |  |  |  |
|      | 4.9.3 Dependencies from Tasks and Milestones Not Currently Displayed                       |    |  |  |  |
|      | 4.9.4 Displaying Critical Paths for Projects                                               |    |  |  |  |
|      | 4.9.5 Saving or Reverting Changes                                                          |    |  |  |  |
| 4.1  | O Utilization and Availability                                                             |    |  |  |  |
|      | 4.10.1 Visualization: Color-Coded Grid or Histogram                                        |    |  |  |  |
|      | 4.10.2 Utilization and Remaining Availability                                              |    |  |  |  |
|      | 4.10.3 Displaying Actuals                                                                  |    |  |  |  |
|      | 4.10.4 Displaying Utilization and Availability Details                                     |    |  |  |  |
|      | 4.10.5 Filtering the View                                                                  |    |  |  |  |
|      | 4.10.6 Selecting a Role, Resource or Team                                                  |    |  |  |  |
|      | 4.10.7 Assigning a Role, Resource or Team via Drag-and-Drop                                |    |  |  |  |
|      | 4.10.8 Copying Assignments                                                                 |    |  |  |  |
|      | 4.10.9 Creating Multi-Role Assignments                                                     |    |  |  |  |
|      | 4.10.10 Assignments and Allocations in Single Investment Mode                              |    |  |  |  |
| 11   | 4.10.11 Open Detailed View (Additional Module Not Available by Default)                    |    |  |  |  |
|      |                                                                                            |    |  |  |  |
|      | signments by Resource                                                                      | 52 |  |  |  |
| 5.1  | -   · · · · · · · · · · · · · · · · · ·                                                    |    |  |  |  |
|      | 5.1.1 Show Utilization                                                                     |    |  |  |  |
|      | 5.1.2 Assignments to Non-Project Investments                                               |    |  |  |  |
|      | 5.1.3 Roles with Multiple Assignments                                                      |    |  |  |  |
|      | 5.1.4 Task and Assignment Fields 5.1.5 Displaying Phases and Parent Investment Hierarchies |    |  |  |  |
| 5.2  |                                                                                            |    |  |  |  |
|      | 5.3 Estimated Effort, Actuals and Total Effort                                             |    |  |  |  |
| 5.4  |                                                                                            |    |  |  |  |
| 0. 1 | 5.4.1 Copying Grid Cells via Drag and Drop                                                 |    |  |  |  |
|      | 5.4.2 Display ETC sums outside of visible time range                                       |    |  |  |  |
|      | 5.4.3 Display Options                                                                      |    |  |  |  |
| 5.5  |                                                                                            |    |  |  |  |
| 5.6  |                                                                                            |    |  |  |  |
|      | 5.6.1 Editing the Start and Finish of Assignments                                          |    |  |  |  |
|      | 5.6.2 Editing the Estimated Effort of Assignments                                          |    |  |  |  |
|      | 5.6.3 Editing a Custom Time Scaled Monetary Value for an Assignment                        |    |  |  |  |
|      | 5.6.4 Editing the Loading Pattern of Project Task Assignments                              |    |  |  |  |
|      | 5.6.5 Editing the Staff OBS Unit of Team Entries                                           |    |  |  |  |
|      | 5.6.6 Editing the ID of Phases                                                             |    |  |  |  |
|      | 5.6.7 Editing Additional Fields                                                            |    |  |  |  |
| 5.7  | Context Menu for Displayed Objects                                                         |    |  |  |  |
|      | 5.7.1 Open Properties                                                                      |    |  |  |  |
|      | 5.7.2 Add Assignment                                                                       |    |  |  |  |
|      | 5.7.4 Delete                                                                               |    |  |  |  |
|      | 5.7.5 Remove Lock                                                                          |    |  |  |  |
|      | 5.7.6 Expand All                                                                           |    |  |  |  |
| 5.8  | Gantt Chart                                                                                |    |  |  |  |
| 5.9  | Utilization and Availability                                                               |    |  |  |  |
| 0.5  | 5.9.1 Visualization of Low, Optimal, High and Very High Utilization                        |    |  |  |  |
|      | 5.9.2 Utilization and Remaining Availability                                               |    |  |  |  |
|      | 5.9.3 Displaying Actuals                                                                   |    |  |  |  |
|      | 5.9.4 Displaying Utilization and Availability Details                                      |    |  |  |  |
| 5.1  | O Toolbar Actions                                                                          | 57 |  |  |  |

| 5 | Allo   | cations          | by Investment or by Resource                                                | 58  |
|---|--------|------------------|-----------------------------------------------------------------------------|-----|
|   | 6.1    |                  | ed Data (Allocations by Investment)                                         |     |
|   |        | 6.1.1            | Team Entry Data                                                             |     |
|   |        | 6.1.2            | Displaying Investment Hierarchies                                           |     |
|   | 6.2    | Display          | ed Data (Allocations by Resource)                                           |     |
|   |        | 6.2.1            | Show Utilization                                                            |     |
|   |        | 6.2.2            | Team Entry Data                                                             |     |
|   | 6.3    | Display          | ed and Editable Values per Period                                           |     |
|   | 6.4    |                  | d Allocation, Hard Allocation and Actuals                                   |     |
|   | 6.5    |                  | Allocations                                                                 |     |
|   | 6.6    | _                | List Fields                                                                 |     |
|   |        | 6.6.1            | Renaming Investments in Allocations by Investment Mode                      | 61  |
|   |        | 6.6.2            | Editing the Investment Status in Allocations by Investment Mode             | 61  |
|   |        | 6.6.3            | Editing the Start and Finish of Investments                                 |     |
|   |        | 6.6.4            | Editing the Start and Finish of Team Entries                                |     |
|   |        | 6.6.5            | Editing the Staff OBS Unit of Team Entries                                  | 61  |
|   |        | 6.6.6            | Editing Additional Fields                                                   | 61  |
|   | 6.7    | Contex           | t Menu for Displayed Objects                                                |     |
|   |        | 6.7.1            | Open Properties                                                             | 62  |
|   |        | 6.7.2            | Create Requisition                                                          | 62  |
|   |        | 6.7.3            | Allocate From Estimates                                                     | 62  |
|   |        | 6.7.4            | Commit Planned Allocation                                                   | 62  |
|   |        | 6.7.5            | Accept Hard Allocation                                                      | 62  |
|   |        | 6.7.6            | Delete                                                                      | 62  |
|   |        | 6.7.7            | Remove Lock                                                                 | 63  |
|   |        | 6.7.8            | Expand All                                                                  | 63  |
|   |        | 6.7.9            | Rename                                                                      |     |
|   |        | 6.7.10           | Show candidates (by Role, OBS and Skills)                                   | 63  |
|   |        | 6.7.11           | Show Investment Team                                                        |     |
|   | 6.8    |                  | sations                                                                     |     |
|   | 6.9    | Interac          | tive Gantt Chart                                                            |     |
|   |        | 6.9.1            | Gantt Bars for Investments                                                  |     |
|   |        | 6.9.2            | Gantt Bars for Team Entries                                                 |     |
|   |        | 6.9.3            | Changing the Duration of Team Entries                                       |     |
|   | 6.10   |                  | ility and Utilization (Allocations by Investment)                           |     |
|   |        | 6.10.1           |                                                                             |     |
|   |        |                  | Resource Fields                                                             |     |
|   |        |                  | Utilization, Remaining Availability and Role Availabilities                 |     |
|   |        | 6.10.4           | Team Utilization                                                            |     |
|   |        | 6.10.5           | Displaying Utilization and Availability Details                             |     |
|   |        | 6.10.6           | Filtering the View                                                          |     |
|   |        | 6.10.7           | Selecting a Role, Resource or Team                                          |     |
|   |        | 6.10.8           | Allocating a Role, Resource or Team via Drag-and-Drop                       |     |
|   | C 11   | 6.10.9           | Creating Multi-Role Allocations                                             | 67  |
|   | b. I I |                  | on and Availability (Allocations by Resource)                               |     |
|   |        | 6.11.1<br>6.11.2 | Visualization of Low, Optimal, High and Very High Utilization               |     |
|   |        | 6.11.3           | Resource Fields Utilization, Remaining Availability and Role Availabilities |     |
|   |        |                  |                                                                             |     |
|   |        | 6.11.4<br>6.11.5 | Team Utilization  Displaying Utilization and Availability Details           |     |
|   |        | 6.11.6           | Filtering the View                                                          |     |
|   | 610    |                  | io Comparison                                                               |     |
|   | 0.12   | 6.12.1           | Scenario Menu Features                                                      |     |
|   |        | 6.12.1           |                                                                             |     |
|   |        | 6.12.3           | Transferring Investments and Team Entries to a Scenario                     |     |
|   |        | 6.12.4           | Utilization View                                                            |     |
|   |        | 6.12.5           | Context Menu                                                                |     |
|   |        | 5 2.0            |                                                                             | 1 ∠ |

|   | 6.13       | Roadm          | ap Scenario Mode                                           | 73  |  |  |
|---|------------|----------------|------------------------------------------------------------|-----|--|--|
|   | 6.14       | 1 Toolba       | r Features                                                 |     |  |  |
|   |            | 6.14.1         | Visualization (Allocations by Investment)                  | 74  |  |  |
|   |            | 6.14.2         | Visualization (Allocations by Resource)                    | 74  |  |  |
|   |            | 6.14.3         | Selecting or Deselecting a Scenario                        |     |  |  |
|   |            | 6.14.4         | Adding a Scenario                                          | 74  |  |  |
|   |            | 6.14.5         | Manage Scenarios                                           | 74  |  |  |
| 7 | Use        | r Prefere      | ences                                                      | 75  |  |  |
|   | 7.1        | Genera         | l                                                          | 75  |  |  |
|   |            | 7.1.1          | Assignments by Investment                                  | 75  |  |  |
|   |            | 7.1.2          | Assignments by Resource                                    |     |  |  |
|   |            | 7.1.3          | Allocations by Investment                                  | 79  |  |  |
|   |            | 7.1.4          | Allocations by Resource                                    | 80  |  |  |
|   | 7.2        |                | ces                                                        |     |  |  |
|   | 7.3        | Columr         | ns                                                         |     |  |  |
|   |            | 7.3.1          | Always Displayed                                           |     |  |  |
|   |            | 7.3.2          | Assignments Modes                                          |     |  |  |
|   |            | 7.3.3          | Allocations by Investment                                  |     |  |  |
|   |            | 7.3.4          | Allocations by Resource                                    |     |  |  |
|   |            | 7.3.5          | Displaying Additional Fields                               |     |  |  |
|   |            | 7.3.6          | Editing Additional Fields                                  |     |  |  |
|   | 7.4        | Filter         |                                                            |     |  |  |
|   |            | 7.4.1          | Filter – Assignments/Allocations / Filter                  |     |  |  |
|   |            | 7.4.2          | Filter – Resources                                         |     |  |  |
|   | 7.5        |                | ion                                                        |     |  |  |
|   |            | 7.5.1          | Utilization Rate                                           |     |  |  |
|   |            | 7.5.2          | Utilization Filter (Allocations Modes Only)                |     |  |  |
|   | <b>7</b> 6 | 7.5.3          | Role Availability Calculation (Allocations Modes Only)     |     |  |  |
|   | 7.6        | Layout         |                                                            |     |  |  |
|   |            | 7.6.1          | Assignments by Investment                                  |     |  |  |
|   |            | 7.6.2          | Assignments by Resource                                    |     |  |  |
|   |            | 7.6.3          | Allocations by Investment                                  |     |  |  |
|   | <b>7</b> 7 | 7.6.4          | Allocations by Resource                                    |     |  |  |
|   | 7.7        | Арріу С        | Changes, Cancel or Restore Defaults                        | 93  |  |  |
| 8 | Adn        | Administration |                                                            |     |  |  |
|   | 8.1        |                | ements                                                     |     |  |  |
|   |            |                | ted Locales                                                |     |  |  |
|   | 8.3        |                | nd Administrator Groups                                    |     |  |  |
|   |            | 8.3.1          | ARP Users Group                                            |     |  |  |
|   |            | 8.3.2          | ARP Admin Group                                            |     |  |  |
|   | 8.4        |                | Access                                                     |     |  |  |
|   |            | 8.4.1          | itd AE Preferences Lookup Access                           |     |  |  |
|   |            | 8.4.2          | Governors Lookup Access (Database Access and Memory Usage) |     |  |  |
|   | 8.5        |                | coess Rights                                               |     |  |  |
|   |            | 8.5.1          | Assignments by Investment Access Rights                    |     |  |  |
|   |            | 8.5.2          | Assignments by Resource Access Rights                      |     |  |  |
|   |            | 8.5.3          | Allocations by Investment Access Rights                    |     |  |  |
|   |            | 8.5.4          | Allocations by Resource Access Rights                      |     |  |  |
|   |            | 8.5.5          | Access Rights for Resource Managers                        |     |  |  |
|   | 0.0        | 8.5.6          | Access Rights for Scenarios                                |     |  |  |
|   | 8.6        | _              | tion and Invocation                                        |     |  |  |
|   | 8.7        |                | ng Modes                                                   |     |  |  |
|   | 8.8        |                | ng Text Labels                                             |     |  |  |
|   | 8.9        |                | strative Preference Settings                               |     |  |  |
|   |            | 8.9.1          | System Settings                                            |     |  |  |
|   |            | 8.9.2          | Set as Default                                             | 102 |  |  |

| 8.10 | Defining | y Actions                                                          | 103 |
|------|----------|--------------------------------------------------------------------|-----|
|      | 8.10.1   | Accessing the Action Configuration                                 | 103 |
|      |          | Action Overview                                                    |     |
|      | 8.10.3   | Adding a Custom Action or Removing a Standard Action               | 103 |
|      |          | Examples for Deactivating Standard Actions                         |     |
|      |          | Updating itd Advanced Resource Planning                            |     |
| 8.11 |          | ring List and Filter Fields                                        |     |
|      |          | Accessing the Attribute Configuration List                         |     |
|      |          | Attribute Configuration List View                                  |     |
|      |          | Adding Fields                                                      |     |
|      | 8.11.4   | Supported Object Types                                             | 107 |
|      | 8.11.5   | Supported Attribute Types                                          | 107 |
|      | 8.11.6   | Restrictions for Calculated and Formula Attributes                 | 108 |
|      |          | Custom Investment Types                                            |     |
|      | 8.11.8   | Supported Attributes                                               |     |
|      | 8.11.9   | Adding Additional Clarity PPM Standard Attributes                  | 108 |
|      |          | Updating itd Advanced Resource Planning                            |     |
| 8.12 |          | references Lookup Settings                                         |     |
|      | 8.12.1   | Hide Preferences Tabs                                              | 109 |
|      | 8.12.2   | Hide Toolbar Buttons                                               | 109 |
|      |          | Restrict Time Slice Periods in the Preferences and in the Toolbar  |     |
|      | 8.12.4   | Prevent Editing by Work Effort Unit                                | 110 |
|      | 8.12.5   | Hide Primary Role Name                                             | 110 |
|      | 8.12.6   | Configure by Investment Resource View Rights                       |     |
|      | 8.12.7   | Configure Assignments by Investment View Resource Rights           |     |
|      | 8.12.8   | Configure Assignments by Resource View Rights                      | 111 |
|      |          | Configure Allocations by Investment View Resource Rights           |     |
|      | 8.12.10  | Configure Allocations by Resource View Rights                      | 112 |
|      | 8.12.11  | Initially Load Investment Structure in Investment Modes            | 113 |
|      | 8.12.12  | Consider Actuals for Remaining Availability                        | 113 |
|      | 8.12.13  | Hide Description Tooltips                                          | 114 |
|      |          | Filter Utilization by Custom Assignment Field in Assignments Modes |     |
|      |          | Editable Resource Types                                            |     |
|      |          | Keep Task Duration                                                 |     |
|      |          | Automatically Create New Team Entries for Roles                    |     |
|      | 8.12.18  | Show Raw Availability in Utilization Panel                         | 115 |
|      |          | Include Sub-Roles in Role Availability                             |     |
|      |          | Disable Resource List Links in Investments Modes                   |     |
|      |          | Updating itd Advanced Resource Planning                            |     |
| 8.13 |          | ors (Database Access and Memory Usage)                             |     |
|      | 8.13.1   | Query Limits                                                       |     |
|      | 8.13.2   | Cache Sizing                                                       |     |
|      |          | Load Batch Sizing                                                  |     |
|      |          | Updating itd Advanced Resource Planning                            |     |
| 8.14 |          | shooting                                                           |     |
|      | 8.14.1   | Failed to load configuration with baseurl - error 403 - Forbidden  | 119 |

## 1 Short Description

itd Advanced Resource Planning is an add-on tightly integrated with Clarity PPM for planning working hours on individual investments or across multiple investments.

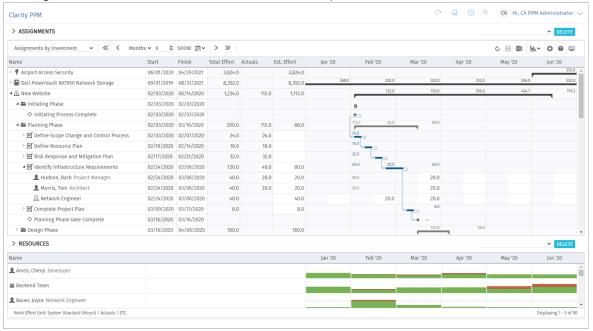

## **Feature Overview**

- Plan based on investments or based on roles, resources and teams.
- Plan for a single investment or across multiple investments.
- Plan for custom investment types and investment hierarchies.
- Edit assignments or allocations (planned or hard).
- Enter workloads per role, resource and team for tasks and investments.
- View workload sums per task, phase, investment, role, resource or team.
- The global overview of role, resource and team utilization and availability in color-coded numbers or as a graphical histogram highlights over- and underbookings.
- Filters for standard and custom fields enable you to quickly and precisely select investments, roles, resources, teams, team entries, tasks and assignments.
- View and edit phases, tasks, milestones, dependencies between tasks and milestones, assignments and team entries in the interactive Gantt chart.
- Edit scenario data and roadmap scenarios in the allocations modes.

## 2 Overview of View Modes

itd Advanced Resource Planning supports four hierarchic view modes, displayed and selected in the toolbar:

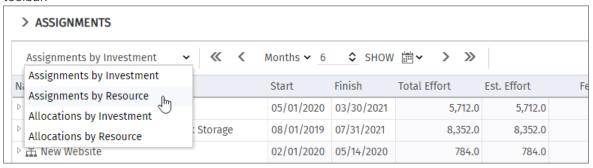

The selected view mode determines whether investments or roles, resources and teams will be displayed on the top level and whether assignments or allocations will be displayed.

The view mode also affects the layout of the view's main area.

The following sections offer a quick overview of the four modes.

## 2.1 Assignments by Investment

The **Assignments by Investment** view groups role, resource and team assignments under the associated investments. For projects and custin investment types, phases, tasks and milestones are also displayed. The utilization and availability of roles, resources and teams are displayed in numbers or graphically in histograms.

The view supports editing of assignments, phases, tasks and milestones.

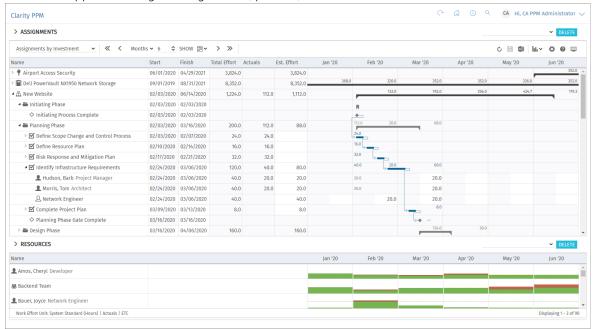

#### 2.1.1 Displayed Data

In **Assignments by Investment** mode, the following data will always be displayed:

- Investments (custom types included)
- Tasks of displayed projects and custom investment types
- Assignments of roles, resources and teams
- List of all roles, resources and teams, optionally with utilization and availability (separate view)

You can limit the selection of data records via filter conditions (see "3 Filter" on page 20).

Displaying of phases and milestones as well as of investment hierarchies can be toggled for each in the **General** tab of the **Preferences** (for investment hierarchies, also see "3.10.2 Selecting Investment Hierarchies in by Investment Modes" on page 27).

You can hide assignments via the **Visualization** menu to speed up loading of the view.

See section "4.1 Displayed Data" on page 33 for details.

#### 2.1.2 Estimated Effort, Actuals and Total Effort

In the **Columns** tab of the **Preferences**, you can display or hide the **Estimated Effort**, **Actuals** and **Total Effort** (total for **Estimated Effort + Actuals**) fields (see "7.3 Columns" on page 82).

See section "4.3 Estimated Effort, Actuals and Total Effort" on page 34 for details.

### 2.1.3 Editing Assignments and Monetary Values

In the right hand side assignment grid view, you can view and edit the **ETC** as well as any custom time scaled monetary values per period. See sections "4.4 Editing Assignments" on page 34 and "4.5 Editing Custom Time Scaled Monetary Values" on page 36 for details.

## 2.1.4 Editing List Fields

You can edit most fields displayed in the list.

See section "4.6 Editing List Fields" on page 37 for details.

### 2.1.5 Context Menu for Displayed Objects

Hover over an investment, phase, task, milestone or assignment and click on the three dots that are displayed to open the associated context menu.

The following default options are available here.

- Open properties: for investments, phases, tasks, milestones and assignments
- Create Task: for projects, phases and tasks without any assignments
- Autoschedule: projects
- Allocate From Estimates: for investments and task assignments of roles, resources and teams
- Remove lock: for projects locked due to changes made in itd Advanced Resource Planning
- Indent Task: tasks, milestones and phases
- Outdent Task: indented tasks, milestones and phases
- **Delete:** tasks and assignments without actuals and milestones
- Task Dependencies: for tasks and milestones of projects
- **Expand all:** display full sub-structures of investments and phases
- **Rename:** investments, phases, tasks and milestones
- Show candidates (by Role, OBS and Skills): for role assignments
- Show Investment Team: filter resource list by investment

See section "4.7 Context Menu for Displayed Objects" on page 39 for details.

## 2.1.6 Moving and Copying Tasks, Milestones and Phases

You can change the order and hierarchy of tasks, milestones and phases via drag-and-drop. Changes will be directly applied without further confirmation. Hold the [Ctrl] key while executing the following steps to copy the selected object instead of moving it. See section "4.8.4 Moving and Copying Tasks, Milestones and Phases" on page 42 for details.

#### 2.1.7 Interactive Gantt Chart

An interactive Gantt chart is available for planning the full structure of projects and custom investment types.

You can toggle the display of Gantt bars for investments, tasks, phases and milestones as well as assignments via the **Visualization** menu in the toolbar, separately for each.

Also in the **Visualization** menu, you can toggle display of critical paths for projects.

In the Gantt chart, via drag-and-drop, you can change the **Start**, **Finish** and **Duration** fields of tasks and non-project investments that have no actuals yet, move milestones (drag horizontally), as well as create and edit dependencies between tasks and milestones of projects (drag task or milestone vertically or double-click on an existing dependency).

See section "4.9 Interactive Gantt Chart" on page 44 for details.

### 2.1.8 Utilization and Availability

The lower section of the view displays all roles, resources and teams for which you have access rights by default. Roles are listed at the bottom of the list.

If desired, you can filter the list to display less items.

Optionally, the total utilization and remaining availability of these roles, resources and teams are also displayed per period, either in a color-coded grid view of numbers (with **Show Utilization** in the **General** tab of your **Preferences**), or as a histogram chart (via the **Visualization** menu in the toolbar).

The displayed workload and remaining availability are always based on remaining estimated effort from all assignments in the respective period, regardless of your assignment filter.

Hover over a grid cell or histogram segment to display the associated values.

Click on a grid cell or histogram segment to display the assigned investments.

See section "4.10 Utilization and Availability" on page 46 for details about this view.

#### 2.1.9 Assigning Roles, Resources and Teams via Drag-and-Drop

You can assign roles, resources and teams to tasks or to non-project investments via drag-and-drop. See the following sections for details about this feature:

- 4.10.7 Assigning a Role, Resource or Team via Drag-and-Drop (page 48)
- 4.10.8 Copying Assignments (page 48)
- 4.10.9 Creating Multi-Role Assignments (page 49)

#### 2.1.10 Assignments and Allocations in Single Investment Mode

In single investment mode, you can graphically compare assignments with the planned or hard allocation of associated team entries in the histogram instead of ETC and capacity.

See section "4.10.10 Assignments and Allocations in Single Investment Mode" on page 50 for details about this feature.

See "Histogram Comparison (Assignments by Investment in Single Investment Mode Only)" on page 89 for details about the **Preferences** for this feature.

## 2.2 Assignments by Resource

The **Assignments by Resource** view groups investments, tasks and assignments under the assigned roles, resources and teams. Because role, resource and team utilization are displayed directly in the right hand side assignment grid view in **Assignments by Resource** mode, there is no separate utilization view with associated filter settings in this view mode.

Editing investments, phases and tasks isn't possible in this mode.

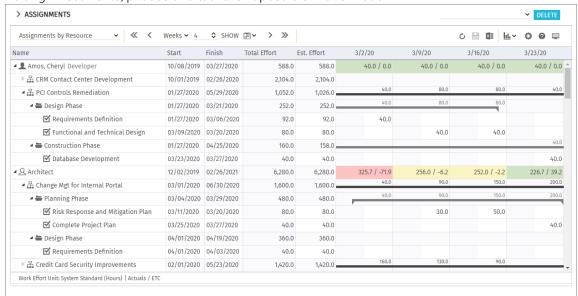

### 2.2.1 Displayed Data

In **Assignments by Resource** mode, the following data will always be displayed:

- Roles, resources and teams
- Investments (custom types included) with team entries for displayed roles, resources and teams
- Associated tasks and assignments
- Team entries without assignments

You can limit the selection of data records via filter conditions (see "3 Filter" on page 20).

Displaying phases and parent investment hierarchies is optional and can be toggled for each in the **General** tab of the **Preferences**. See section "5.1 Displayed Data" on page 52 for details.

### 2.2.2 Estimated Effort, Actuals and Total Effort

In the **Columns** tab of the **Preferences**, you can display or hide the **Estimated Effort**, **Actuals** and **Total Effort** (total for **Estimated Effort + Actuals**) fields (see "7.3 Columns" on page 82).

See section "5.3 Estimated Effort, Actuals and Total Effort" on page 53 for details.

#### 2.2.3 Editing Assignments and Monetary Values

In the right hand side assignment grid view, you can view and edit the **Estimated Effort** as well as any custom time scaled monetary values per period. See sections "5.4 Editing Assignments" on page 53 and "5.5 Editing Custom Time Scaled Monetary Values" on page 54 for details.

#### 2.2.4 Editing List Fields

You can edit most fields displayed in the list.

See section "5.6 Editing List Fields" on page 54 for details.

### 2.2.5 Context Menu for Displayed Objects

Hover over a role, resource, investment or task and click on the three dots that are displayed to open the associated context menu.

The following default options are available here.

- Open properties: for roles, resources, investments and task
- Add Assignment: for roles, resources and teams to project tasks
- Allocate From Estimates: for assignments of roles, resources and teams to project tasks
- **Delete:** assignments without actuals
- Remove lock: for projects locked due to changes made in itd Advanced Resource Planning
- Expand all: display full sub-structures of roles, resources and phases

See section "5.7 Context Menu for Displayed Objects" on page 55 for details.

#### 2.2.6 Gantt Chart

The optional Gantt chart is also available in **Assignments by Resource** mode. However, you can only edit assignments via drag and drop in this mode.

Like in **Assignments by Investment** mode, you can toggle displaying Gantt bars separately for investments, tasks, phases and milestones as well as assignments via the **Visualization** menu in the toolbar. Critical paths for projects aren't available here.

### 2.2.7 Utilization and Availability

With **Show Utilization** in the **General** tab of your **Preferences**, the utilization from assignments (with **Calculate sums** set to **Filtered** only from displayed assignments, else from all assignments) and the remaining availability based on all assignments are displayed per period for each role, resource and team in color-coded numbers in the associated header row.

Hover over a grid cell to display the utilization mode (filtered or all) and the values included in the calculation of the remaining availability.

See section "5.9 Utilization and Availability" on 57 page for details.

## 2.3 Allocations by Investment

The **Allocations by Investment** view groups the team entries of allocated roles, resources and teams and their allocations under the investments they belong to.

As in **Assignments by Investment** mode, the utilization and availability of roles, resources and teams will be displayed in numbers or graphically in histograms.

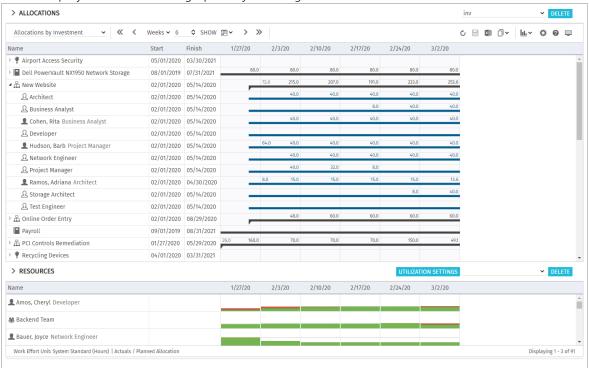

#### 2.3.1 Displayed Data

In **Allocations by Investment** mode, the following data will be displayed:

- Investments (custom types included)
- Roles, resources and teams with team entries for displayed investments
- Associated team entries and allocations
- List of all roles, resources and teams, optionally with utilization and availability (separate view)

You can limit the selection of data records via filter conditions (see "3 Filter" on page 20).

Displaying investment hierarchies is optional. You can toggle it in the **General** tab of the **Preferences** (also see "3.10.2 Selecting Investment Hierarchies in by Investment Modes" on page 27).

See section "6.1 Displayed Data (Allocations by Investment)" on page 58 for details.

### 2.3.2 Displayed and Editable Values per Period

In **Allocations by Investment** mode, you can select up to two values that will be displayed per period for team entries (see "Allocation Grid Fields" on page 91).

- Optional read-only value (small blue number at the left edge of the cell): Planned Allocation, Hard Allocation, ETC, Actuals, Actuals + ETC, Requested or Availability
- Editable value (larger number at the right edge of the cell): Planned Allocation or Hard Allocation

The editable value is also the value displayed in the utilization view (see "2.3.9 Utilization and Availability" on page 17).

### 2.3.3 Planned Allocation, Hard Allocation and Actuals

In the **Columns** tab of the **Preferences**, you can display or hide the **Planned Allocation**, **Hard Allocation** and **Actuals** fields (see "7.3 Columns" on page 82).

See section "6.4 Planned Allocation, Hard Allocation and Actuals" on page 53 for details.

### 2.3.4 Editing Allocations

In the upper section of the view, you can see and edit team entries for roles, resources and teams, grouped by the associated investments.

See section "6.5 Editing Allocations" on page 60 for details.

### 2.3.5 Editing List Fields

You can edit most fields displayed in the list.

See section "6.6 Editing List Fields" on page 60 for details.

#### 2.3.6 Context Menu for Investments and Team Entries

Hover over an investment or a team entry for a role, resource or team and click on the three dots that are displayed to open the associated context menu.

The following default options are available here.

- **Open properties:** investments and team entries (roles, resources and teams)
- Create Requisition: team entries (roles, resources and teams)
- Allocate From Estimates: investments and team entries (roles, resources and teams)
- Commit Planned Allocation: investments and team entries (roles, resources and teams)
- Accept Hard Allocation: investments and team entries (roles, resources and teams)
- Delete: team entries (roles, resources and teams) without actuals and associated allocations
- Remove lock: projects locked due to changes made in itd Advanced Resource Planning
- **Expand all:** display all team entries of an investment
- Rename: investments
- Show candidates (by Role, OBS and Skills): team entries (roles)
- Show Investment Team: filter resource list by investment

See section "6.7 Context Menu for Displayed Objects" on page 62 for details.

#### 2.3.7 Conversations

The standard MUX conversations for team entries are available in itd Advanced Resources Planning in the **Allocations by Investment** and **Allocations by Resource** views.

See section "6.8 Conversations" on page 64 for details.

#### 2.3.8 Interactive Gantt Chart

The interactive Gantt chart is available here like in **Assignments by Investment** mode.

You can toggle the display of Gantt bars for investments and team entries via the **Visualization** menu in the toolbar, separately for each.

When Gantt bars are displayed, you can shift or resize investments and associated team entries via drag and drop.

Allocation values for team entries are always displayed, but you can only edit them directly by clicking in grid cells and typing when Gantt bars for team members aren't displayed.

See section "6.9 Interactive Gantt Chart" on page 65 for details.

### 2.3.9 Utilization and Availability

The lower view section displays all roles, resources and teams for which you have access rights by default. Roles are listed at the bottom of the list. You can filter this view to display less items. Optionally, the utilization and total or remaining availability of roles, resources and teams are also displayed per period, in a grid view of color-coded numbers (with **Show Utilization** in the **General** tab of your **Preferences**, select displayed values in the **Layout** tab), or as a histogram chart (via the **Visualization** menu in the toolbar).

In this mode, the utilization and remaining availability are always based on the **Planned** or **Hard Allocation** values (see "2.3.2 Displayed and Editable Values per Period" on page 15) of all allocations in the displayed period. The allocation filter is ignored here, but you can filter the view to only include approved investments and/or selected departments (see "3.7 Utilization Filters for Allocations Modes" on page 23).

Hover over a grid cell or histogram segment to display a hint indicating which values are displayed. Click on a grid cell or histogram segment to display the allocated investments.

See section "6.10 Availability and Utilization (Allocations by Investment)" on page 66 for details.

### 2.3.10 Allocating Roles, Resources and Teams via Drag-and-Drop

Drag a role, resource or team from the utilization view onto an investment to create a new team entry. Without Gantt bars for team members, you can then enter the planned or hard allocation for that team entry.

See the following sections for details about this feature:

- 6.10.8 Allocating a Role, Resource or Team via Drag-and-Drop (page 67)
- 6.10.9 Creating Multi-Role Allocations (page 67)

#### 2.3.11 Scenario Comparison

In the **Allocations** modes, the **Scenario** menu will be available in the toolbar if you have the **Scenario** – **Navigate** right and if the menu hasn't been hidden by a Clarity PPM application administrator (see "8.12.2 Hide Toolbar Buttons" on page 109).

In the **Scenario** menu, you can access all scenarios for which you have the **View** right. You can edit data in any scenario for which you have the **Edit** right, regardless of resource or investment rights. See section "6.12 Scenario Comparison" on page 70 for details.

#### 2.3.12 Roadmap Scenario Mode

The roadmap scenario mode is available on roadmaps in the Modern UX.

This view compares the current schedule of investments with the schedule of their linked roadmap items. Additionally, you can set roadmap items' **In Plan** property via the **Investment Status**. See section "6.13 Roadmap Scenario Mode" on page 73 for details.

## 2.4 Allocations by Resource

The **Allocations by Resource** view groups the team entries for investments and the associated allocations under the allocated roles, resources and teams.

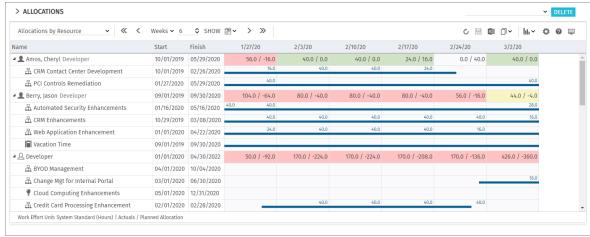

### 2.4.1 Displayed Data

In Allocations by Resource mode, the following data will be displayed:

- Roles, resources and teams
- Investments (custom types included) with team entries of displayed roles, resources and teams
- Associated team entries and allocations
- For a resource allocated to a team, that allocation is included as a percentage of the resource's availability as entered in the team (e.g., if a resource is allocated to a team with 50%, in a week where that resource has an availability of 40 hours, an allocation of 20 hours will be included for the team).

You can limit the selection of data records via filter conditions (see "3 Filter" on page 20). See section "6.2 Displayed Data (Allocations by Resource) " on page 59 for details.

### 2.4.2 Displayed and Editable Values per Period

Like in **Allocations by Investment** mode, you can select up to two values that will be displayed per period for team entries (see "Allocation Grid Fields" on page 92).

The same values are available as in **Allocations by Investment** mode.

- Optional read-only value (small blue number at the left edge of the cell): Planned Allocation,
   Hard Allocation, ETC, Actuals, Actuals + ETC, Requested or Availability
- Editable value (larger number at the right edge of the cell): Planned or Hard Allocation The editable value is also the displayed value for the utilization view (see "2.4.9 Utilization and Availability" on page 19).

#### 2.4.3 Planned Allocation, Hard Allocation and Actuals

In the **Columns** tab of the **Preferences**, you can display or hide the **Planned Allocation**, **Hard Allocation** and **Actuals** fields (see "7.3 Columns" on page 82).

See section "6.4 Planned Allocation, Hard Allocation and Actuals" on page 53 for details.

#### 2.4.4 Editing Allocations

At the right, you see and edit team entries of roles, resources and teams for investments, grouped by the allocated roles, resources and teams. See section "6.5 Editing Allocations" on page 60 for details.

### 2.4.5 Editing List Fields

You can edit most fields displayed in the list.

See section "6.6 Editing List Fields" on page 60 for details.

#### 2.4.6 Context Menu for Roles/Resources and Team Entries

Hover over a role, resource or team or over a team entry for an investment and click on the three dots that are displayed to open the associated context menu.

The following default options are available here.

- Open properties: for roles/resources and team entries (investments)
- **Create Requisition:** for team entries (investments)
- Allocate From Estimates: for team entries (investments)
- Commit Planned Allocation: for team entries (investments)
- Accept Hard Allocation: for team entries (investments)
- Delete: team entries (investments) without actuials and associated allocations
- **Expand all:** display all team entries of a role, resource or team.

See section "6.7 Context Menu for Displayed Objects" on page 62 for details.

#### 2.4.7 Conversations

The standard MUX conversations for team entries are available in itd Advanced Resources Planning in the **Allocations by Investment** and **Allocations by Resource** views.

See section "6.8 Conversations" on page 64 for details.

#### 2.4.8 Interactive Gantt Chart

The interactive Gantt chart is available here like in **Allocations by Investment** mode.

In **Allocations by Resource** mode, Gantt bars for investments won't be displayed.

Gantt bars for team entries will be displayed and may be edited via drag-and-drop when the **Show Gantt Bars for Team Members** option of the **Visualization** menu in the toolbar is selected.

See section "6.9 Interactive Gantt Chart" on page 65 for details.

#### 2.4.9 Utilization and Availability

With **Show Utilization** in the **General** tab of your **Preferences**, the utilization from allocations (with **Calculate sums** set to **Filtered** only from displayed allocations, else from all allocations) and/or the total or remaining availability based on all allocations (select displayed values in the **Layout** tab of your **Preferences**) are displayed per period for each role, resource and team in color coded numbers. In this mode, the utilization and remaining availability are based on the **Planned** or **Hard Allocation** value (see "2.4.2 Displayed and Editable Values per Period" on page 18) of included allocations. You can filter this view to only include approved investments and/or selected departments (see "3.7 Utilization Filters for Allocations Modes" on page 23).

Hover over a grid cell to display the associated values.

See section "6.11 Utilization and Availability (Allocations by Resource)" on page 68 for details.

#### 2.4.10 Scenario Comparison and Roadmap Scenario Mode

The scenario comparison and roadmap scenario mode are available in **Allocations by Resource** mode as well (see "2.3.11 Scenario Comparison" and "2.3.12 Roadmap Scenario Mode" on page 17).

## 3 Filter

This chapter describes the filter settings for the main view of itd Advanced Resource Planning.

- 3.1 Displayed Data (page 20)
- 3.2 Access Rights and Query Limits (page 21)
- 3.3 Selecting Filter Fields (page 21)
- 3.4 Filtering the Main View (page 21)
- 3.5 Filtering the Role, Resource and Team List (page 22)
- 3.6 Applying, Resetting, Saving and Configuring Filters (page 22)
- 3.7 Utilization Filters for Allocations Modes (page 23)
- 3.8 Clarity PPM Lookups (page 25)
- 3.9 Default Investment Filters (page 25)
- 3.10 Default Filter Fields for the Main View (page 25)
- 3.11 Default Filter Fields for the Utilization View (page 31)

## 3.1 Displayed Data

Depending on your view mode, the following data will be loaded and displayed without a filter:

#### Assignments by Investment

- Any investments to which you have access (custom types included).
- Associated tasks and optionally phases, milestones and investment hierarchies (see "4.1.1 Displaying Milestones, Phases and Investment Hierarchies" on page 33)
- Optionally assignments under tasks and assigned roles, resources and teams (see "4.1.2 Displaying Assignments" on page 33)
- In the utilization view, any roles, resources and teams to which you have access

#### Assignments by Resource

- Any roles, resources and teams with team entries for investments to which you have access (custom types included). Optionally, only roles, resources and teams you have access instead. In this case, access rights for associated investments will still be required, see "8.12.8 Configure Assignments by Resource View Rights" on page 111.
- Assignments under roles, resources and teams, investments (no custom investment types), tasks, optionally phases and parent investment hierarchies (see page 52).
- Team entries without assignments under associated investments

#### Allocations by Investment

- Any investments to which you have access (custom types included), optionally with investment hierarchies (see page 58).
- Roles, resources and teams with team entries for displayed investments
- Associated team entries and allocations
- In the utilization view, any roles, resources and teams to which you have access

#### Allocations by Resource

- Any roles, resources and teams with team entries for investments to which you have access (custom types included). Optionally, any roles, resources and teams you have access to are displayed instead, with no investment rights required, see page 112).
- Investments with team entries of displayed roles, resources and teams
- Associated team entries and allocations
- Team allocations of resources (allocated percentage of resource availability)

## 3.2 Access Rights and Query Limits

The amount of data that will actually be loaded is limited by your access rights and by the query limits entered for itd Advanced Resource Planning by an administrator via the governors lookup:

- Access Rights: data records to which you have no access in Clarity PPM will not be displayed in the itd Advanced Resource Planning application either (see "8.5 User Access Rights" on page 97).
- Query Limits: limits for the number of roles/resources/teams, investments and assignments to load at the same time, entered by an administrator via the governors lookup (see "8.13.1 Query Limits" on page 117). If data records aren't displayed due to query limits, this will be indicated.

## 3.3 Selecting Filter Fields

Which filter fields are available in what order is defined per user and view mode in the **Preferences** (see "7.4.1 Filter – Assignments/Allocations / Filter" on page 84).

In the **by Investment** view modes, you also select filter fields for the role, resource and team list in the **Preferences** (see "7.4.2 Filter – Resources" on page 86).

You can open the selection of available filter fields directly by clicking the **Configure** button on the respective filter panel.

By default, the filter fields listed in section "3.10 Default Filter Fields for the Main View" on page 25 will be available for the main view and the filter fields listed in section "3.11 Default Filter Fields for the Utilization View" on page 31 will be available for the role, resource and team list.

Members of the **ARP Admin** group may add other fields available for investments, investment subtypes, roles/resources, team entries, tasks and assignments to the selection of filter fields (see "8.11 Configuring List and Filter Fields" on page 105). Most Clarity PPM standard fields may be added, as well as most custom fields defined for these objects.

## 3.4 Filtering the Main View

The filter area for the main view is always displayed at the top. You can display or hide the filter area by clicking the little arrow button in the upper left corner of the view.

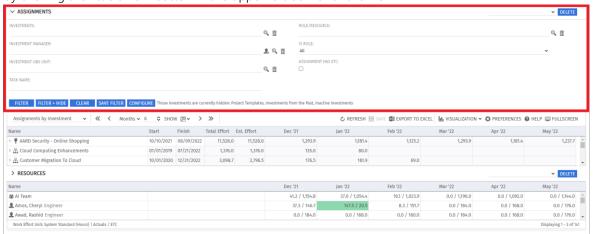

Enter filter conditions to filter the view by investment, role, resource, team, team entry, task and assignment properties.

## 3.5 Filtering the Role, Resource and Team List

In the **by Investment** modes, the **Resources** view is displayed below the main view, listing available roles, resources and teams. Click on the little arrow button in the upper left corner of this view to display or hide the associated filter area.

Please note that filters entered for the main view have no effect on the **Resources** view. Likewise, filter conditions entered here have no effect on the main view.

Without filters, the list will display any roles, resources and teams to which you have access.

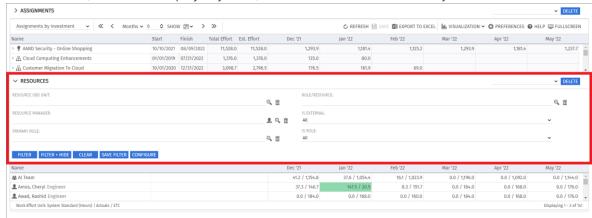

Enter filter conditions to filter the list by role, resource and team properties.

Via the context menu for an investment, you can also apply a quick filter to the list, such that it only displays team members of that investment.

To do this, hover over the investment's tree view item in the upper view, click on the three dots next to the investment name to open the context menu and select its **Show Investment Team** item.

## 3.6 Applying, Resetting, Saving and Configuring Filters

Use the buttons at the lower left of the filter panel to apply, reset or save your filter and to configure filter fields.

- Click on Filter to load the data set matching the filter conditions.
- Click on Filter + Hide to apply and hide the filter settings, expanding the assignment matrix.
- Click on Clear to delete all filter conditions.
- Click on **Save Filter** to preserve your current filter fields and values for future use. Name your filter and set it as default filter, if desired.
  - You can also share it with other users here. These users can then select the shared filter for readonly access. Only you can edit or delete it.
  - If you want to make changes to a filter that is shared with you, you have to save a copy of that filter, which you can can then edit or delete.
- Click on **Configure** to change the selection of available filter fields.

Once you have saved a filter or another user has shared a filter with you, you can always select it in the menu in the top right corner of the filter settings. Here, you can also **Delete** your own filters. Shared filters can only be deleted by the user who originally saved them.

Click on the small arrow up button in the upper left corner to hide the filter settings, expanding the main area, or to display the filter settings again.

In **Allocations by Investment** mode, you can also access the **Utilization Settings** via the filter panel for the resource filter. Here you access the **Utilization Filter** described in the following section.

## 3.7 Utilization Filters for Allocations Modes

In the Allocations modes, you can filter the displayed utilization and availability.

Please note that team entries and allocations that aren't included in the utilization and availability will still be displayed in the main view as long as they match the separate filter for the main view.

### 3.7.1 Include Only Approved Investments

In either **Allocations** mode, select **Include Only Approved Investments** from the **Visualization** menu in the toolbar to exclude allocations from unapproved investments from the displayed utilization.

### 3.7.2 Department Filter (Utilization Filter)

In either **Allocations** mode, you can also filter the availability and utilization of displayed roles, resources and teams by **Staff OBS**.

In **Allocations by Investment** mode, click on the **Utilization Settings** button on the filter panel and select the departments to display.

In **Allocations by Resource** mode, the filter is also applied but there is no shortcut for entering it. However, you can still access it via the **Utilization** tab of the **Preferences**.

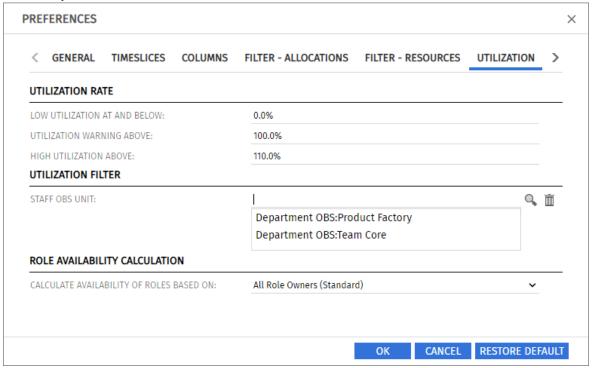

With this filter, the availability will be displayed for resources with selected **Department OBS** only.

The utilization will be displayed for team entries with selected **Staff OBS** only.

This will limit the availability and utilization displayed for associated roles accordingly.

The following example shows how the filter affects the utilization and availability displayed for a role.

### 3.7.3 Department Filter Example

The global view shows 170 hours of allocation and an overallocation of 208 hours:

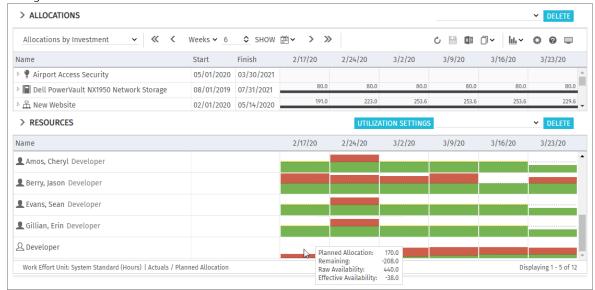

The filtered view shows the allocation and availability for the selected department only.

The role is no longer overallocated:

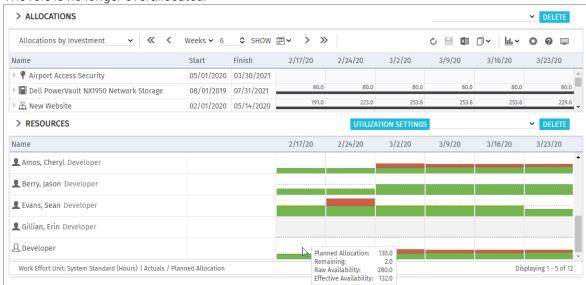

Note that no more availability or utilization are displayed for **Gillian, Erin** because he doesn't belong to the selected department.

Use the **Only with Availability** resource filter field to filter out roles, resources and teams for which no availability is displayed.

This filter field is only available in **Allocations by Investment** mode and can only be selected with an active **Utilization Filter** by department (see " **Resource – Only with Availability**" on page 32).

## 3.8 Clarity PPM Lookups

Some filter fields are backed by a Clarity PPM lookup.

A Click on the add user icon to enter your user name in a field. This icon is only available for fields that support entering a Clarity PPM user.

 $\P$  Click on the magnifier icon to access the lookup browse window for a field and select values.

Click on the trashcan icon to empty a field. If you only want to delete some items, click on the field first, select the items to remove and then click on the trashcan icon.

All lookup filters are multi-valued and will display a second empty list box when selected. This is where selected values go. Investments or roles/resources matching any selected value will be displayed.

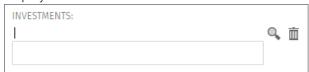

As with all Clarity PPM lookups, a list of suggested values will be displayed when typing in the text box.

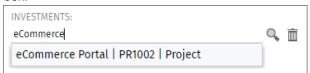

Select a suggestion by clicking on it or via the arrow keys and [RETURN].

## 3.9 Default Investment Filters

By default, the following kinds of investments will be filtered out in all view modes:

- Project templates
- Investments from the past
- Inactive investments

This applies when the associated filter fields are not displayed and is indicated in the filter panel. In the resource views (**Assignments by Resource** and **Allocations by Resource**), roles, resources and teams are filtered out if they don't have team entries for investments matching an active investment filter. However, this applies only to manually entered filters.

The default filters listed above never filter out any roles, resources, or teams without team entries.

## 3.10 Default Filter Fields for the Main View

The following sections list and describe the filter fields available for the main view area by default. Please note that not all filter fields are available in all view modes and some work differently depending on your view mode. See the following sections for details.

#### 3.10.1 Default Filter Fields for Investments

The following investment filter fields are available by default.

How exactly these filter fields work depends on your view mode:

• In the **Assignments by Investment** and **Allocations by Investment** modes, any investments selected via filters will be displayed on the top level.

- In Assignments by Resource mode, any investments selected via filters that have assignments
  or team entries for displayed roles, resources and teams will be displayed under the roles,
  resources and teams they belong to.
- In Allocations by Resource mode, any investments selected via filters that have team entries for displayed roles, resources and teams will be displayed under the roles, resources and teams they belong to.

**Sub-Types:** You can also filter investments by fields of investment sub-types. If you do, only investments of that sub-type which match the filter will be displayed.

**Hierarchies:** If applicable, investment hierarchies will also be displayed (see "3.10.2 Selecting Investment Hierarchies in by Investment Modes" on page 27).

- Investment Investments: select one or more investments to display.
  This is a multi-valued lookup filter. If you make a selection here, only selected investments and associated investment hierarchies, if applicable, will be displayed.
  - The lookup browse window lets you filter the selection of available investments by name, investment ID, investment type and status ("active?").
  - Tild Click here to remove selected values or to clear the field, if no value is selected.
- **Investment Investment Name:** enter a search term which occurs in the investment name. Use the asterisk character "\*" as a placeholder for an arbitrary number of characters. Search terms will be treated as if ending with "\*". (e.g., "\*CRM" will find investment names containing "CRM", while "CRM", without the asterisk, will find only investment names starting with "CRM").
- Investment Investment ID: enter a search term which occurs in the investment id. Use the asterisk ("\*") as a placeholder for an arbitrary number of characters. Search terms will be treated as if ending with "\*".(e.g., "\*007" will find any investment whose id contains "007", while "007", without the asterisk, will find only investments whose ids begin with "007").
- Investment Hide Investments from the Past: when this filter field is displayed, select this to hide investments ending before the start of the previous month.
  - When the filter field isn't displayed, investments from the past won't be displayed (as when the filtering option is displayed and selected). This will then be indicated by a note in the filter panel.
- Investment Inactive Investments (allocation filter only): in the Allocations modes, use this to determine whether investments deactivated via Properties Settings General Active should be displayed. When this filter field isn't displayed, inactive investments won't be displayed (as when Hide is selected, which is also the default setting when this filter field is displayed). In the Assignments modes, inactive investments will never be displayed. Whenever this filter field isn't available or displayed, a note in the filter panel will indicate that inactive investments aren't displayed.

When the filter field is displayed, select one of the following options:

- With the default setting **Hide**, inactive investments won't be displayed.
- Select **Show** to display inactive investments.
- Select Show if relevant to display inactive investments only if they have team entries that are
  partly or completely in the selected time period.
- **Investment Investment Type:** filter investments by type (Application, Asset, Idea, Other Work, Product, Project, Service or custom investment types).
  - This is a multi-valued lookup filter. If you make a selection here, only investments of selected types will be displayed.
  - Please note that custom investment types are only supported in the allocations views and will never be displayed in the assignment views.

- $\mathbb{Q}$  The lookup browse window lets you filter the selection of investment types.
- Click here to remove selected values or to clear the field, if no value is selected.
- Investment Investment Status: filter investments by status. This is a multi-valued lookup filter.
   If you make a selection here, only investments with selected status values will be displayed.
  - $\P$  The lookup browse window lets you filter the selection of investment status values.
  - Click here to remove selected values or to clear the field, if no value is selected.
- **Investment Investment Manager:** filter investments by manager. This is a multi-valued lookup filter. If you make a selection here, only investments of selected managers will be displayed.
  - A Click on the add user icon to enter yourself in the field.
  - The lookup browse window lets you filter the selection of available investment managers by last name, first name, user name, resource ID, type and status.
  - Tild Click here to remove selected values or to clear the field, if no value is selected.
- Investment Investment OBS Unit: filter investments by OBS unit.
  This is a multi-valued lookup filter. If you make a selection here, only investments belonging to a selected OBS unit or to a sub unit of a selected OBS unit will be displayed.
  - $\P$  The lookup browse window lets you select the desired OBS top level, sub levels and units.
  - Click here to remove selected values or to clear the field, if no value is selected.
- Project Project Templates: determine whether to display project templates (for which
   Properties Settings General Template has been selected).

When this filter field isn't displayed, project templates won't be displayed (as when **Hide Project Templates** is selected, which is also the default setting when this filter field is displayed).

This will be indicated by a note in the filter panel in this case.

When the filter field is displayed, select one of the following options:

- With the default setting **Hide Project Templates**, project templates won't be displayed.
- Select Show All to display any investments, including project templates.
- Select Show Only Project Templates to display only project templates and no other investments.

#### 3.10.2 Selecting Investment Hierarchies in by Investment Modes

When investment hierarchies are displayed, in the **Assignments by Investment** and **Allocations by Investment** modes, using the **Investments**, **Investment Name** and **Investment ID** fields without any other investment filter fields will also select associated hierarchies.

In this case, all of the following investments will be loaded and displayed:

- Investments explicitly selected via a filter
- Any parent investments of explicitly selected investments
- Any sub-investments of displayed investments

**Notes:** You can turn off displaying of investment hierarchies completely via the **Preferences** (see "Show Investment Hierarchy" on page 76 and "Show Investment Hierarchy" on page 79). If you do, only explicitly selected investments, without any parent or sub-investments, will be displayed.

With **Show investment hierarchy**, in the **Assignments by Investment** and **Allocations by Investment** modes, parent investment hierarchies of investments that have been explicitly selected via a filter will always be displayed.

When using no investment filters except for **Investments**, **Investment Name** and **Investment ID**, sub-investments of selected investments and of displayed parent investments will also be displayed.

### 3.10.3 Default Filter Fields for Roles, Resources and Teams

The following filter fields for roles, resources and teams are available by default.

How exactly these filter fields work depends on your view mode:

- In Assignments by Investment mode, any roles, resources and teams selected via filters that
  have assignments for displayed investments will be displayed under the investments, phases
  and tasks they belong to.
  - Investments without assignments of selected roles, resources and teams will not be displayed.
- In Allocations by Investment mode, any roles, resources and teams selected via filters that have team entries for displayed investments will be displayed under the investments they belong to.
   Investments without team entries of selected roles, resources and teams will not be displayed.
- In the **Assignments by Resource** and **Allocations by Resource** modes, any roles, resources and teams selected via filters will be displayed.

By default, you can use the following fields to filter roles, resources and teams:

- Resource Role/Resource: select one or more roles, resources and/or teams to display.
   With this filter, only selected roles, resources and teams will be displayed.
  - The lookup browse window lets you filter the selection of available available roles, resources and teams by last name, first name and resource ID.
  - The click here to remove selected values or to clear the field, if no value is selected.
- Resource Is Role: filter roles, resources and teams by resource type, role or resource/team. With the default setting All, roles, resources and teams will not be filtered by resource type. Select Yes to only display roles. In this case, investments with only resource and/or team assignments or allocations won't be displayed.
  Select No to only display resources and teams. In this case, investment that have only only role assignments or allocations won't be displayed.
- Resource Primary Role: filter roles and resources by role, primary role and/or parent role.
   Teams have no primary role and will therefore not be displayed with this filter.
   With this filter, only selected roles and resources with selected roles will be displayed:
  - Role: all selected roles.
  - Role Parent Role: all roles having any of the selected roles as their parent roles.
  - Resource Primary Role: all resources having any of the selected roles as their primary roles.
  - hinspace The lookup browse window lets you filter the selection of available roles by role name.
  - Click here to remove selected values or to clear the field, if no value is selected.
- Resource Resource Name: enter a search term which occurs in the role, resource or team name. Use the asterisk ("\*") to replace with any number of characters (e.g., "\*son" will find "Harrison" and "Jackson"). Search terms will be treated as if ending with "\*" (e.g. "Jack" will also find "Jackson").
- **Resource Booking Manager:** filter roles and resources by booking manager.

Teams have no booking manager and will therefore not be displayed with this filter. With this filter, only roles and resources of selected booking managers will be displayed.

- A Click on the add user icon to enter yourself in the field.
- The lookup browse window lets you filter the selection of available booking managers by last name, first name and resource ID.
- $\overline{\overline{\mathbb{I}}}$  Click here to remove selected values or to clear the field, if no value is selected.

- Resource Resource Manager: filter resources and teams by resource manager.
   Roles have no resource manager and will therefore not be displayed with this filter.
   With this filter, only resources and teams of selected resource managers will be displayed.
  - A Click on the add user icon to enter yourself in the field.
  - The lookup browse window lets you filter the selection of available resource managers by last name, first name, full name, resource ID and employment type.
  - Tild Click here to remove selected values or to clear the field, if no value is selected.
- Resource Resource OBS Unit: filter roles, resources and treams by OBS unit.
   With this filter, only roles, resources and teams belonging to any selected OBS unit or to a sub unit of a selected OBS unit will be displayed.
  - The lookup browse window lets you select the desired OBS top level, sub levels and units.
  - Tick here to remove selected values or to clear the field, if no value is selected.
- Resource Is External: filter roles, resources and teams by the External property of resources (selected via Properties – General – Resource Management – External).
  - With the default setting **All**, any roles, resources and teams will be displayed.
  - Select Yes to display only external resources. With this setting, roles and teams won't be be displayed.
  - Select No to display only roles, internal resources and teams.
- Resource Skills: filter roles, resources and teams by skills.
   By default, all roles, resources and teams with at least one selected skill will be displayed.
   Alternatively, you can set the filter to require all skills to match via the Skill Matching field.
- Resource Skill Matching: here, you determine the mode for the skill filter, Match at least one skill or Match all skills. Without this filter field, the Match at least one skill mode will be used, such that roles, resources and teams with any selected skill will be displayed.
- Resource In Task (assignment filter only): see following section.
- Resource In Assignment (assignment filter only): see following section.

#### 3.10.4 Selecting Roles, Resources and Teams (Assignments by Investment)

In **Assignments by Investment** mode, roles, resources and teams that are selected via the **Role/Resource** and **Is Role** filter fields and have assignments for displayed investments will be displayed under the investments, phases and tasks they belong to.

If you don't filter roles, resources and teams by other fields, other phases, tasks and milestones of displayed investments as well as other roles, resources and teams assigned to any displayed task or NPIO will also be displayed. Investments without assignments of selected roles, resources and teams won't be displayed.

The **In Task** filter will display only tasks to which selected roles, resources and teams are assigned. The **In Assignment** filter will display only assignments of selected roles, resources and teams.

#### 3.10.5 Default Filter Fields for Team Entries

The following team entry filter fields are available by default.

- **Team Booking Status:** filter team entries by booking status. This is a multi-valued lookup filter. If you make a selection here, only team entries with a selected booking status will be displayed.
  - $\P$  The lookup browse window lets you filter the selection by booking status name.
  - Tild Click here to remove selected values or to clear the field, if no value is selected.

- **Team Request Status:** filter team entries by request status. This is a multi-valued lookup filter. If you make a selection here, only team entries with a selected request status will be displayed.
  - The lookup browse window lets you filter the selection by request status name.
  - Tild Click here to remove selected values or to clear the field, if no value is selected.
- **Team Staff OBS Unit:** filter team entries by staff OBS unit. This is a multi-valued lookup filter. If you make a selection here, only team entries belonging to any selected OBS unit or to a sub unit of a selected OBS unit will be displayed.
  - $\P$  The lookup browse window lets you select the desired OBS top level, sub levels and units.
  - Click here to remove selected values or to clear the field, if no value is selected.
- Team Team Has Allocation (allocation filter only): display only team entries with planned and/or hard allocation in the selected time period:
  - All: don't filter.
  - **Team Has Planned Allocation:** only display team entries that have planned allocation.
  - **Team Has Hard Allocation:** only display team entries that have hard allocation.
  - **Team Has Both Planned AND Hard Allocation:** only display team entries that have both planned allocation and hard allocation.
  - **Team Has Planned OR Hard Allocation:** only display team entries that have either planned allocation or hard allocation.

This filter requires **Calculate Sums** to be set to **On** or **Filtered** or, in **Allocations by Resource** mode only, **Show Utilization** to be selected (see "Calculate Sums" on page 80).

## 3.10.6 Default Filter Fields for Tasks (Assignment Filter Only)

The following task filter fields are available by default.

- **Task Task Name:** enter all or part of a task name to filter tasks. The asterisk character "\*" may be used as a placeholder.
- Task Task Status: filter tasks by status. This is a multi-valued lookup filter. If you make a
  selection here, only tasks with a selected task status will be displayed.
  - $\begin{tabular}{l} \label{table_problem} \end{tabular}$  The lookup browse window lets you filter the selection by task status name.
  - Click here to remove selected values or to clear the field, if no value is selected.

## 3.10.7 Default Filter Fields for Assignments (Assignment Filter Only)

The following assignment filter fields are available by default.

- **Assignment Assignment Role:** filter assignments by assignment role.
  - This is a multi-valued lookup filter. If you make a selection here, only assignments with a selected assignment role will be displayed.
  - $\P$  The lookup browse window lets you filter the selection by assignment role name.
  - Tild Click here to remove selected values or to clear the field, if no value is selected.
  - Please note that a resource may be assigned to a task in another than its primary role.
- Assignment Assignment Status: filter assignments by status.
  - This is a multi-valued lookup filter. If you make a selection here, only assignments with a selected assignment status will be displayed.
  - The lookup browse window lets you filter the selection by assignment status name.
  - Click here to remove selected values or to clear the field, if no value is selected.

- Assignment Assignment Has ETC: display only assignments that have remaining ETC (remaining hours of work to be done) in the selected time period.
- Assignment Assignment Has Actuals: display only assignments for which actuals have been entered in the selected time period.

## 3.11 Default Filter Fields for the Utilization View

For the role, resource and team list displayed in the **by Investment** modes, the same default filter fields are available as for filtering roles, resources and teams in the main view.

- **Resource Role/Resource:** select one or more roles, resources and/or teams to display. With this filter, only selected roles, resources and teams will be displayed.
  - The lookup browse window lets you filter the selection of available available roles, resources and teams by last name, first name and resource ID.
  - Click here to remove selected values or to clear the field, if no value is selected.
- Resource Is Role: filter roles, resources and teams by resource type, role or resource/team. With the default setting All, roles, resources and teams will not be filtered by resource type. Select Yes to only display roles. Select No to only display resources and teams.
- Resource Primary Role: filter roles and resources by role, primary role and/or parent role.
   Teams have no primary role and will therefore not be displayed with this filter.
   With this filter, only selected roles and resources with selected roles will be displayed:
  - Role: all selected roles.
  - Role Parent Role: all roles having any of the selected roles as their parent roles.
  - Resource Primary Role: all resources having any of the selected roles as their primary roles.
  - $\P$  The lookup browse window lets you filter the selection of available roles by role name.
  - Click here to remove selected values or to clear the field, if no value is selected.
- Resource Resource Name: enter a search term which occurs in the role, resource or team name. Use the asterisk ("\*") to replace with any number of characters (e.g., "\*son" will find "Harrison" and "Jackson"). Search terms will be treated as if ending with "\*" (e.g. "Jack" will also find "Jackson").
- **Resource Booking Manager:** filter roles and resources by booking manager. With this filter, only roles and resources of selected booking managers will be displayed. Teams have no booking manager and will therefore not be displayed with this filter.
  - A Click on the add user icon to enter yourself in the field.
  - The lookup browse window lets you filter the selection of available booking managers by last name, first name and resource ID.
  - Click here to remove selected values or to clear the field, if no value is selected.
- Resource Resource Manager: filter resources and teams by resource manager. With this filter, only resources and teams of selected resource managers will be displayed. Roles have no resource manager and will therefore not be displayed with this filter.
  - A Click on the add user icon to enter yourself in the field.
  - The lookup browse window lets you filter the selection of available resource managers by last name, first name, full name, resource ID and employment type.
  - Click on the trashcan icon to remove selected values or to clear the field, if no value is selected.

- Resource Resource OBS Unit: filter roles, resources and teams by OBS unit.
   With this filter, only roles, resources and teams belonging to any selected OBS unit or to a sub unit of a selected OBS unit will be displayed.
  - $\P$  The lookup browse window lets you select the desired OBS top level, sub levels and units.
  - Click here to remove selected values or to clear the field, if no value is selected.
- Resource Is External: filter roles, resources and teams by the External property of resources (selected via Properties General Resource Management External).
  With the default setting All, any roles, resources and teams will be displayed.
  Select Yes to display only external resources. With this setting, roles and teams won't be be displayed. Select No to display only roles, internal resources and teams.
- Resource Skills: filter roles, resources and teams by skills.
   By default, all roles, resources and teams with at least one selected skill will be displayed.
   Alternatively, you can set the filter to require all skills to match via the Skill Matching field.
- Resource Skill Matching: here, you determine the mode for the skill filter, Match at least one skill or Match all skills. Without this filter field, the Match at least one skill mode will be used, such that roles, resources and teams with any selected skill will be displayed.
- Resource Only with Availability (Allocations by Investment only): With the Utilization Filter by department, the availability and utilization are only displayed for resources and teams from selected departments and associated roles (see "3.7.3 Department Filter Example" on page 24). With the Only with Availability filter field, you can filter out roles, resources and teams for which no availability is displayed.
  - This filter field is only available in **Allocations by Investment** mode and can only be selected with an active **Utilization Filter** by department.
- Team Show Team Only (single investment mode only): display only roles, resources and teams with team entries in the current investment.

## 4 Assignments by Investment

This chapter describes the **Assignments by Investment** view mode.

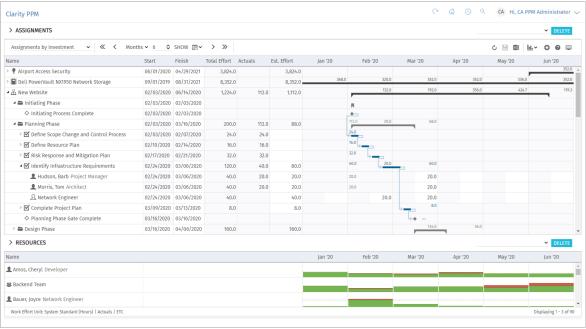

## 4.1 Displayed Data

In Assignments by Investment mode, the following data will always be displayed:

- Investments (custom types included)
- Tasks of displayed projects and custom investment types
- Assignments of roles, resources and teams
- List of all roles, resources and teams, optionally with utilization and availability (see "4.10 Utilization and Availability" on page 46).

You can limit the selection of data records via filter conditions (see "3 Filter" on page 20).

#### 4.1.1 Displaying Milestones, Phases and Investment Hierarchies

Displaying of phases and milestones as well as of investment hierarchies is optional and can be toggled for each in the **General** tab of the **Preferences** (for investment hierarchies, also see "3.10.2 Selecting Investment Hierarchies in by Investment Modes" on page 27).

#### 4.1.2 Displaying Assignments

Displaying assignments is also optional and can be toggled in the Visualization menu.

Without assignments, the view will load faster and display only investments, phases, tasks and milestones.

In this mode, the following features aren't available:

- Role, resource, team, assignment and team entry filters
- Assignment data
- Calculated sums of Estimated Effort, Actuals und Total Effort
- Editing the Estimated Effort of tasks and assignments
- Role, resource and team list with utilization view.

## 4.2 Displaying Investment Descriptions

Hover over an investment to display its description.

This feature may be deactivated via the **itd AE Preferences Lookup** by Clarity PPM application administrators (see "8.12.13 Hide Description Tooltips" on page 114).

## 4.3 Estimated Effort, Actuals and Total Effort

In the **Columns** tab of the **Preferences**, you can display or hide the **Estimated Effort**, **Actuals** and **Total Effort** (total for **Estimated Effort + Actuals**) fields (see "7.3 Columns" on page 82).

The fields display the respective values for each assignment.

With **Calculate Sums** in the **General** tab of the **Preferences**, aggregated sums will also be displayed per task, phase and investment. Depending your selection, global sums (**On**) or **Filtered** sums (using the assignment filter) will be displayed (see "Calculate Sums" on page 75).

Only assignments of labor roles and resources as well as teams will be included in the sums.

Assignments of material, equipment and expense roles and resources won't be included.

For investments, you can display the sums calculated by Clarity PPM, as displayed in investment lists, instead of letting itd Advanced Resource Planning calculate the sums. To do this, select the **Use Clarity PPM's calculated investment sums** option in the **General** tab of the **Preferences** (see "7.1 General" on page 75).

You can edit the **Estimated Effort** for assignments and tasks by entering a value (see "4.6 Editing List Fields" on page 37).

## 4.4 Editing Assignments

In the right hand side assignment grid, you can see and edit the **ETC** per period in the right half of each cell. Click on the right half of a cell to edit the associated value. The white background of a cell or its right half indicates that the value can be edited.

The left half of a cell displays **Actuals**, **Availability** or any custom time scaled monetary value (see "Field to Display on the Left Part of the Cell" on page 89).

The **Estimated Effort** will automatically be updated with the sum of efforts per period you enter. With **Calculate Sums** set to **On** or **Filtered** (see "Calculate Sums" on page 75), this will also update the associated task, phase (if any) and investment.

Entering workload outside the duration of an assignment will expand it accordingly. If required, parent objects will also be expanded, such that they include the assignment.

Alternatively, enter the total **Estimated Effort** for a task or an assignment in the associated column (see "4.6.4 Editing the Estimated Effort of Tasks and Assignments" on page 38).

With the **Update Soft Allocation** option in the **General** tab of the **Preferences**, the new assignment values will also be entered as planned allocation for the same periods.

Changes will only be applied when you save them via the toolbar. You can easily identify unsaved changes via the red triangle in a field.

CRefresh the view without saving to revert your changes.

Projects will automatically be locked for editing by other users while unsaved changes exist. This is indicated by a padlock icon. Saving or reverting your changes will unlock the project. If your session is interrupted before a project is unlocked, you or any member of the **ARP Admin** group can unlock it via the context menu. Please note that this is only possible for projects that were locked due to changes made in itd Advanced Resource Planning.

### 4.4.1 Copying Grid Cells via Drag and Drop

Via drag and drop, you can copy the value of a grid cell to neighboring cells, either horizontally, on the timeline, or vertically, to other roles, resources and teams:

- To do this, click in the cell you wish to copy, hold the mouse button and drag in the desired direction.
- Release the mouse button when you're done to copy the selected assignment value to all grid cells you touched while dragging.
- Save your changes via the toolbar or **Refresh** without saving to revert your changes.

## 4.4.2 Display ETC sums outside of visible time range

Via **Columns** in the **Preferences**, you can display ETC sums for assignmens that are before or after the visible period.

The **ETC before** and **ETC after** columns display the total hours before or after the visible period. Click on a value in the **ETC before** column to shift the visible period back, such that the first ETC value in that direction is at the end of the new range.

Click on a value in the **ETC after** column to shift the visible period ahead, such that the first ETC value in that direction is at the start of the new range.

### 4.4.3 Display Options

Use the buttons and menus in the toolbar to select the start date and period and to specify how many periods to display at once. Display options for this view are also available in the **Timeslices** tab of the **Preferences** (see "7.2 Timeslices" on page 81).

## 4.5 Editing Custom Time Scaled Monetary Values

In the left half of an assignment grid cell, depending on your settings, **Actuals**, **Availability** or any custom time scaled monetary value will be displayed (see "Field to Display on the Left Part of the Cell" on page 89).

When working with custom time scaled monetary values, clicking the left half of a cell displaying such a value will edit that value.

The white background of a cell or its left half indicates that the value can be edited.

When displaying the associated column, that column will be updated on the assignment level and on all other levels summing up over the assignment.

Changes will only be applied when you save them via the toolbar. You can easily identify unsaved changes via the red triangle in a field.

Refresh the view without saving to revert your changes.

Projects will automatically be locked for editing by other users while unsaved changes exist. This is indicated by a padlock icon. Saving or reverting your changes will unlock the project. If your session is interrupted before a project is unlocked, you or any member of the **ARP Admin** group can unlock it via the context menu. Please note that this is only possible for projects that were locked due to changes made in itd Advanced Resource Planning.

## 4.5.1 Integrating a Custom Time Scaled Monetary Value

Displaying and editing custom time scaled monetary values in the field list and grid requires adding the field via the field configuration. All other steps are optional.

#### Administration

- Add the field via the field configuration (see "8.11 Configuring List and Filter Fields" on page 105).
  - Optionally, select the desired resource types (e.g., Material, Equipment and Expense).
  - This step requires membership in the ARP Admin group.
- Optionally, via the itd AE Preferences lookup, restrict editing the ETC, such that ETC can't be entered for resource types for which you wish to enter monetary values only (e.g., Material, Equipment and Expense; see "8.12.15 Editable Resource Types" on page 114).
  - This step requires the global Administration Application Setup right, which Clarity PPM application administrators have by default.

#### **Configuration Options**

- Add the field as a visible column (see "7.3 Columns" on page 82).
- Select it as a grid value (see "Field to Display on the Left Part of the Cell" on page 89).

# 4.6 Editing List Fields

Click table cells in the left hand side hierarchic list to edit the displayed investments, team entries, phases, tasks, milestones and assignments.

Changes will only be applied when you save them via the toolbar. You can easily identify unsaved changes via the red triangle in a field.

Refresh the view without saving to revert your changes.

Projects will automatically be locked for editing by other users while unsaved changes exist. This is indicated by a padlock icon. Saving or reverting your changes will unlock the project. If your session is interrupted before a project is unlocked, you or any member of the **ARP Admin** group can unlock it via the context menu. Please note that this is only possible for projects that were locked due to changes made in itd Advanced Resource Planning.

## 4.6.1 Renaming Investments, Projects Phases, Tasks and Milestones

You can rename investments, phases, tasks and milestones. To do this, click on the associated row in the **Name** column and press [F2] or [Return]. Enter the desired name. Press [Return] to confirm or [Esc] to cancel. Alternatively, you can rename objects via the context menu.

# 4.6.2 Editing the IDs of Phases, Tasks and Milestones

If **Auto-numbering** is disabled for the **ID** field of tasks, you can edit the IDs of phases, tasks and milestones. To do this, click in the respective field and enter the desired ID.

You can't edit the IDs of investments, roles, resources and teams that are also displayed in this view.

# 4.6.3 Editing the Start, Finish and Duration of Objects

You can edit the **Start**, **Finish** and **Duration** of non-project investments, phases, tasks and assignments in the list. You can not change the **Start** and **Finish** of projects directly, as they are derived from the total duration of associated phases, tasks and milestones.

- Changes of the Start and Finish will also affect parent and sub-objects as well as the distribution of assignments (see below).
  By default, changing the Start of a phase or task will keep the Duration by shifting the Finish for the same number of work days according to the base calendar. This feature may be disabled by Clarity PPM application administrators via the itd AE Preferences lookup (see "8.12.16 Keep Task Duration" on page 115). In this case, changing the Start won't affect the Finish.
  - In any case, you can change the **Start** without the **Finish** by dragging the left edge of a phase or task bar in the interactive Gantt chart (see "4.9 Interactive Gantt Chart" on page 44).
- Alternatively, you can change the **Duration** of a phase or task. The duration is measured in work
  days within the actual duration of the phase or task according to the base calendar. The **Finish**date will be adjusted accordingly.
  - Changing the duration of a phase will change its tasks proportionally (e.g., shrinking a phase from 8 to 6 weeks will reduce an associated task from 4 to 3 weeks).
  - Likewise, changing the duration of a non-project investment or task (directly or indirectly via a phase) will change its assignments proportionally.
  - Extending an assignment beyond the **Start** or **Finish** of the associated task or non-project investment will also extend the task or non-project investment, such that it includes the assignment. Likewise, extending a task will extend the associated phase, if required. Extending a phase will extend the associated project, if required.
  - Shortening has no effect on associated objects.

Changing the duration of an assignment will redistribute the remaining effort over the working hours during the new remaining duration (between **Actuals Thru** and **Finish**) with the same proportions as before the change. The effort per period can then no longer be edited until the changes are applied or rejected.

With the **Update Soft Allocation** option in the **General** tab of the **Preferences**, the new assignment values will also be entered as planned allocation for the same periods.

## 4.6.4 Editing the Estimated Effort of Tasks and Assignments

You can edit the **Estimated Effort** of a task or assignment.

To do this, click into the Est. Effort field in the associated row and enter the desired value.

- **Estimated Effort** entered for a task will be distributed proportionally to assigned roles, resources and teams with respect to the previous **Estimated Effort** values. For example, if you change the effort for a task from 40 to 80 hours, with one resource booked for 30 hours and another one for 10 hours, the first one will be set to 60 hours and the second one will be set to 20 hours. The effort per assignment and the effort per period can then no longer be edited until the changes are applied or reverted.
- If you change the Estimated Effort for an assignment, directly or via the associated task, the new value will be evenly distributed over the working hours during th assignment's new remaining duration (between Actuals Thru and Finish), overwriting the previous planning. The effort per period can then no longer be edited until the changes are applied or reverted. With the Update Soft Allocation option in the General tab of the Preferences, the new assignment values will also be entered as planned allocation for the same periods.

## 4.6.5 Editing a Custom Time Scaled Monetary Value for an Assignment

You can edit any custom time scaled monetary value displayed as a visible column for an assignment in very much the same fashion as for editing the **Estimated Effort**: click into the field in the associated row and enter the desired value.

 Changing a custom time scaled monetary value for an assignment will distribute that value over the working hours during the assignment considering the **Loading Pattern**, overwriting the previous planning.

#### 4.6.6 Editing the Loading Pattern of Project Task Assignments

For project task assignments, you can edit the **Loading Pattern**. Click in the field to select a value.

### 4.6.7 Editing the Staff OBS Unit of Team Entries

You can edit the **Staff OBS Unit** Field of team entries in the list. To do this, click in the field. Click on the magnifier icon to select an OBS unit or the trashcan icon to clear the field.

### 4.6.8 Editing the Investment Status

For investments, you can edit the **Investment Status**. Click in the field to select a value.

### 4.6.9 Editing Additional Fields

You can edit additional list fields made editable by members of the **ARP Admin** group (see "8.11 Configuring List and Filter Fields" on page 105). This is supported for most standard fields that may be added as well as any custom field displayed in the list except for fields of the **Calculated**, **Formula** and **URL** types.

To edit lookup fields, click on the magnifier icon to enter a value. Click on the trashcan icon to clear the field (single-valued lookups) or remove the selected value (multi-valued lookups).

# 4.7 Context Menu for Displayed Objects

Hover over an investment, phase, task, milestone or assignment and click on the three dots that are displayed to open the associated context menu. The following sections describe the default options available here. Members of the **ARP Admin** group can hide default options and add additional custom options (see "8.10 Defining Actions" on page 103).

## 4.7.1 Open Properties

The **Open properties** option is available for investments, phases, tasks, milestones and assignments. Here you open the associated Clarity PPM detail view.

- Investment properties open in a new browser tab.
- Phase, task, milestone and assignment properties open on top of the current tab.

#### 4.7.2 Create Task

The **Create Task** option is available in the context menu for projects, phases and tasks without assignments. The latter will become phases when a task is created for them. For details about this feature, see the "4.8.1 Creating Tasks, Milestones and Phases" section on page 41.

#### 4.7.3 Autoschedule

The **Autoschedule** option is available in the context menu for projects and applies the Clarity PPM standard process for autoscheduling a project.

Autoschedule a project as follows:

- Hover over the desired project.
- Click on the three dots displayed next to the project's name.
- Select the Autoschedule option to open the associated overlay window:

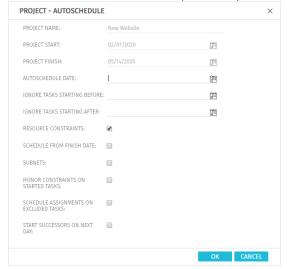

This offers exactly the same options as the autoscheduler for the **PPM Gantt** view, except for the **Publish after Scheduling** option, which is not available in itd Advanced Resource Planning. When you confirm by clicking OK, autoscheduling of the project will instantly be initiated. Please refer to the Clarity PPM documentation for information about the autoscheduler.

#### 4.7.4 Allocate From Estimates

The **Allocate From Estimates** option is available for investments and task assignments.

For each team entry of the selected investment or for the team entry of the selected assignment, this will enter the sum of the estimated effort entered for associated assignments as planned allocation. This action will be directly applied without further confirmation.

#### 4.7.5 Indent or Outdent Task

The **Indent Task** and **Outdent Task** options are available for phases, tasks and milestones. Here you include them in a preceding task or phase or remove them from one.

See section "4.8.3 Indenting and Outdenting Tasks" on page 41 for details about this.

#### 4.7.6 Delete

The **Delete** option is available for tasks and assignments without actuals as well as for milestones. You will be asked to confirm before anything is deleted.

You can only delete phases after outdenting or deleting any included tasks and milestones.

## 4.7.7 Task Dependencies

The **Task Dependencies** option is available for tasks and milestones of projects.

This will open a window where you can see and edit dependencies between tasks and milestones. See section "4.8.5 Creating and Editing Task and Milestone Dependencies" on page 42 for details.

#### 4.7.8 Remove Lock

The **Remove lock** option is available for projects locked due to changes made by users in itd Advanced Resource Planning.

Every user may unlock projects via the context menu that were locked due to their own changes made in itd Advanced Resource Planning.

Members of the **ARP Admin** group may unlock any projects via the context menu that were locked due to changes made by any user in itd Advanced Resource Planning.

Projects locked due to changes made outside of itd Advanced Resource Planning can only be unlocked via the associated button in the project's properties.

#### 4.7.9 Expand All

The **Expand all** option is available for investments and phases.

Select this to expand the full sub-structure of the selected investment or phase.

### 4.7.10 Rename

The **Rename** option is available for investments, phases, tasks and milestones.

Press [Return] to confirm or [Esc] to cancel. The change will only be applied when saving via the toolbar. Refresh without saving to undo.

#### 4.7.11 Show candidates (by Role, OBS and Skills)

The Show candidates (by Role, OBS and Skills) option is available for role assignments.

Select this to apply the following filters to the **Resources** list:

- Primary Role will be the selected role.
- Resource OBS Unit will be the Staff OBS Unit of the associated team entry, if selected.
- **Skills** will be the skills selected for the associated team entry, if any.
- **Skill Matching** will require to match all skills (alternatively, you can require to match at least one). Missing filter fields will be added automatically.

#### 4.7.12 Show Investment Team

The **Show Investment Team** option is available for investments. This filters the resource list by the selected investment, such that only that investment's team members are displayed.

# 4.8 Working with Tasks, Milestones and Phases

The following sections describe creating and editing tasks, milestones and phases for a project or custom investment type.

## 4.8.1 Creating Tasks, Milestones and Phases

Create a task for an investment, phase or task as follows. Creating a task for another task makes the latter a phase. Please note that this is only possible for tasks without assignments. In the context menu for tasks with assignments, the **Create Task** option will therefore not be available.

- Hover over the desired investment or phase.
- Click on the three dots displayed next to the name of the investment or phase.
- Select the **Create Task** option to insert a new row for the new task.
- In the menu at the left edge of the new task row, select the desired task type: Task, Key task, Milestone or Key Milestone.
- Enter the desired Name, Start, Finish and/or Duration.
- If Auto-numbering is disabled for the ID field of tasks, you can enter the desired ID.
- Click on the Save button in the toolbar to confirm. To cancel, click on the Refresh button in the toolbar and select No when asked whether pending changes should be saved.

## 4.8.2 Working with Phases

You can turn any task without assignments into a phase by creating another task for it (see "4.8.1 Creating Tasks, Milestones and Phases" on page 41) or by indenting a task, milestone or phase following it (see the following section "4.8.3 Indenting and Outdenting Tasks").

After converting a task into a phase, you can create additional tasks and milestones for it via the associated context menu (see "4.8.1 Creating Tasks, Milestones and Phases" on page 41). You can also add existing tasks, milestones and phases to a phase via drag-and-drop (see "4.8.4 Moving and Copying Tasks, Milestones and Phases" on page 42) or by indenting them (see the following section "4.8.3 Indenting and Outdenting Tasks").

The depth of phases and sub-phases is unlimited.

Outdenting or deleting all associated tasks, milestones and phases will turn a phase back into a task.

### 4.8.3 Indenting and Outdenting Tasks, Milestones and Phases

You can indent a task, milestone or phase under a phase or under another task without assignments, making the latter a phase. Outdent or delete all tasks, milestones and phases belonging to a phase to make that phase a task again. Indent or outdent via the context menu in the left hand side hierarchic list view. To open the context menu, hover over the desired task or milestone and click on the three dots, then select the desired action:

- Indent Task following a phase or another task.
- **Outdent Task** moves an indented task, milestone or phase up one level. Outdent all tasks, milestones and phases belonging to a phase to make it a task again.

You can also change the structure level of a task, milestone or phase by adding it to an existing phase or by removing it from a phase via drag-and-drop (see "4.8.4 Moving and Copying Tasks, Milestones and Phases" on page 42).

The indenting and outdenting of tasks will be directly applied without confirmation.

## 4.8.4 Moving and Copying Tasks, Milestones and Phases

You can modify the order and hierarchy of tasks, milestones and phases via drag-and-drop. Changes will instantly be applied without confirmation.

Hold the [Ctrl] key while executing the listed steps to copy the selected object instead of moving it. This is only possible for objects whose ID doesn't already exist in the target project or is empty. Phases will be copied with their full sub-structure.

Assignments will also be copied. Please note that this may require creating team entries for assigned roles, resources and teams. In this case, you will need the **Resource – Soft Book** right in addition to the **Project – Edit** right to perform this operation.

- To this end, click on the icon of the object you want to move, hold the mouse button and drag the object to its target position.
- Drag up to insert before or down to insert after the target object.
- Release the mouse button to perform the action.

## 4.8.5 Creating and Editing Task and Milestone Dependencies

Task and Milestone Dependencies are only supported in projects.

Satisfied dependencies between tasks and milestones will be displayed in the Gantt chart as blue arrows. Violated dependencies will be displayed as red arrows. You can open a list view of a task's or milestone's dependencies, in which you can also create new dependencies, as follows.

- Double-click on a dependency in the Gantt chart OR
- Hover over a task or milestone in the left hand side hierarchic list, click on the three dots and select the **Task Dependencies** option from the associated context menu.

Either of these actions will open the **Task Dependencies** view for the selected task or milestone:

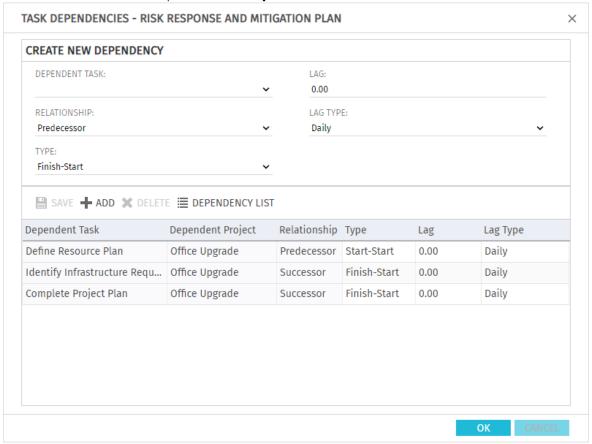

To create a new dependency, enter parameters in the upper half of the view under Create New
 Dependency. Enter a daily or percentual Lag to require a delay between the predecessor and its

successor. If you enter a percentual lag, specify the duration of the required delay as a percentage of the predecessor's duration. Click on **Add** in the toolbar in the middle to create the dependency.

With the **Move successors on dependency creation** option selected in the **General** tab of the **Preferences**, new dependencies that are initially violated will automatically be satisfied by moving the selected successor and any of its own successors ahead. Please note that existing violated dependencies between the successor and its own successors won't be satisfied in this process.

Also, if the selected successor or any of its successors has actuals or the **Exclude from Autoscheduling** property, that task or milestone and its successors won't be moved.

- Select fields in the list in the lower half of the view to edit them.
- Select a dependency in the list in the lower half of the view and click **Delete** to delete it.
- Select a dependency in the list in the lower half of the view and click **Open** to open its detail view.

# 4.9 Interactive Gantt Chart

In the **Visualization** menu in the toolbar, you can toggle displaying Gantt bars separately for investments, tasks, phases and milestones as well as assignments.

Additionally, you can toggle displaying critical paths for projects here.

#### 4.9.1 Gantt Chart Interactions

With the Gantt chart displayed, the following interaction features are available:

- Change start, finish or duration of a non-project investment object: drag horizontally.
- Change start, finish or duration of a phase: drag horizontally.
- Change start, finish or duration of a task: drag horizontally
- Change milestone date: drag horizontally.
- Create task or milestone dependency (only supported for projects): drag vertically from predecessor to successor.
  - Depending on your **Preferences** and the properties of the selected successor and any own successors it may have, those may be moved automatically in order to satisfy the new dependency (see "4.8.5 Creating and Editing Task and Milestone Dependencies" on page 42).
- Edit task or milestone dependency: double-click dependency arrow.
- Change start, finish or duration of an assignment: drag horizontally

The **Start** and **Finish** of projects and custom investments depend on the associated phase, task and milestone dates and may not be modified directly.

# 4.9.2 Changing the Duration

Consider the following when changing the durations of objects:

- Changing the duration of a phase will change its tasks proportionally (e.g., changing the duration of a phase from 8 to 6 weeks will reduce an associated task from 4 to 3 weeks).
- Likewise, changing the duration of a non-project investment or task (directly or indirectly via a phase) will change its assignments proportionally
- Extending an assignment beyond the **Start** or **Finish** of the associated task or non-project investment will also extend the task or non-project investment, such that it includes the assignment. Likewise, extending a task will extend the associated phase, if required. Extending a phase will extend the associated project, if required.
- Shortening a task has no effect on the associated phase.
- Shortening a phase has no effect on the associated project or custom investment.
- Changing the duration of an assignment will redistribute the remaining effort over the working hours during the assignment's new remaining duration (between **Actuals Thru** and **Finish**) with the same proportions as before the change. The effort per period can then no longer be edited until the changes are applied or rejected.

## 4.9.3 Dependencies from Tasks and Milestones Not Currently Displayed

A special icon indicates dependencies from tasks and milestones that aren't currently displayed.

This icon next to a task or milestone indicates it has at least one dependency connecting it with another task or milestone not currently displayed. The icon will be red when such a dependency is violated. Click on the icon to display the associated projects and tasks or milestones.

# 4.9.4 Displaying Critical Paths for Projects

In the Visualization menu, you can toggle display of critical paths for projects.

Critical paths are indicated by highlighting the associated tasks in red:

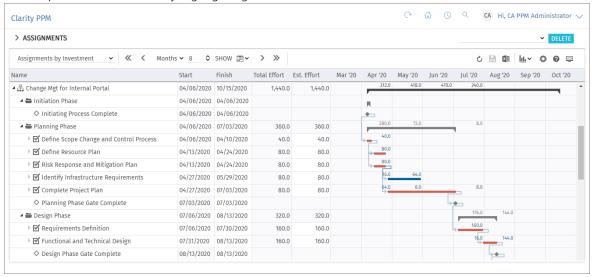

## 4.9.5 Saving or Reverting Changes

New dependencies between tasks and milestones of projects will be directly created without confirmation

- Changes of the **Start** or **Finish** will only be applied when you save them via the toolbar. You can easily identify unsaved changes via the red triangle in a field.
- C Refresh the view without saving to revert your changes.
- Changing the **Start** or **Finish** of a phase, project task or milestone will lock the associated project for editing by others users until you save or revert your changes. This is indicated by a padlock icon. If your session is interrupted before a project is unlocked, you or any member of the **ARP Admin** group can unlock it via the context menu. Please note that this is only possible for projects that were locked due to changes made in itd Advanced Resource Planning.

# 4.10 Utilization and Availability

The lower section of the view displays all roles, resources and teams for which you have access rights by default. Roles are displayed at the bottom of the list.

You can filter this view (see "4.10.5 Filtering the View" on page 47).

Optionally, the availability and utilization of roles, resources and teams are also displayed.

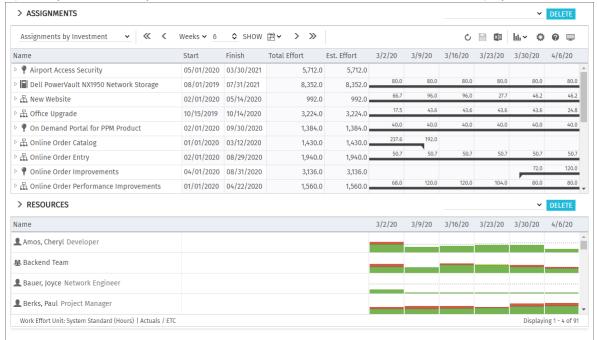

## 4.10.1 Visualization: Color-Coded Grid or Histogram

There are two display modes available for the utilization.

- With Show Utilization selected in the General tab of the Preferences, the total utilization and remaining availability of the displayed roles, resources and teams, according to the remaining estimated effort from associated assignments, will be displayed per period in a grid of numbers that are color coded to display low or high utilization.
  Cell colors indicate low (white) entired (green) high (yellow) or year high (red) utilization of a role.
  - Cell colors indicate low (white), optimal (green), high (yellow) or very high (red) utilization of a role, resource or team in a period (see "7.5 Utilization" on page 87).
- Alternatively, via Show Histogram in the Visualization menu in the toolbar (regardless of Show Utilization), you can display the utilization and availability as a histogram chart. The chart displays the utilization as a colored stack which is matched against a dotted capacity line. As in the grid view, signal colors indicate optimal utilization or overload.

However, only the utilization warning and high utilization thresholds take effect in the histogram:

- The dotted horizontal line displays the role, resource or team capacity.
- Workload below the utilization warning threshold is colored green.
- Further workload between the utilization and high utilization thresholds is colored yellow.
- Further workload above the high utilization threshold is colored red.
- The low utilization threshold has no effect here (see "7.5 Utilization" on page 87).

Please note that in single investment mode, the histogram can also be set up to compare the **Total Effort** and the **Planned** or **Hard Allocation** (see "4.10.10 Assignments and Allocations in Single Investment Mode" on page 50).

## 4.10.2 Utilization and Remaining Availability

In this mode, the displayed utilization and remaining availability are always global, based on the remaining estimated effort from all assignments in the respective period, and unaffected by your assignment filter.

## 4.10.3 Displaying Actuals

Optionally, the workload and remaining availability for the current period include actuals already entered for that period (see "8.12.12 Consider Actuals for Remaining Availability" on page 113). When displayed In the grid view, actuals aren't included in the utilization but deducted from the remaining availability. When displayed In the histogram, they are included in the utilization.

## 4.10.4 Displaying Utilization and Availability Details

Hover over a grid cell or histogram segment to display the associated values. Click on a grid cell or histogram segment to display the assigned investments.

## 4.10.5 Filtering the View

Without a filter, any roles, resources and teams for which you have access rights will be displayed. Roles are listed at the bottom of the list.

Use the **Show Investment Team** quick filter in an investment's context menu to only display associated team members.

Alternatively, enter filter conditions for the view. To do this, first click on the little arrow at the far right of the **Resources** view to display the associated filter settings.

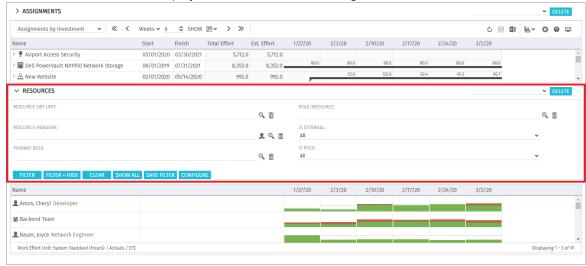

Here you can filter the roles, resources and teams to be displayed by preselected filter fields.

You can select and lay out the required filter fields on the **Filter – Resources** tab of the **Preferences** for the **Assignments by Investment** view (see "7.4.2 Filter – Resources" on page 86).

In addition to the fields listed here, members of the **ARP Admin** group may add other fields available for roles, resources and teams to the selection of filter fields (see "8.11 Configuring List and Filter Fields" on page 105). Most standard fields and most custom fields may be added. You have access to the same default filter fields available for roles, resources and teams in the main view.

These fields are listed in section "3.11 Default Filter Fields for the Utilization View" on page 31.

#### 4.10.6 Selecting a Role, Resource or Team

When you select a role, resource or team assignment in the left hand side hierarchic list in the upper view section, the assigned role, resource or team will also be selected in the utilization view.

## 4.10.7 Assigning a Role, Resource or Team via Drag-and-Drop

You can assign roles, resources and teams as follows:

- Click on a role, resource or team in the **Utilization rate** view and drag it onto a task to assign the role, resource or team to the task. Hold the [Ctrl] key while dragging a role, resource or team to an existing assignment to duplicate that assignment for that role, resource or team.
- Project's Assignment Pool settings are applied when creating a new assignment: With the Team
  only setting, you can add only project members as roles, resources and teams. With the
  Resource Pool setting, you can add any available roles, resources and teams.
- Team entries and assignments will only be created when saving via the toolbar. You can easily identify unsaved assignments via the red triangle in a field.
- Refresh the view without saving to revert your changes.
- Projects will automatically be locked for editing by other users while unsaved changes exist. This is indicated by a padlock icon. Saving or reverting your changes will unlock the project. If your session is interrupted before a project is unlocked, you or any member of the **ARP Admin** group can unlock it via the context menu. Please note that this is only possible for projects that were locked due to changes made in itd Advanced Resource Planning.

## 4.10.8 Copying Assignments

You can copy any assignment by dragging a role, resource or team displayed in the hierarchic list onto any other project task or non project investment object.

This has the advantage that some information will be copied from the original assignment and associated team entry:

- Assignment: Assignment Role, Loading Pattern
- Team: Staff OBS Unit, Investment Role, Teamname

Team entry fields will only be copied if a new team entry is created.

When you copy a resource assignment to an investment in which the selected resource already has a team entry, the existing team entry will be used.

When you copy a role assignment from one investment to another one in which the selected role already has a team entry, you will be asked whether to create a new team entry for the role or whether to use the existing team entry. This is only possible for roles; resources may not have more than one team entry in any investment.

- Team entries and assignments will only be created when saving via the toolbar. You can easily identify unsaved assignments via the red triangle in a field.
- CRefresh the view without saving to revert your changes.
- Projects will automatically be locked for editing by other users while unsaved changes exist. This is indicated by a padlock icon. Saving or reverting your changes will unlock the project. If your session is interrupted before a project is unlocked, you or any member of the **ARP Admin** group can unlock it via the context menu. Please note that this is only possible for projects that were locked due to changes made in itd Advanced Resource Planning.

## 4.10.9 Creating Multi-Role Assignments

In **Assignments by Investment** mode, you can assign roles to tasks and non-project investments more often than once. This is done by copying and renaming the role, adding an index (e.g., "Architect" becomes "Architect (2)".)

**Note:** The following section describes the default behavior. You can deactivate the dialog it refers to. In this case, a multiple role assignment will automatically create a new team entry for a copy of the role (see "8.12.17 Automatically Create New Team Entries for Roles" on page 115).

- Drag the role from the resource view onto the same task or non-project investment repeatedly.
- You will be prompted to create a new team entry for a copy of the role with a name or your choice, which will be the role's original name with an index by default.

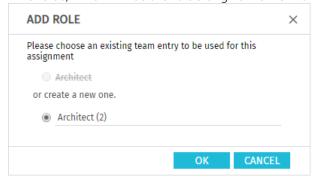

- Team entries created this way will be retained even if all associated assignments are deleted.
- When you drag a role onto an investment for which at least one team entry already exists for that role, you will be asked to select an existing team entry for the new assignment or to create a new team entry for the role.
- You can only select existing team entries if they have no assignments to the selected task or non-project investment.
- Team entries and assignments will only be created when saving via the toolbar. You can easily identify unsaved assignments via the red triangle in a field.
- C Refresh the view without saving to revert your changes.
- Projects will automatically be locked for editing by other users while unsaved changes exist. This is indicated by a padlock icon. Saving or reverting your changes will unlock the project. If your session is interrupted before a project is unlocked, you or any member of the **ARP Admin** group can unlock it via the context menu. Please note that this is only possible for projects that were locked due to changes made in itd Advanced Resource Planning.

### 4.10.10 Assignments and Allocations in Single Investment Mode

In single investment mode, you can graphically compare the total estimated effort (Actuals + ETC) of assignments to the planned or hard allocation of the associated team entries.

Select the value to compare in the **Layout** tab of the **Preferences** (see "Histogram Comparison (Assignments by Investment in Single Investment Mode Only)" on page 89).

Hover over the histogram to display units and figures:

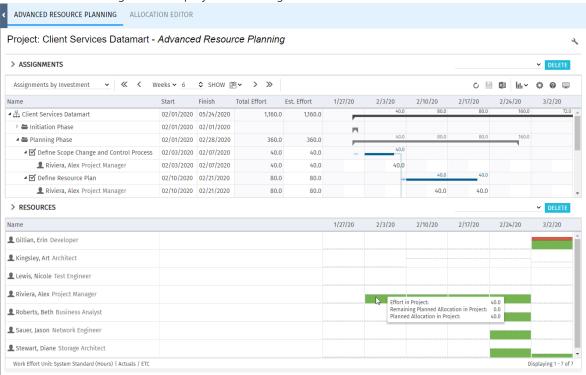

**Please note:** As opposed to the default mode of the histogram which shows the global utilization of all displayed roles, resources and teams, when comparing assignments with the planned or hard allocation, only values entered for the current investment will be displayed.

Use the **Team – Team only** filter to hide roles, resources and teams that have no team entries in the current investment

Use the context menu for the investment or for any assignment to Allocate from Estimates.

For each team entry of the selected investment or for the team entry of the selected assignment, this will enter the sum of the estimated effort entered for associated assignments as planned allocation.

This action will be instantly applied without further confirmation.

#### 4.10.11 Open Detailed View (Additional Module Not Available by Default)

Click on the **Detailed view** button in the toolbar to open an overview of tasks and assignments of resources displayed in the associated list as selected via filters.

# 4.11 Toolbar Actions

The following actions are available in the view's toolbar.

- View mode: select Assignments by Investment, Assignments by Resource, Allocations by Inve(stment or Allocations by Resource mode (see "2 Overview of View Modes" on page 10).
- Save: apply any unsaved changes made in the view.
- Refresh: reload all data. If there are unsaved changes, you will be asked if you want to save first.
- **Preferences:** edit view options (see "7 User Preferences" on page 75).
- Visualization: toggle display of Gantt Bars, Assignments, Critical Paths for projects and Histograms for availability and utilization (see "4.10 Utilization and Availability" on page 46).
- **Export to Excel:** export the current view to Excel. The data will be exported as displayed, with the same filter settings and with all rows and columns that are currently displayed. For list entries with sub-elements, these sub-elements will only be exported if their parent item has been expanded, such that they are currently visible.
  - Please note that this feature is limited to a maximum of 15.000 rows.
- Timeslices: use the buttons and menus to the right of the Visualization menu to change the scale, size and start date of the assignment grid. These settings are directly interconnected with the Timeslices tab of the Preferences. Most options available there are also available in the toolbar, with the exception of fiscal periods as slice periods (see "7.2 Timeslices" on page 81). The selection of available slice periods may be limited by Clarity PPM application administrators via the itd AE Preferences lookup (see "8.12.3 Restrict Time Slice Periods in the Preferences and in the Toolbar" on page 110). In this case, only the options enabled via the associated lookup value will be available here and in the Timeslices tab of the Preferences.
  - Previous or next period or periods: use the arrow buttons to change the view's start date.
     The double arrows will shift the start date for the selected number of periods.
     The single arrows will shift the start date for one period.
  - Slice Period: select the desired period here. Available options are Days, Weeks, Months,
     Ouarters and Calendar Years.
  - Number of Periods: select or enter the desired number of periods in the box next to the slice period menu. This setting will not be applied directly. Click Show to apply it.
  - **Jump to Date:** click on the calendar sheet to select a start date.
- **Toggle Full Screen:** hide or display the Clarity PPM navigation bar at the top of the screen. In full screen mode, the navigation bar will be hidden, such that more items can be displayed in the main view area.
- About: display the installed version of itd Advanced Resource Planning.

# 5 Assignments by Resource

This chapter describes the **Assignments by Resource** mode.

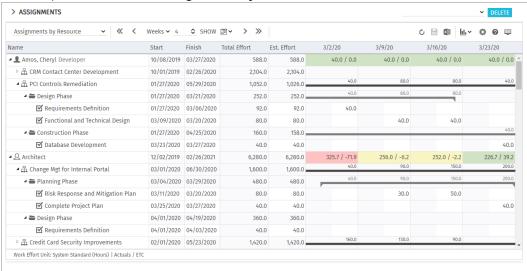

# 5.1 Displayed Data

In **Assignments by Resource** mode, the following data will always be displayed:

- Roles, resources and teams
- Investments (custom types included) with team entries for displayed roles, resources and teams
- Associated tasks and assignments
- Team entries without assignments

You can limit the selection of data records via filter conditions (see "3 Filter" on page 20).

#### 5.1.1 Show Utilization

With the **Show Utilization** option selected in the **General** tab of the **Preferences**, the utilization and availability of a role, resource or team will be displayed in the associated row (see "5.9 Utilization and Availability" on page 57).

### 5.1.2 Assignments to Non-Project Investments

For each non-project investment, a task with the same name will be displayed under which associated assignments are listed.

#### 5.1.3 Roles with Multiple Assignments

For roles assigned multiple times to a project task or non-project investment, the associated task will be displayed once for each assignment of the role.

#### 5.1.4 Task and Assignment Fields

Tasks and associated assignments will be displayed in the same row. All displayed fields that exist for assignments as well as the assignment values will be taken from the assignment. Fields only existing for tasks (e.g., **ID** or additional fields only existing for tasks) will be taken from the task.

#### 5.1.5 Displaying Phases and Parent Investment Hierarchies

Displaying phases and parent investment hierarchies is optional and can be toggled for each in the **General** tab of the **Preferences**.

# **5.2 Displaying Investment Descriptions**

Hover over an investment to display its description.

This feature may be deactivated via the **itd AE Preferences Lookup** by Clarity PPM application administrators (see "8.12.13 **Hide Description Tooltips**" on page 114).

# 5.3 Estimated Effort, Actuals and Total Effort

In the **Columns** tab of the **Preferences**, you can display or hide the **Estimated Effort**, **Actuals** and **Total Effort** (total for **Estimated Effort + Actuals**) fields (see "7.3 Columns" on page 82).

The fields display the respective values for each assignment.

With **Calculate Sums** in the **General** tab of the **Preferences**, aggregated sums will also be displayed per phase, investment and role, resource or team. Depending on your selection, global sums (**On**) or **Filtered** sums (using the assignment filter) will be displayed (see "Calculate Sums" on page 77).

You can edit the **Estimated Effort** for assignments by entering a value (see "5.6.2 Editing the Estimated Effort of Assignments" on page 54).

# **5.4 Editing Assignments**

In the right hand side assignment grid, you can see and edit the **ETC** per period in the right half of each cell. A white background on the cell or its right half indicates you can click it to edit the value. The left half of a cell displays **Actuals**, **Availability** or any custom time scaled monetary value (see "Field to Display on the Left Part of the Cell" on page 90).

The **Estimated Effort** will automatically be updated with the sum of efforts per period you enter. Entering workload outside the duration of an assignment will expand it accordingly. If required, parent objects will also be expanded, such that they include the assignment.

Alternatively, enter the total **Estimated Effort** for an assignment in the associated column (see "5.6.2 Editing the Estimated Effort of Assignments" on page 54).

With the **Update Soft Allocation** option in the **General** tab of the **Preferences**, the new assignment values will also be entered as planned allocation for the same periods.

Changes will only be applied when you save them via the toolbar. You can easily identify unsaved changes via the red triangle in a field.

C Refresh the view without saving to revert your changes.

Projects will automatically be locked for editing by other users while unsaved changes exist. This is indicated by a padlock icon. Saving or reverting your changes will unlock the project. If your session is interrupted before a project is unlocked, you or any member of the **ARP Admin** group can unlock it via the context menu. Please note that this is only possible for projects that were locked due to changes made in itd Advanced Resource Planning.

# 5.4.1 Copying Grid Cells via Drag and Drop

Via drag and drop, you can copy the value of a grid cell to neighboring cells, either horizontally, on the timeline, or vertically, to other tasks:

- To do this, click in the cell you wish to copy, hold the mouse button and drag in the desired direction.
- Release the mouse button when you're done to copy the selected assignment value to all grid cells you touched while dragging.
- Save your changes via the toolbar or Refresh without saving to revert your changes.

## 5.4.2 Display ETC sums outside of visible time range

Via **Columns** in the **Preferences**, you can display ETC sums for assignmens that are before or after the visible period. The **ETC before** and **ETC after** columns display the total hours before or after the visible period. Clicking values in one of these columns will shift the visible period there.

See "4.4.2 Display ETC sums outside of visible time range" on page 35 for details and an example.

## 5.4.3 Display Options

Use the buttons and menus in the toolbar to select the start date and period and to specify how many periods to display at once. Display options for this view are also available in the **Timeslices** tab of the **Preferences** (see "7.2 Timeslices" on page 81).

# **5.5 Editing Custom Time Scaled Monetary Values**

Editing custom time scaled monetary values works the same as in **Assignments by Investment** mode (see "4.5 Editing Custom Time Scaled Monetary Values" on page 36).

# 5.6 Editing List Fields

In **Assignments by Resource** mode, the left hand side hierarchic list supports editing of the **Start**, **Finish**, **Estimated Effort** and **Loading Pattern** assignment fields, of the **Staff OBS Unit** team entry field, of the **ID** phase field and of most additional fields, if editing was enabled for them by members of the **ARP Admin** group (see "8.11 Configuring List and Filter Fields" on page 105).

Renaming investments, phases and tasks is not possible in this view mode.

Click on any field you wish to edit and enter or select the desired value.

Changes will only be applied when you save them via the toolbar. You can easily identify unsaved changes via the red triangle in a field.

igcup Refresh the view without saving to revert your changes.

Projects will automatically be locked for editing by other users while unsaved changes exist. This is indicated by a padlock icon. Saving or reverting your changes will unlock the project. If your session is interrupted before a project is unlocked, you or any member of the **ARP Admin** group can unlock it via the context menu. Please note that this is only possible for projects that were locked due to changes made in itd Advanced Resource Planning.

### **5.6.1 Editing the Start and Finish of Assignments**

You can edit the **Start** and **Finish** of assignments in the list. Changing the duration of an assignment this way will redistribute the remaining effort over the working hours during the the assignment's new remaining duration (between **Actuals Thru** and **Finish**) in the same proportions as before the change. You can then no longer change the effort per period until the changes are applied or rejected. With **Update Soft Allocation** in the **General** tab of the **Preferences**, the new assignment values will also be entered as planned allocation for the same periods.

## 5.6.2 Editing the Estimated Effort of Assignments

You can edit the **Estimated Effort** of assignments in the list. The entered value will be distributed evenly over the assignment's new remaining duration (between **Actuals Thru** and **Finish**), overwriting any previous planning. The effort per period can then no longer be edited until the changes are applied or rejected. With **Update Soft Allocation** in the **General** tab of the **Preferences**, the new assignment values will also be entered as planned allocation for the same periods.

## 5.6.3 Editing a Custom Time Scaled Monetary Value for an Assignment

You can edit any custom time scaled monetary value displayed as a visible column for an assignment in very much the same fashion as for editing the **Estimated Effort**.

To do this, click into the field in the associated row and enter the desired value.

 Changing a custom time scaled monetary value for an assignment will distribute that value over the working hours during the assignment, overwriting the previous planning, considering the Loading Pattern.

### 5.6.4 Editing the Loading Pattern of Project Task Assignments

You can edit the **Loading Pattern** of project task assignments. Click in the field to select a value.

## 5.6.5 Editing the Staff OBS Unit of Team Entries

You can edit the **Staff OBS Unit** field of team entries in the list. To do this, click in the field. Click on the magnifier icon to select an OBS unit or the trashcan icon to clear the field.

## 5.6.6 Editing the ID of Phases

If **Auto-numbering** is disabled for the **ID** field of tasks, you can edit the IDs of phases. You cannot edit the IDs of roles, resources, investments and tasks displayed in this view.

## 5.6.7 Editing Additional Fields

You can edit most additional list fields for which members of the **ARP Admin** group have enabled editing (see "8.11 Configuring List and Filter Fields" on page 105).

This is supported for most standard fields that may be added as well as any custom field displayed in the list except for fields of the **Calculated**, **Formula** and **URL** types.

To edit lookup fields, click on the magnifier icon to enter a value. Click on the trashcan icon to clear the field (single-valued lookups) or remove the selected value (multi-valued lookups).

# 5.7 Context Menu for Displayed Objects

Hover over a role, resource, investment, phase or task and click on the three dots that are displayed to open the associated context menu.

The following sections describe the default options available here.

Members of the **ARP Admin** group can hide default options and add custom options (see "8.10 Defining Actions" on page 103).

#### 5.7.1 Open Properties

The **Open properties** option is available in the context menu for roles, resources, investments, phases and tasks. Here you open the associated Clarity PPM detail view.

- Role, resource and investment properties open in a new browser tab.
- Phase and task properties open on top of itd Advanced Resource Planning.

### 5.7.2 Add Assignment

The **Add Assignment** option is available in the context menu for roles, resources and teams.

Here you open a selection of available projects with tasks. You can select any number of tasks. Once you click on **Add** to confirm, assignments for the selected tasks will be directly created and displayed.

#### **5.7.3 Allocate From Estimates**

The **Allocate From Estimates** option is available in the context menu for tasks.

For the team entry of the task's assignment, this will enter the sum of the estimated effort entered for associated assignments as planned allocation.

This action will be directly applied without further confirmation.

#### **5.7.4 Delete**

The **Delete** option is available in the context menu for tasks with assignments without actuals. Here you delete the associated assignment. Before it is deleted, you will be asked for confirmation. Assignments with actuals can't be deleted.

Deleting other objects isn't supported in **Assignments by Resource** mode.

#### 5.7.5 Remove Lock

The **Remove lock** option is available in the context menu of projects locked due to changes made by users in itd Advanced Resource Planning.

Every user may unlock projects via the context menu that were locked due to their own changes made in itd Advanced Resource Planning.

Members of the **ARP Admin** group may unlock any projects via the context menu that were locked due to changes made by any user in itd Advanced Resource Planning.

Projects locked due to changes made outside of itd Advanced Resource Planning can only be unlocked via the associated button in the project's properties.

## 5.7.6 Expand All

The **Expand all** option is available in the context menu for roles, resources and phases. Select this to expand the full sub-structure of the selected investment or phase.

### 5.8 Gantt Chart

The optional Gantt chart is also available. However, you can only edit assignments via drag and drop in **Assignments by Resource** mode.

Like in **Assignments by Investment** mode, you can toggle Gantt bars separately for investments, tasks, phases and milestones as well as assignments via the **Visualization** menu in the toolbar. Critical paths for projects aren't available in **Assignments by Resource** mode.

# 5.9 Utilization and Availability

With **Show Utilization** selected in the **General** tab of your **Preferences**, the utilization and remaining availability of roles, resources and teams is displayed per period in color-coded numbers.

| Assignments by Resource 🗸 « <         | Weeks <b>∨</b> 4 | ♦ SHOW     | <b>≝</b> ∨ > ≫ |             |               |              | C 🗎 🕼 🔟~     | <pre>0 □</pre> |
|---------------------------------------|------------------|------------|----------------|-------------|---------------|--------------|--------------|----------------|
| Name                                  | Start            | Finish     | Total Effort   | Est. Effort | 3/2/20        | 3/9/20       | 3/16/20      | 3/23/20        |
| ▲ <b>≜</b> Amos, Cheryl Developer     | 10/08/2019       | 03/27/2020 | 588.0          | 588.0       | 40.0 / 0.0    | 40.0 / 0.0   | 40.0 / 0.0   | 40.0 / 0.0     |
| ▷ 🖁 CRM Contact Center Development    | 10/01/2019       | 02/26/2020 | 2,104.0        | 2,104.0     |               |              |              |                |
| ▲ 品 PCI Controls Remediation          | 01/27/2020       | 05/29/2020 | 1,052.0        | 1,026.0     | 40.0          | 80.0         | 80.0         | 40.            |
| <b>4 ■</b> Design Phase               | 01/27/2020       | 03/21/2020 | 252.0          | 252.0       | 40.0          | 80.0         | 80.0         |                |
| ☑ Requirements Definition             | 01/27/2020       | 03/06/2020 | 92.0           | 92.0        | 40.0          |              |              |                |
| Functional and Technical Design       | 03/09/2020       | 03/20/2020 | 80.0           | 80.0        |               | 40.0         | 40.0         |                |
| ■ Construction Phase                  | 01/27/2020       | 04/25/2020 | 160.0          | 158.0       |               |              |              | 40.            |
| ☑ Database Development                | 03/23/2020       | 03/27/2020 | 40.0           | 40.0        |               |              |              | 40.            |
| ▲ <u>A</u> Architect                  | 12/02/2019       | 02/26/2021 | 6,280.0        | 6,280.0     | 325.7 / -71.9 | 256.0 / -6.2 | 252.0 / -2.2 | 226.7 / 39.    |
| ▲ 🆺 Change Mgt for Internal Portal    | 03/01/2020       | 06/30/2020 | 1,600.0        | 1,600.0     | 40.0          | 90.0         | 150.0        | 200.           |
| ■ Planning Phase                      | 03/04/2020       | 03/29/2020 | 480.0          | 480.0       | 40.0          | 90.0         | 150.0        | 200            |
| Risk Response and Mitigation Plan     | 03/11/2020       | 03/20/2020 | 80.0           | 80.0        | ĺ             | 30.0         | 50.0         |                |
| ☑ Complete Project Plan               | 03/25/2020       | 03/27/2020 | 40.0           | 40.0        |               |              |              | 40.            |
| <b>4 늘</b> Design Phase               | 04/01/2020       | 04/19/2020 | 360.0          | 360.0       |               |              |              |                |
| ☑ Requirements Definition             | 04/01/2020       | 04/03/2020 | 40.0           | 40.0        |               |              |              |                |
| ▷ 品 Credit Card Security Improvements | 02/01/2020       | 05/23/2020 | 1,420.0        | 1,420.0     | 160.0         | 130.0        | 90.0         |                |

## 5.9.1 Visualization of Low, Optimal, High and Very High Utilization

Cell colors display whether a role's or resource's utilization is low (white), optimal (green), high (yellow) or very high (red) in that period (see "7.5 Utilization" on page 87). Utilization histogram charts are not available in this mode.

# 5.9.2 Utilization and Remaining Availability

In this mode, the utilization and remaining availability displayed for a period are based on remaining estimated effort from assignments in that period.

With **Calculate Sums** set to **Filtered** in the **General** tab of your **Preferences**, the utilization will only include displayed assignments, as selected by your assignment filter. With **Calculate Sums** set to **On** or **Off**, the utilization will be based on all assignments in the associated period, visible or not. The remaining availability is always global, based on all assignments in a period.

#### **5.9.3 Displaying Actuals**

Optionally, the remaining availability displayed for the current period will consider actuals entered for that period (see "8.12.12 Consider Actuals for Remaining Availability" on page 113).

### 5.9.4 Displaying Utilization and Availability Details

Hover over a cell to display the utilization mode (**Filtered Assignments** or **All Assignments**) and the values included in the calculation of the remaining availability.

# 5.10 Toolbar Actions

In Assignments by Resource mode, you can only toggle Gantt Bars under Visualization.

The other toolbar features are the same as in **Assignments by Investment** mode (see "4.11 Toolbar Actions" on page 51).

# 6 Allocations by Investment or by Resource

This chapter describes the most common use cases for the **Allocations** view modes. Because they are very similar, the following sections refer to both modes. Differences are indicated where they exist.

# **6.1 Displayed Data (Allocations by Investment)**

The **Allocations by Investment** view groups the team entries of allocated roles, resources and teams and their allocations under the associated investments.

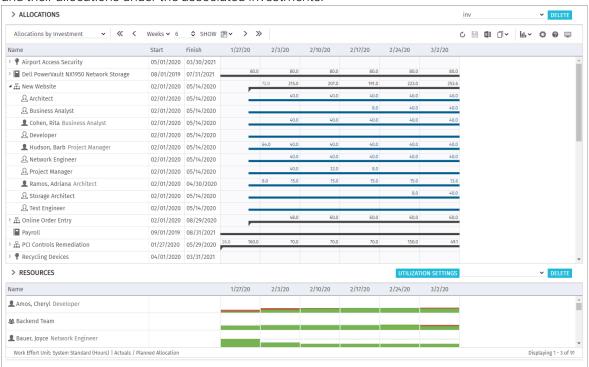

In **Allocations by Investment** mode, the following data will be displayed:

- Investments (custom investment types included)
- Roles, resources and teams with team entries for displayed investments
- Associated team entries and allocations
- List of all roles, resources and teams, optionally with utilization and availability (see "6.10 Availability and Utilization (Allocations by Investment)" on page 66).

You can limit the selection of data records via filter conditions (see "3 Filter" on page 20).

#### 6.1.1 Team Entry Data

In this mode, displayed roles, resources and teams represent team entries.

### 6.1.2 Displaying Investment Hierarchies

Displaying investment hierarchies is optional and can be toggled in the **General** tab of the **Preferences** (see "3.10.2 Selecting Investment Hierarchies in by Investment Modes" on page 27).

# **6.2 Displayed Data (Allocations by Resource)**

The **Allocations by Resource** view groups the team entries for investments and the associated allocations under the allocated roles, resources and teams.

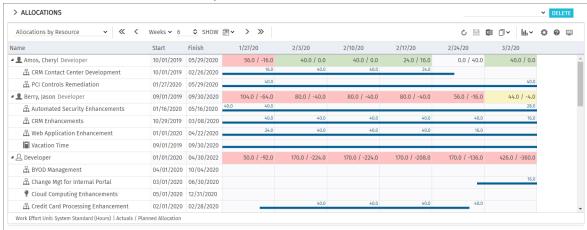

In **Allocations by Resource** mode, the following data will be displayed:

- Roles, resources and teams
- Investments (custom types included) with team entries of displayed roles, resources and teams
- Associated team entries and allocations
- For a resource allocated to a team, that allocation is included as a percentage of the resource's availability as entered in the team (e.g., if a resource is allocated to a team with 50%, in a week where that resource has an availability of 40 hours, an allocation of 20 hours will be included for the team).

You can limit the selection of data records via filter conditions (see "3 Filter" on page 20).

#### 6.2.1 Show Utilization

With the **Show Utilization** option selected in the **General** tab of the **Preferences**, the utilization, total and/or remaining availability of a role, resource or team will be displayed in the associated row (see "6.11 Utilization and Availability (Allocations by Resource)" on page 68).

#### 6.2.2 Team Entry Data

In this mode, displayed investments represent associated team entries. The **Start** and **Finish** fields displayed for a role, resource or team indicate the earliest start and lastest finish of associated team entries.

# 6.3 Displayed and Editable Values per Period

In both of the allocations modes, you can select up to two values that will be displayed per period for team entries (see "Allocation Grid Fields" on page 91).

- Optional read-only value (small blue number at the left edge of the cell): Planned Allocation, Hard Allocation, ETC, Actuals, Actuals + ETC, Requested or Availability
- Editable value (larger number at the right edge of the cell): Planned Allocation or Hard Allocation

The editable value is also displayed as utilization (see "6.11 Utilization and Availability (Allocations by Resource)" on page 68).

# 6.4 Planned Allocation, Hard Allocation and Actuals

In the **Columns** tab of the **Preferences**, you can display or hide the **Planned Allocation**, **Hard Allocation** and **Actuals** fields (see "7.3 Columns" on page 82).

The fields display the respective values for each team entry.

With **Calculate Sums** enabled in the **General** tab of the **Preferences**, aggregated sums will also be calculated and displayed per investment (in **Allocations by Investment** mode) or per role, resource and team (in **Allocations by Resource** mode). Depending on the **Calculate Sums** setting, global sums (**On**) or **Filtered** sums will be displayed, according to your allocation filter (see "Calculate Sums" on page 80).

In **Allocations by Resource** mode, **Show Utilization** will also calculate sums. When combined with **Calculate Sums** set to **Filtered**, the sums displayed per role, resource and team will be filtered (see "Show Utilization" on page 80).

# **6.5 Editing Allocations**

In the right half of the allocations view, you can see and edit team entries for roles, resources and teams, grouped by the associated investments or by the allocated roles, resources and teams. Without selection of the **Show Gantt Bars for Team Members** option in the **Visualization** menu in the toolbar, you can enter the desired allocation values in the right hand side grid. Extending a team entry by entering values in grid cells outside the duration of the associated investment will also extend the investment such that the duration of the investment includes the team entry.

- Changes made in the allocation grid will only be applied when you save them via the toolbar. You can easily identify unsaved changes via the red triangle in a field.
- Refresh the view without saving to revert your changes.
- Projects will automatically be locked for editing by other users while unsaved changes exist. This is indicated by a padlock icon. Saving or reverting your changes will unlock the project. If your session is interrupted before a project is unlocked, you or any member of the **ARP Admin** group can unlock it via the context menu. Please note that this is only possible for projects that were locked due to changes made in itd Advanced Resource Planning.

# 6.6 Editing List Fields

In **Allocations by Investment** mode, you can rename investments in the left hand side hierarchic list. In both **Allocations** modes, you can also edit the **Start**, **Finish** and **Staff OBS Unit** fields of team entries in the list. Most additional fields may also be made editable by members of the **ARP Admin** group (see "8.11 Configuring List and Filter Fields" on page 105).

- Changes will only be applied when you save them via the toolbar. You can easily identify unsaved changes via the red triangle in a field.
- Refresh the view without saving to revert your changes.
- Projects will automatically be locked for editing by other users while unsaved changes exist. This is indicated by a padlock icon. Saving or reverting your changes will unlock the project. If your session is interrupted before a project is unlocked, you or any member of the **ARP Admin** group can unlock it via the context menu. Please note that this is only possible for projects that were locked due to changes made in itd Advanced Resource Planning.

## 6.6.1 Renaming Investments in Allocations by Investment Mode

To rename an investment, click on the associated row in the **Name** column and press [F2] or [Return]. Enter the desired name. Press [Return] to confirm or [Esc] to cancel. Alternatively, you can rename investments via the context menu.

## 6.6.2 Editing the Investment Status in Allocations by Investment Mode

For investments, you can edit the **Investment Status**. Click in the field to select a value.

## 6.6.3 Editing the Start and Finish of Investments

In **Allocations by Investment** mode, you can directly edit the **Start** and **Finish** of investments for which no team entries are displayed.

Please note that the **Start** and **Finish** displayed for an investment are not equal to the investment fields of the same names when team entries are displayed for that investment. In this case, they are the earliest **Start** and last **Finish** of these team entries.

## 6.6.4 Editing the Start and Finish of Team Entries

You can change the duration of team entries via the **Start** and **Finish** fields displayed in the left hand side hierarchic list, distributing planned and hard allocations over the new duration with the same proportions as before the change. Therefore, shortening a team entry will raise the allocation per period while extending a team entry will lower it.

In **Allocations by Investment** mode, you can also change the **Start** or **Finish** fields for all team entries of an investment with visible team entries via the **Start** and **Finish** fields displayed for the investment. The duration of all associated team entries will be changed by the same factor as the total duration of all team entries displayed for the investment (e.g., changing the total duration from 8 to 6 weeks will reduce a team entry spanning 4 weeks to 3 weeks).

Extending a team entry beyond the associated investment's **Start** or **Finish** will also extend the investment, such that it includes that team entry.

Reducing the durations of team entries won't reduce the investment's duration.

Team entries without a **Start** or **Finish** will adopt these values from the associated investment.

#### 6.6.5 Editing the Staff OBS Unit of Team Entries

You can edit the **Staff OBS Unit** field of team entries in the list. To do this, click in the field. Click on the magnifier icon to select an OBS unit or the trashcan icon to clear the field.

#### 6.6.6 Editing Additional Fields

You can also edit any additional list fields that have been made editable by members of the **ARP Admin** group (see "8.11 Configuring List and Filter Fields" on page 105).

This is supported for most standard fields that may be added as well as any custom field displayed in the list except for fields of the **Calculated**, **Formula** and **URL** types.

For lookups, click on the magnifier icon to enter a value. Click on the trashcan icon to clear the field (single-valued lookups) or remove the selected value (multi-valued lookups).

# 6.7 Context Menu for Displayed Objects

Hover over an investment, role, resource or team entry to open the associated context menu.

The following sections describe the default options available here.

Members of the **ARP Admin** group can hide default options and add additional custom options (see "8.10 Defining Actions" on page 103).

### 6.7.1 Open Properties

The **Open properties** option is available in the context menu for investments, roles, resources and team entries. Here you open the associated Clarity PPM detail view.

- Investment, role and resource properties open in a new browser tab.
- Team entry properties open on top of itd Advanced Resource Planning.

## 6.7.2 Create Requisition

The **Create Requisition** option is available in the context menu for team entires. Here you create a new new requisition for the planned allocation of a team entry.

This action will be directly applied without further confirmation.

#### 6.7.3 Allocate From Estimates

The **Allocate From Estimates** option is available in the context menu for team entries.

In **Allocations by Investment** mode, it is also available in the context menu for investments.

For the selected team entry, or for all team entries of the selected investment, the estimated effort of associated assignments will be entered as planned allocation.

This action will be directly applied without further confirmation.

#### 6.7.4 Commit Planned Allocation

The **Commit Planned Allocation** option is is available in the context menu for team entries.

In Allocations by Investment mode, it is also available in the context menu for investments.

For the selected team entry, or for all team entries of the selected investment, the planned allocation will be entered as hard allocation.

This action will be directly applied without further confirmation.

## 6.7.5 Accept Hard Allocation

The Accept Hard Allocation option is is available in the context menu for team entries.

In Allocations by Investment mode, it is also available in the context menu for investments.

For the selected team entry, or for all team entries of the selected investment, the hard allocation will be entered as planned allocation.

This action will be directly applied without further confirmation.

#### 6.7.6 Delete

The **Delete** option is available in the context menu for team entries without actuals. Once you select the **Delete** option, the selected team entry will instantly be deleted without further confirmation.

Team entries with actuals can't be deleted.

Deleting other objects isn't supported in the allocations modes.

#### 6.7.7 Remove Lock

The **Remove lock** option is available in the context menu of projects locked due to changes made by users in itd Advanced Resource Planning.

**E**very user may unlock projects via the context menu that were locked due to their own changes made in itd Advanced Resource Planning.

Members of the **ARP Admin** group may unlock any projects via the context menu that were locked due to changes made by any user in itd Advanced Resource Planning.

Projects locked due to changes made outside of itd Advanced Resource Planning can only be unlocked via the associated button in the project's properties.

## 6.7.8 Expand All

The **Expand all** option is available in the context menu for first level objects (investments or roles/resources). Select this to expand all associated team entries.

#### 6.7.9 Rename

In **Allocations by Investment** mode, the **Rename** option is available in the context menu for investments. Press [Return] to confirm or [Esc] to cancel. The change will only be applied when saving via the toolbar. Refresh without saving to undo.

### 6.7.10 Show candidates (by Role, OBS and Skills)

The **Show candidates (by Role, OBS and Skills)** option is available for role team entries in **Allocations by Investment** mode. Selecting it will apply the following filters to the **Resources** list:

- Primary Role will be selected role.
- Resource OBS Unit will be the Staff OBS Unit of the associated team entry, if selected.
- **Skills** will be the skills selected for the associated team entry, if any.
- **Skill Matching** will require to match all skills (alternatively, you can require to match at least one). Missing filter fields will be added automatically.

If no **Staff OBS Unit** or **Skills** are configured in the role's team entry, they will be ignored.

#### 6.7.11 Show Investment Team

The **Show Investment Team** option is available for investments in **Allocations by Investment** mode.

This filters the resource list by the selected investment, such that only that investment's team members are displayed.

# **6.8 Conversations**

The standard MUX conversations for team entries are available in itd Advanced Resources Planning in the **Allocations by Investment** and **Allocations by Resource** views.

Clicking on a team entry in either of the **Allocations by Investment** or **Allocations by Resource** views adds a small **Details** button at the top right side of the view.

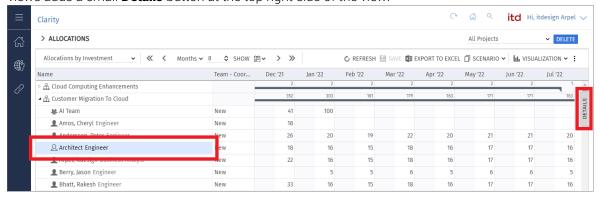

This button opens a conversation panel for this team entry only.

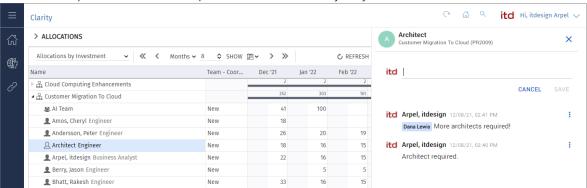

# **6.9 Interactive Gantt Chart**

An interactive Gantt chart is available in both **Allocations** modes like in **Assignments by Investment** mode. It displays the duration of team entries and, in **Allocations by Investment** mode, of investments without team entries.

#### 6.9.1 Gantt Bars for Investments

In **Allocations by Investment** mode, Gantt bars for investments are displayed when selecting the **Show Gantt Bars for Investments** option in the **Visualization** menu in the toolbar.

When Gantt bars for investments are displayed, you can shift or resize investments and associated team entries by dragging and dropping the investment bar or its edges. Associated team entries will be adjusted accordingly.

#### 6.9.2 Gantt Bars for Team Entries

In both **Allocations** modes, Gantt bars for the actual team entries will be displayed with the **Show Gantt Bars for Team Members** option selected in the **Visualization** menu.

With this option selected, you can move, shorten or extend displayed team entries via drag-and-drop. Allocation values will still be displayed in this mode, but you can only edit them directly by clicking in the grid without the **Show Gantt Bars for Team Members** option.

## 6.9.3 Changing the Duration of Team Entries

Changing the duration of a team entry in the Gantt chart via the associated investment bar or directly will redistribute its allocations with the same proportions as before the change. Extending a team entry beyond the associated investment's **Start** or **Finish** will also extend the investment, such that it includes the team entry. Reducing the durations of team entries won't reduce the investment's duration. Team entries without a **Start** or **Finish** will adopt these values from the associated investment. Directly editing the allocation values is only possible when Gantt bars for team members are not displayed.

Changes made to Gantt bars will only be applied when you save them via the toolbar. You can easily identify unsaved changes via the red triangle in a field.

Refresh the view without saving to revert your changes.

Projects will automatically be locked for editing by other users while unsaved changes exist. This is indicated by a padlock icon. Saving or reverting your changes will unlock the project. If your session is interrupted before a project is unlocked, you or any member of the **ARP Admin** group can unlock it via the context menu. Please note that this is only possible for projects that were locked due to changes made in itd Advanced Resource Planning.

# 6.10 Availability and Utilization (Allocations by Investment)

In **Allocations by Investment** mode, the lower view section displays all roles, resources and teams for which you have access rights by default. Roles are listed at the bottom of the list. Optionally, the utilization and availability, based on allocations, are also displayed.

#### 6.10.1 Visualization

The view supports the same modes as the **Assignments by Investment** view, selectable via **Show Utilization** in the **General** tab of the **Preferences** and via **Show Histogram** in the **Visualization** menu. The views are based on allocations instead of assignments here, but use the same threshold values (see "4.10.1 Visualization: Color-Coded Grid or Histogram" on page 46).

#### 6.10.2 Resource Fields

When using the grid, you can select any two **Resource Fields** to display in the **Layout** tab of your **Preferences**, from among **Availability**, **Remaining** [Availability] and **Planned / Hard Allocation** [Utilization] (see "Resource Fields" on page 91).

## 6.10.3 Utilization, Remaining Availability and Role Availabilities

In this mode, both the utilization and remaining availability are based on the editable value (**Planned** or **Hard Allocation**, see "6.3 Displayed and Editable Values per Period" on page 59), and are not affected by the allocation filter. Special filters may apply (see "6.10.6 Filtering the View" on page 67). Please also note that role availabilities may include sub-role availabilities (see "7.5.3 Role Availability Calculation (Allocations Modes Only)" on page 88) and may be raw or effective (see "8.12.18 Show Raw Availability in Utilization Panel" on page 115, grid view only, doesn't apply to histogram).

#### 6.10.4 Team Utilization

For a resource allocated to a team, that allocation is included as a percentage of the resource's availability as entered in the team (e.g., if a resource is allocated to a team with 50%, in a week where that resource has an availability of 40 hours, an allocation of 20 hours will be included for the team).

# 6.10.5 Displaying Utilization and Availability Details

Hover over a grid cell or histogram segment to display the associated values.

Click on a grid cell or histogram segment to display the associated investments:

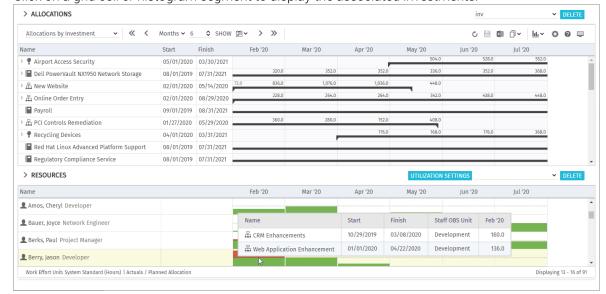

## 6.10.6 Filtering the View

The view uses the same filter settings for roles, resources and teams as in the **Assignments by Investment** mode (see "4.10.5 Filtering the View" on page 47).

The **Show Investment Team** quick filter in an investment's context menu to only display associated team members is also available in this view mode.

In the **Allocations** modes, you can also filter the displayed utilization and availability to only include approved investments and/or selected departments. These filters affect the displayed availability and utilization and the color codes for utilization levels and histograms.

- Select Visualization > Utilization > Include Only Approved Investments to filter the displayed utilization, such that it only includes approved investments.
  - This affects the displayed remaining availability as well.
  - Team entries will still be displayed for all investments.
- Via the **Utilization Settings** button on the filter panel, you can select one or more departments (**Staff OBS**) to include only the availability and allocations of associated resources.
  - This affects the availability and utilization displayed for roles as well.

See "3.7 Utilization Filters for Allocations Modes" on page 23 for details.

## 6.10.7 Selecting a Role, Resource or Team

When you select a team entry in the left hand side hierarchic list in the upper view section, the associated role, resource or team will also be selected in the utilization view.

## 6.10.8 Allocating a Role, Resource or Team via Drag-and-Drop

You can create a new team entry by dragging a role, resource or team from the utilization view onto an investment. When the Gantt chart is not displayed, you can then enter the planned or hard allocation for that team entry. Drag a role, resource or team onto an existing team entry to replace the allocated role, resource or team.

- Team entries and allocations will only be created when saving via the toolbar. You can easily identify unsaved team entries via the red triangle.
- igcup Refresh the view without saving to revert your changes.
- Projects will automatically be locked for editing by other users while unsaved changes exist. This is indicated by a padlock icon. Saving or reverting your changes will unlock the project. If your session is interrupted before a project is unlocked, you or any member of the **ARP Admin** group can unlock it via the context menu. Please note that this is only possible for projects that were locked due to changes made in itd Advanced Resource Planning.

## 6.10.9 Creating Multi-Role Allocations

Like in **Assignments by Investment** mode, you can allocate a role to the same investment multiple times by repeatedly dragging it onto that investment and confirming to create a new team entry.

- Team entries and allocations will only be created when saving via the toolbar. You can easily identify unsaved team entries via the red triangle.
- C Refresh the view without saving to revert your changes.
- Projects will automatically be locked for editing by other users while unsaved changes exist. This is indicated by a padlock icon. Saving or reverting your changes will unlock the project. If your session is interrupted before a project is unlocked, you or any member of the **ARP Admin** group can unlock it via the context menu. Please note that this is only possible for projects that were locked due to changes made in itd Advanced Resource Planning.

# 6.11 Utilization and Availability (Allocations by Resource)

With **Show Utilization** in the **General** tab of your **Preferences**, the utilization, total and/or remaining availability of roles, resources and teams, based on allocations, are displayed per period in color-coded numbers.

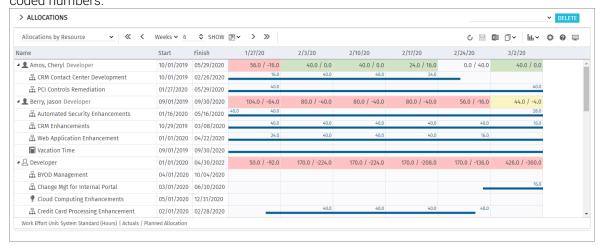

## 6.11.1 Visualization of Low, Optimal, High and Very High Utilization

Cell colors display whether a role's or resource's utilization is low (white), optimal (green), high (yellow) or very high (red) in that period (see "7.5 Utilization" on page 87).
Utilization histogram charts are not available in this mode.

#### 6.11.2 Resource Fields

You select the two displayed **Resource Fields** in the **Layout** tab of your **Preferences**, from among **Availability**, **Remaining** [Availability] and **Planned / Hard Allocation** [Utilization] (see "Resource Fields" on page 92).

## 6.11.3 Utilization, Remaining Availability and Role Availabilities

In this mode, both the utilization and remaining availability are based on the editable value (**Planned** or **Hard Allocation**, see "6.3 Displayed and Editable Values per Period" on page 59).

With **Calculate Sums** set to **Filtered** in the **General** tab of your **Preferences**, the utilization will only include displayed allocations, as selected by your allocation filter. With **Calculate Sums** set to **On** or **Off**, the utilization will be based on all allocations in the associated period, visible or not.

The remaining availability is not affected by allocation filters, and based on all allocations by default. Please note that additional, specific utilization filters may apply to both utilization and availabilities (see "6.11.6 Filtering the View" on page 69) and that role availabilities may or may not include subroles (see "7.5.3 Role Availability Calculation (Allocations Modes Only)" on page 88).

#### 6.11.4 Team Utilization

For a resource allocated to a team, that allocation is included as a percentage of the resource's availability as entered in the team (e.g., if a resource is allocated to a team with 50%, in a week where that resource has an availability of 40 hours, an allocation of 20 hours will be included for the team).

### 6.11.5 Displaying Utilization and Availability Details

Hover over a grid cell to show the displayed resource fields, utilization mode (**Filtered** or not) and remaining availability calculation, if applicable.

## 6.11.6 Filtering the View

In the **Allocations** modes, you can filter the displayed utilization and availability to only include approved investments and/or selected departments.

These filters affect the displayed utilization and availability and the color codes for utilization levels.

- Select Visualization > Include Only Approved Investments to filter the displayed utilization, such that it only includes approved investments.
  - This affects the displayed remaining availability as well.
  - Team entries will still be displayed for all investments.
- Via the **Utilization** tab in your **Preferences**, you can select one or more departments (**Staff OBS**) to include only the availability and allocations of associated resources.
  - This affects the availability and utilization displayed for roles as well.

See "3.7 Utilization Filters for Allocations Modes" on page 23 for details.

# 6.12 Scenario Comparison

In the **Allocations** modes, the **Scenario** menu is available in the toolbar if you have the **Scenario** – **Navigate** right and if the menu hasn't been hidden by a Clarity PPM application administator (see "8.12.2 **Hide Toolbar Buttons**" on page 109).

In the **Scenario** menu, you have access to all scenarios for which you have the **View** right. You can edit data in any scenario for which you have the **Edit** right, regardless of resource or investment rights.

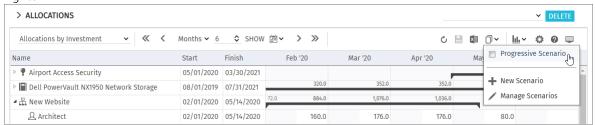

#### 6.12.1 Scenario Menu Features

The scenario menu in the toolbar offers the following features.

- Select a scenario to compare with the plan of record.
- Deselect a selected scenario to end the scenario comparison.
- Via the **Scenario** menu, you can also create new scenarios or open the scenario manager. See section "6.14 Toolbar Features" on page 74 for details about these features.

## 6.12.2 Visualization and Editing in Scenario Comparison Mode

While the comparison is active, team entries are displayed in a two row layout:

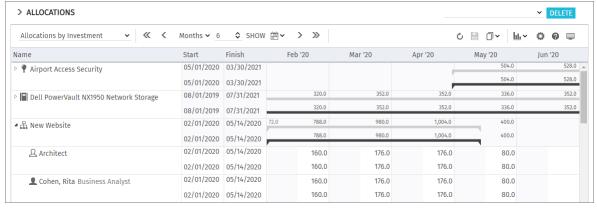

- The first row displays the plan of record data, which you can not edit in comparison mode.
- The second row displays the associated data in the compared scenario. In comparison mode, you can only edit scenario data: the Start, Finish and Investment Status of an investment (see following section for details), the Start and Finish of a team entry and, without Show Gantt Bars for Team Members in the Visualization menu, the associated Planned Allocation per period. With Show Gantt Bars for Team Members in the Visualization menu, you can change the start and duration of team entries via drag-and-drop in the Gantt chart, with the same effect as changing the Start and Finish fields in the list.

The **Hard Allocation** per period is read-only in scenarios in Clarity PPM and displays the committed plan of record values. You cannot change these values in a scenario.

## 6.12.3 Transferring Investments and Team Entries to a Scenario

Initially, investments exist only in the plan of record. Change the **Investment Status** in an investment's second row or the **Start**, **Finish** or **Planned Allocation** per period in a team entry's second row to copy the associated investment with all team entries to the scenario.

#### Please note:

- You can change the Investment Status in Allocations by Investment mode only, and you can set it to Approved or Unapproved only in a scenario, provided these values are available.
- Team entries added to an investment after that investment has been added to a scenario will not be available in the scenario
- Investments and team entries deleted in the plan of record will also be deleted in all scenarios in which they exist, even if differences have been entered for them in a scenario.

While the comparison is active, you can only edit the copies of team entries created in the scenario:

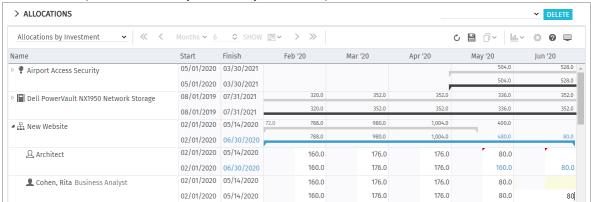

Changes made to the **Start**, **Finish**, **Investment Status** or **Planned Allocation** per period are highlighted in light blue. Allocations are summed up on the top level (investment or role/resource/team). Where changes exist, as opposed to the plan of record, they will also be highlighted in light blue on this level.

Additionally, the Gantt bars for investments and team entries will also be highlighted in light blue when the **Start**, **Finish** or total **Planned Allocation** change as opposed to the plan of record. Extending a team entry beyond the **Start** or **Finish** of the associated investment will also extend the investment, such that it includes that team entry. Reducing the durations of team entries won't reduce the investment's duration. Team entries without a **Start** or **Finish** will adopt these values from the associated investment. Changing the duration of a team entry will redistribute its allocation values with the same proportion as before the change.

The **Start** and **Finish** fields displayed for investments are equal to the investment fields of the same name only when no team entries are displayed for the investment. Otherwise, they are the earliest **Start** and last **Finish** of team entries displayed for the investment.

Changing the **Start** and **Finish** displayed for investments via the list or Gantt chart therefore directly affects associated team entries instead of the investment itself if team entries are displayed for it.

Any changes you make to scenario data in this mode will only be applied when you save them via the toolbar. You can easily identify unsaved changes via the red triangle in a field.

C Refresh the view without saving to revert your changes.

#### 6.12.4 Utilization View

In scenario comparison mode, the resource utilization view includes scenario data where they exist:

- Team entries of investments that don't exist in the compared scenario and associated allocations will be loaded from the plan of record.
- Team entries of investments existing in the compared scenario and associated allocations will be loaded from that scenario.

The utilization and availability filters are applied here as well:

- The Visualization > Utilization > Include Only Approved Investments option is applied and will filter the displayed utilization or remaining availability to only include approved investments. For investments where the Investment Status differs in the scenario, the scenario value will be used. This way, you can see how changing the Investment Status affects the utilization.
- The department filter (**Utilization Filter**) filters the availability and utilization of roles, resources and teams, such that only selected departments are considered.

In **Allocations by Investment** mode, while the scenario comparison is active, you can't add team entries to investments via drag-and-drop of roles, resources and teams from the utilization view.

#### 6.12.5 Context Menu

In scenario comparison mode, the context menu for investments, roles, resources and teams offers only the **Open properties** and **Expand all** options.

# 6.13 Roadmap Scenario Mode

Please note that the roadmap scenario mode feature is only available after adding an itd Advanced Resource Planning channel to the roadmap blueprint (see "8.7 Planning Modes" on page 101). With the roadmap scenario mode, roadmaps offer an itd Advanced Resource Planning tab, which shows a capacity scenario for the currently selected roadmap scenario in its **Allocations** modes:

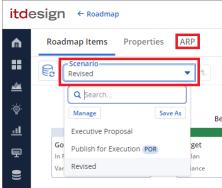

This view compares the current schedule of investments with the schedule of their linked roadmap items. Additionally, you can set roadmap items' In Plan property via the Investment Status.

 The itd Advanced Resource Planning application in this view is automatically filtered (in addition to any manually entered filters and automatic standard filters such as Hide investments from the past) and includes any investments linked to roadmap items in the selected roadmap scenario.

In the **Allocations** modes, the scenario mode (see previous section) is always active:

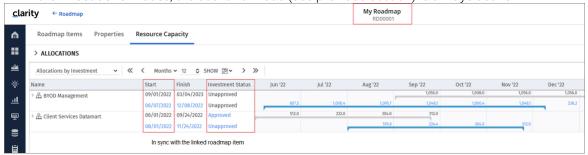

- The displayed capacity scenario is initially created when you first open the view for a specific roadmap scenario and linked to that roadmap scenario. Capacity scenarios are created per user.
- Investments in the capacity scenario are synchronized with their linked roadmap items in the roadmap scenario, such that any saved changes you make to an investment's start or status in the capacity scenario affect its linked roadmap item in the roadmap scenario and vice versa:
  - The investment's start date in the capacity scenario is equal to and synchronized with its linked roadmap item's start date. The investment's finish date is shifted according to its duration, both of which are not linked to the roadmap item.
    - Any associated team entries are shifted accordingly in the capacity scenario.
  - The investment status in the capacity scenario is equal to and synchronized with its linked roadmap item's In Plan status (Approved = In Plan, Unapproved = Not In Plan).
- Any saved changes made to the capacity scenario are restored when you reopen the ARP tab for the same roadmap scenario, including changes that don't affect linked roadmap items.

# 6.14 Toolbar Features

The toolbar features are mostly the same for all view modes (see "4.11 Toolbar Actions" on page 51). In the **Allocations** modes, different features are available under **Visualization**. Also, the **Scenario** menu will be available if you have the **Scenario – Navigate** right and if the menu hasn't been hidden by a Clarity PPM application administator (see "8.12.2 **Hide Toolbar Buttons**" on page 109). Please also note that the **Export to Excel** feature that is usually accessible in the toolbar isn't available in scenario comparison mode.

## **6.14.1 Visualization (Allocations by Investment)**

In Allocations by Investment mode, you have access to the following options under Visualization:

- Show Gantt Bars for Team Members (investment Gantt bars are always displayed in this mode).
- Show Histogram: graphically visualize availability and utilization.
- Include Only Approved Investments: only display utilization from approved investments
   (unapproved investments and associated team entries and allocations will still be displayed but
   won't be included in the displayed utilization).

## **6.14.2 Visualization (Allocations by Resource)**

In Allocations by Resource mode, you have access to the following options under Visualization:

- Show Gantt Bars for Team Members (investments Gantt bars aren't displayed in this mode).
- **Include Only Approved Investments:** only display utilization from approved investments (unapproved investments and associated team entries and allocations will still be displayed but won't be included in the displayed utilization).

### 6.14.3 Selecting or Deselecting a Scenario

All scenarios you have access to are available for selection in the **Scenario** menu. Select a scenario to start the scenario comparison. Deselect the active scenario to end the scenario comparison. See "6.12 Scenario Comparison" on page 70 for details about working with the scenario comparison.

#### 6.14.4 Adding a Scenario

Select the **New Scenario** option to create a scenario. You can then enter a name for the new scenario directly in the toolbar. Click on the check mark to confirm or on the X to abort.

#### 6.14.5 Manage Scenarios

Select the **Manage Scenarios** option to open the Clarity PPM default scenario manager view. Here, you can view, edit, add or delete scenarios.

You can also set the **Current** and **Compare** flags, which won't affect itd Advanced Resource Planning.

# 7 User Preferences

Click on the **Preferences** button in the toolbar to edit view options. Some options affect all four modes while others are restricted to one or two modes. This will be pointed out where it applies.

## 7.1 General

Settings in the General tab control the display and calculation of data in each view mode.

#### 7.1.1 Assignments by Investment

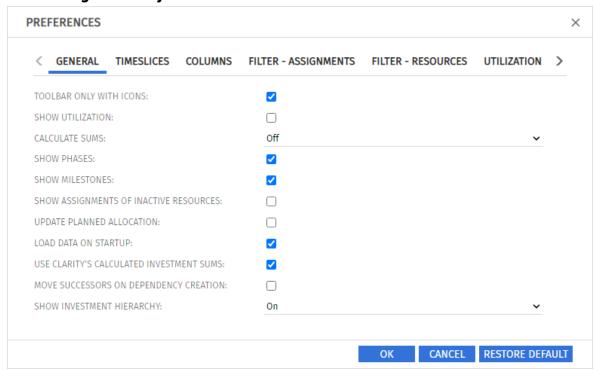

- Toolbar Only with Icons: select this to hide the captions on buttons with icons, reducing the
  width of the toolbar.
  - This option applies to all view modes and is synchronized between them.
- **Show Utilization:** when the histogram isn't displayed, this setting controls whether the global total utilization and remaining availability of roles, resources and teams are displayed per period in the resource list. The setting has no effect on the histogram.
  - This option applies to all view modes and is synchronized between them.
- Calculate Sums: specify here whether totals of the workload fields (in the assignment modes:
   Estimated Effort, Actuals and Total Effort) should be calculated and displayed for all aggregation levels (In this mode: task, phase and investment).
  - You can choose between **On** (display global sums), **Filtered** (apply assignment filter to global sums) and **Off** (don't calculate sums).
  - This setting affects the loading time, with **Off** being the fastest and **Filtered** the slowest method. This option applies to all view modes and is synchronized between them.
- Show Phases: specify here whether to display phases between investments and associated
  tasks. If phases are not displayed, tasks associated with phases will be displayed directly under
  their respective investments.
  - This option also applies to **Assignments by Resource** mode and is synchronized with it.
- **Show Milestones:** specify here whether milestones should be displayed.
- Show Assignments of Inactive Resources: display or hide assignments of inactive resources.

- Update Planned Allocation: specify here whether assignments entered for tasks should automatically be entered as planned allocation in the associated projects as well.
   This option also applies to Assignments by Resource mode and is synchronized with it.
- Load Data on Startup: specify here whether data is loaded directly when opening itd Advanced Resource Planning or only after clicking the filter button.

  This option applies to all view modes and is synchronized between them.
- Use Clarity PPM's Calculated Investment Sums: this option depends on the Calculate Sums option and will only take effect if that option is set to **On** or **Filtered**. Select this to always display the sums calculated by Clarity PPM for investments, which are also displayed in investment lists, instead of letting itd Advanced Resource Planning calculate these sums.
- Move Successors on Dependency Creation: with this option, newly created dependencies that
  are initially violated will automatically be satisfied by moving the selected successor and any of
  its own successors ahead.
  - Please note that existing dependencies between the successor and its own successors that are already violated won't be automatically satisfied in this process.
  - Also, if the selected successor or any of its successors has actuals or the **Exclude from Autoscheduling** property, that task or milestone and its successors won't be moved.
- Show Investment Hierarchy: in Assignments by Investment mode, select this to display parent and sub-investments of investments explicitly selected via your assignment filter (see "3.10.2 Selecting Investment Hierarchies in by Investment Modes" on page 27).
  - Hiding investment hierarchies may speed up loading the view.
  - This option applies to the **Assignments by Investment**, **Assignments by Resource** and **Allocations by Investment** modes and is synchronized between them.

# 7.1.2 Assignments by Resource

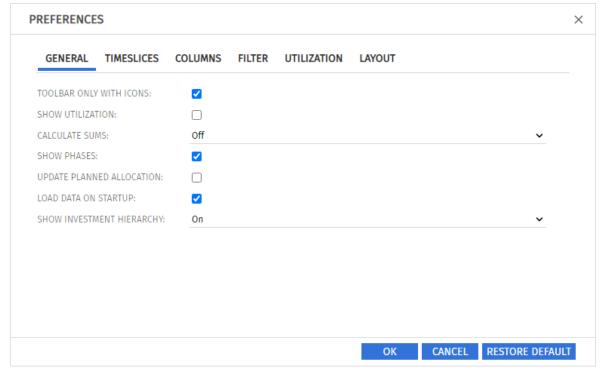

- Toolbar Only with Icons: select this to hide the captions on buttons with icons, reducing the width of the toolbar.
  - This option applies to all view modes and is synchronized between them.
- Show Utilization: select this to display the utilization and remaining availability of roles, resources and teams per period.
  - In this mode, with **Calculate Sums** set to **Filtered**, the assignment filter will also be applied to the utilization, such that only assignments matching the filter (i.e., displayed assignments) will be included. The remaining availability is always global and includes any assignments in the associated period. With **Calculate Sums** set to **On** or **Off**, the displayed utilization is also global. This option applies to all view modes and is synchronized between them.
- Calculate Sums: specify here whether totals of the workload fields (in the assignment modes:
   Estimated Effort, Actuals and Total Effort) should be calculated and displayed for all aggregation levels (in this mode: task, phase and role, resource or team).
  - You can choose between **On** (display global sums), **Filtered** (apply assignment filter to global sums) and **Off** (don't calculate sums).
  - This setting affects the loading time, with **Off** being the fastest and **Filtered** the slowest method. In **Assignments by Resource** mode, **On** will always display totals for investments and phases, including assignments of all roles, resources and teams.
  - **Filtered** will sum up over the displayed assignments and therefore only display sums for the roles, resources and teams below which the items are listed.
  - With **Show Utilization**, **Filtered** also applies to the displayed utilization in this mode (see above). This option applies to all view modes and is synchronized between them.
- **Show Phases:** specify here whether to display phases between investments and associated tasks. If phases are not displayed, tasks associated with phases will be displayed directly under their respective investments.
  - This option also applies to **Assignments by Investment** mode and is synchronized with it.

- Update Planned Allocation: specify here whether assignments entered for tasks should automatically be entered as planned allocation in the associated projects as well.
   This option also applies to Assignments by Investment mode and is synchronized with it.
- Load Data on Startup: specify here whether data is loaded directly when opening itd Advanced Resource Planning or only after clicking the filter button.

  This option applies to all view modes and is synchronized between them.
- Show Investment Hierarchy: in Assignments by Resource mode, select this to display parent investment hierarchies of displayed investments that you have explicitly selected via the assignment filter. Sub-investments are only displayed in the by investment modes. Hiding investment hierarchies may speed up loading the view. This option applies to the Assignments by Investment, Assignments by Resource and Allocations by Investment modes and is synchronized between them.

## 7.1.3 Allocations by Investment

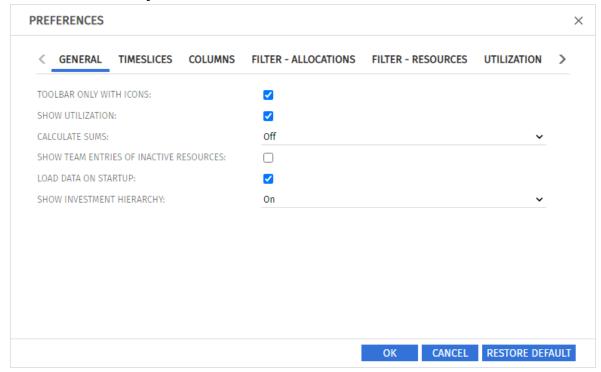

- Toolbar Only with Icons: select this to hide the captions on buttons with icons, reducing the width of the toolbar.
  - This option applies to all view modes and is synchronized between them.
- **Show Utilization:** when the histogram isn't displayed, this setting controls whether the utilization, total and/or remaining availability of roles, resources and teams are displayed per period in the resource list (see "Resource Fields" on page 91).
  - This option applies to all view modes and is synchronized between them.
- Calculate Sums: select this to display totals of the workload fields (in the allocation modes:
   Planned Allocation, Hard Allocation and Actuals) for all aggregation levels (in this mode: per investment)
  - You can choose between **On** (display global sums), **Filtered** (apply allocation filter to global sums) and **Off** (don't calculate sums).
  - This setting affects the loading time, with **Off** being the fastest and **Filtered** the slowest method. The **Team has Allocation** filter (see page 30) is only available when you set this to **On** or **Filtered** This option applies to all view modes and is synchronized between them.
- Show Team Entries of Inactive Resources: display or hide team entries of inactive resources.
- **Load Data on Startup:** specify here whether data is loaded directly when opening itd Advanced Resource Planning or only after clicking the filter button.
  - This option applies to all view modes and is synchronized between them.
- Show Investment Hierarchy: in Allocations by Investment mode, select this to display parent and sub-investments of investments explicitly selected via your allocation filter (see "3.10.2 Selecting Investment Hierarchies in by Investment Modes" on page 27).
  - Hiding investment hierarchies may speed up loading the view.
  - This option applies to the **Assignments by Investment**, **Assignments by Resource** and **Allocations by Investment** modes and is synchronized between them.

# 7.1.4 Allocations by Resource

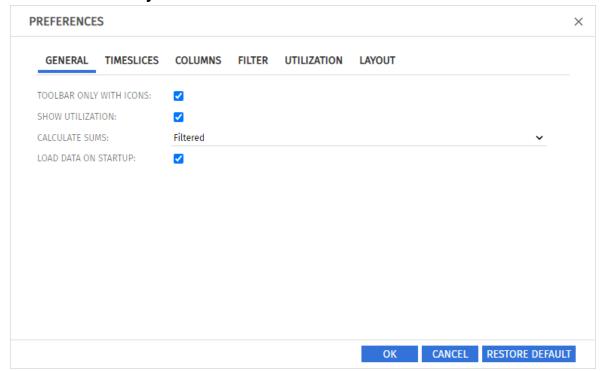

Toolbar Only with Icons: select this to hide the captions on buttons with icons, reducing the width of the toolbar.

This option applies to all view modes and is synchronized between them.

• **Show Utilization:** select this to display the utilization and/or availability of roles, resources and teams per period (see "Resource Fields" on page 92).

In **Allocations by Resource** mode only, with **Show Utilization**, global sums will also always be calculated for the **Planned Allocation** and **Hard Allocation** columns, and the **Team has Allocation** filter (see page 30) will be available, even if **Calculate Sums** is set to **Off**.

In this case, the **Calculate Sums** setting only controls whether sums are displayed for the **Actuals** column (**On** or **Filtered**) and whether column sums and the utilization are **Filtered** via the

With Calculate Sums set to On or Off, the column sums and utilization are global.

allocation filter, such that they only include displayed allocations.

The remaining availability is always global and includes any allocations in the associated period. This option applies to all view modes and is synchronized between them.

Calculate Sums: select this to display totals of the workload fields (in the allocation modes:
 Planned Allocation, Hard Allocation and Actuals) for all aggregation levels (in this mode: per role, resource and team).

You can choose between **On** (display global sums), **Filtered** (apply allocation filter to global sums) and **Off** (don't calculate sums).

This setting affects the loading time, with **Off** being the fastest and **Filtered** the slowest method.

The **Team has Allocation** filter (see page 30) is only available when you set this to **On** or **Filtered**, or, in **Allocations by Resource** mode only, when **Show Utilization** is selected.

Please also note the other related effects of **Show Utilization** in this mode (see above).

This option applies to all view modes and is synchronized between them.

• **Load Data on Startup:** specify here whether data is loaded directly when opening itd Advanced Resource Planning or only after clicking the filter button.

This option applies to all view modes and is synchronized between them.

# 7.2 Timeslices

These options are shared among the four view modes.

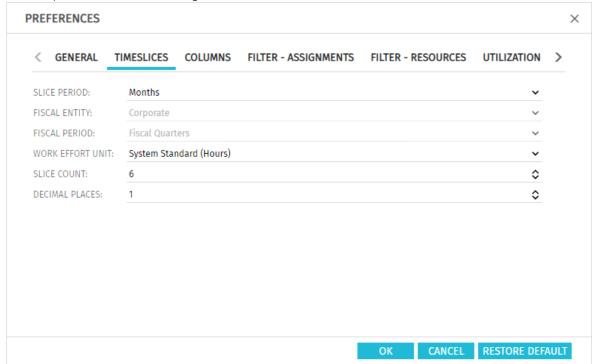

- Slice Period: enter the planning period here. Possible settings are Days, Weeks, Months, Quarters, Calendar Years and, if configured, Fiscal Period.
  The selection of available slice periods may be limited by Clarity PPM application administrators via the itd AE Preferences lookup (see "8.12.3 Restrict Time Slice Periods in the Preferences and in the Toolbar" on page 110). In this case, only options enabled via the associated lookup value
- **Fiscal Entity** and **Fiscal Period**: with the **Fiscal Period** setting, if multiple fiscal entities or periods have been defined in your Clarity PPM system, select the desired fiscal entity and period here.

will be available here and in the toolbar of itd Advanced Resource Planning.

- Work Effort Unit: specify the unit for efforts here. By default, the System Standard will be applied. Alternatively, Hours, Days or full time equivalents (FTE) are available for selection here.
- Slice Count: enter the amount of slices to be displayed.
- Decimal Places: enter the desired number of decimals for entering and displaying assignments and allocations.

## 7.3 Columns

The available columns depends on the view mode. The selection is stored separately for each mode.

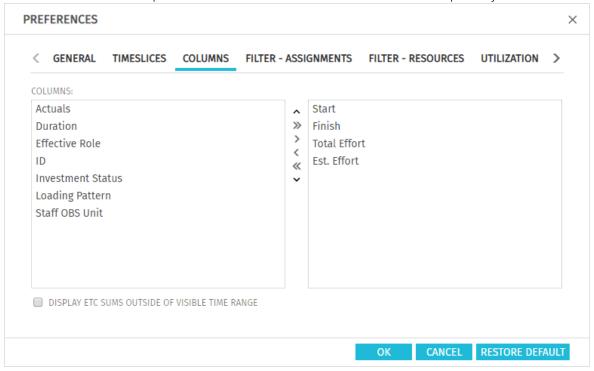

### 7.3.1 Always Displayed

The following fields are always displayed in the first column in all view modes:

- Name (investment, phase, task, milestone, role, resource, team)
- Parent role (role), primary role (resource): for roles, the parent role is displayed next to the role name. For resources, the primary role is displayed next to the resource name.

#### 7.3.2 Assignments Modes

The following fields can be selected for display by default in both of the **Assignments** modes:

- ID (investment, phase, task, milestone, role/resource/team)
- Start, Finish (investment, phase, task, milestone, assignment): editable for phases, tasks, milestones and assignments in Assignments by Investment mode and for assignments only in Assignments by Resource mode
- Duration (phase, task, assignment): duration in work days according to the base calendar;
   editable in Assignments by Investment mode only
- Est. Effort, Actuals, Total Effort (investment, phase, task, assignment): remaining, worked and total hours; the Total Effort field displays the sum of Est. Effort and Actuals.
- Effective Role (assignment): role, resource or team assignment role
- **Effective Role (team entry):** role, resource or team investment role
- Effective Role (role): parent role
- Effective Role (resource): primary role
- Loading Pattern (assignment): editable
- Staff OBS Unit (team entry): editable
- Investment Status (investment): editable
- Display ETC Sums outside of Visible Time Range: see pages 35 and 54.

## 7.3.3 Allocations by Investment

The following fields can be selected for display by default in **Allocations by Investment** mode:

- ID (investment)
- Start, Finish (investment, team entry): The Start and Finish displayed for an investment are equal to the investment fields of the same names only when no team entries are displayed for that investment. Otherwise, they are the earliest Start and last Finish of these team entries. In scenario mode, you can change these fields for team entries in the scenario.
- Actuals, Planned Allocation, Hard Allocation (investment, team entry): worked, planned and booked working hours for investments (first level), or team entries (second level)
- Default Allocation (team entry): editable; this applies in periods during the team entry where no allocation segments have been defined.
- Effective Role (team entry): role, resource or team investment role
- Staff OBS Unit (team entry): editable
- Investment Status (investment): editable
   In scenario mode, you can change this field for investments in the scenario.

## 7.3.4 Allocations by Resource

The following fields can be selected for display by default in **Allocations by Resource** mode:

- ID (role/resource/team)
- Start, Finish (team entry): total duration of all team entries displayed for a role, resource or team
  (first level) or duration of team entries (second level)
   In scenario mode, you can change these fields for team entries in the scenario.
- Actuals, Planned Allocation, Hard Allocation (role, resource or team, team entry): worked, planned and booked working hours per roles, resource and team (first level) / team entry (second level)
- **Default Allocation (team entry):** editable; this applies in periods during the team entry where no allocation segments have been defined.
- Effective Role (role): parent role
- Effective Role (resource): primary role
- Effective Role (team entry): role, resource or team investment role
- Staff OBS Unit (team entry): editable

#### 7.3.5 Displaying Additional Fields

In addition to the default fields listed in the previous sections, members of the **ARP Admin** group may add to the selection other fields available for investments, investment sub-types, roles, resources, teams, team entries, tasks and assignments (see "8.11 Configuring List and Filter Fields" on page 105).

Most Clarity PPM standard fields may be added, as well as most custom fields defined for these objects.

# 7.3.6 Editing Additional Fields

Most standard fields and any custom field displayed in the list, except for fields of the **Calculated**, **Formula** and **URL** types, can be made editable by members of the **ARP Admin** group and may be edited in the list in this case (see "8.11 Configuring List and Filter Fields" on page 105).

# 7.4 Filter

All filter settings are stored separately for the four view modes.

Depending on the view mode, there are one or two filter tabs.

- Assignments by Investment: this view mode offers two filters. The assignment filter defined under Filter – Assignments lets you filter investments, roles, resources, teams, tasks, assignments and team entries.
  - The resource filter defined under **Filter Resources** lets you filter the role, resource and team list and utilization view in the lower half of the view.
- Assignments by Resource: this view mode offers only an assignment filter defined under Filter.
   This lets you filter investments, roles, resources, teams, tasks, assignments and team entries.
- Allocations by Investment: this view mode offers two filters:
  - The allocation filter defined under **Filter Allocations** lets you filter investments, roles, resources, teams and team entries.
  - The resource filter defined under **Filter Resources** lets you filter the role, resource and team list and utilization view in the lower half of the view.
- Allocations by Resource: this view mode offers only an allocation filter defined under Filter.
   This lets you filter investments, roles, resources, teams and team entries.

## 7.4.1 Filter - Assignments/Allocations / Filter

The following filter settings differ depending on the view mode.

These settings can be found under **Filter – Assignments (Assignments by Investment)**, under **Filter (Assignments/Allocations by Resource)** or under **Filter – Allocations (Allocations by Investment)**.

In all view modes, you can filter displayed investments, roles, resources, teams and team entries.

In the Assignments modes, you can additionally filter displayed tasks and assignments.

See section "3.10 Default Filter Fields for the Main View" on page 25 for details about the default filter fields.

In addition to the fields listed there, members of the **ARP Admin** group may add other fields available for investments, investment sub-types, roles, resources, teams, team entries, tasks and assignments to the selection (see "8.11 Configuring List and Filter Fields" on page 105).

Most Clarity PPM standard fields may be added, as well as most custom fields defined for these objects.

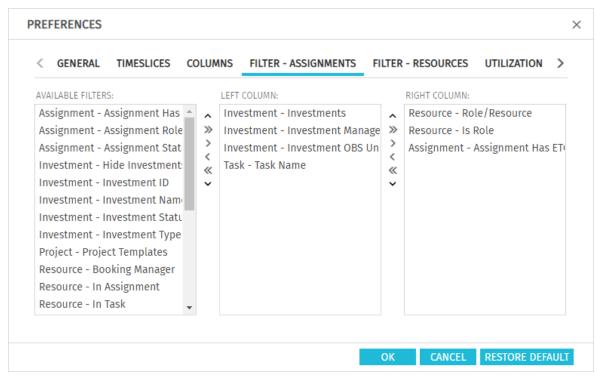

Select the available filter fields for the left and right column of the assignment or allocation filter.

- You can add filter fields to either column as well as determine their order via drag-and-drop:
  - Drag filter fields from the Available Filters list to either column to add them.
  - Drag filter fields from either column to the Available Filters list to remove them.
  - Drag filter fields between columns or within a column to change their position.
- Alternatively, you can use the buttons to the left of a column list in order to...
  - ... add fields selected in its left neighbor list (right arrow).
  - ... remove fields selected in the list and add these fields to its left neighbor list (left arrow).
  - ... change the field order by moving selected fields up or down in the list (up/down arrow).

#### 7.4.2 Filter - Resources

The resource filter defined under **Filter – Resources** is available in the **Assignments by Investment** and **Allocations by Investment** modes. It lets you filter the selection of roles, resources and teams displayed in the utilization view in the lower view section. By default, all roles, resources and teams you have access to are displayed there. Enter filter conditions to narrow down the selection.

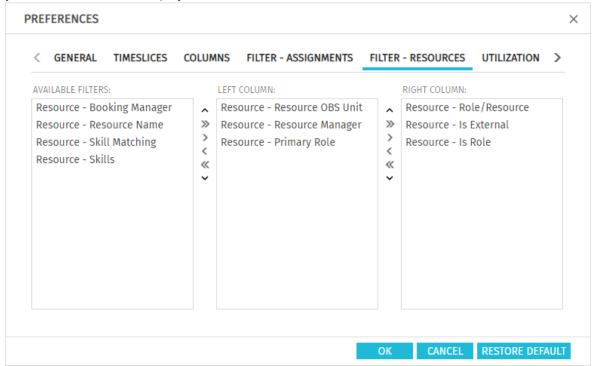

Select the available filter fields for the left and right column of the allocation filter settings. See page 85 for details about selecting filter fields.

See section "3.11 Default Filter Fields for the Utilization View" on page 31 for details about supported default filter fields.

In addition to the fields listed there, members of the **ARP Admin** group may add to the selection of filter fields other fields available for roles, resources and teams (see "8.11 Configuring List and Filter Fields" on page 105). Most Clarity PPM standard fields may be added, as well as most custom fields defined for roles, resources and teams.

# 7.5 Utilization

The options available in the **Utilization** tab depend on your view mode:

- The Utilization Rate settings are shared among the four view modes.
- The Utilization Filter and Role Availability Calculation options are only available in the Allocations by Investment and Allocations by Resource modes.

Depending on your view mode, the utilization will be calculated from assignments or allocations.

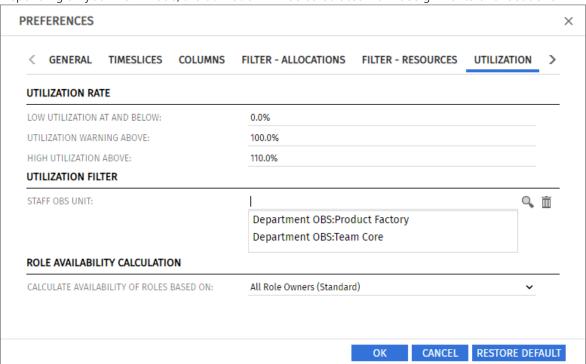

#### 7.5.1 Utilization Rate

Enter thresholds for the visualization of low or high utilization here.

- Low Utilization at and Below: upper utilization boundary below which roles, resources and teams will be marked as lowly utilized with a grey background in the respective period. Roles, resources and teams will be marked as optimally utilized with a green background in periods for which their utilization is between the thresholds for low utilization and utilization warning (e.g., as displayed in the screenshot, roles, resources and teams would be marked green for periods in which their utilization is over 90% and less than or equal to 100%). This threshold value has no effect in the histogram.
- Utilization Warning Above: lower utilization boundary above which roles, resources and teams
  will be marked as slightly over-utilized with a yellow background in the respective period. Roles,
  resources and teams will be marked as slightly over-utilized as long as their utilization stays at or
  below the lower boundary for high utilization.
  - In the histogram, workload is colored green up to this threshold value.
- High Utilization Above: lower boundary above which roles, resources and teams will be marked
  as highly over-utilized with a red background in the respective period.
   In the histogram, workload is colored yellow up to this threshold value and red above.

# 7.5.2 Utilization Filter (Allocations Modes Only)

Select departments to filter the utilization and availability view for roles, resources and teams.

If you do, the utilization will only be displayed for team entries with selected **Staff OBS**.

Also, the availability will only be displayed for resources with selected **Department OBS**.

The utilization and availability displayed for roles will be filtered accordingly.

See "3.7.3 Department Filter Example" on oage 24 for an example.

#### 7.5.3 Role Availability Calculation (Allocations Modes Only)

Under **Calculate Availability of Roles Based On**, select whether role availabilities should include the availabilities of sub-roles:

- All Role Owners (Standard): in the default setting, the availability of a role is calculated based only on associated resources.
- All Role Owners and Sub-Roles: select this option to include the availabilities of sub-roles in the calculation of a role's availability.

This option is only available after an administrator has activated it via the **itd AE Preferences** lookup (see "8.12.19 Include Sub-Roles in Role Availability" on page 116).

# 7.6 Layout

These options are available for all four view modes. Here you select display fields for the assignment or allocation grid as well as sorting fields for the tree view.

In **Assignments by Investment** mode for a single investment, you can also select the values to compare in the histogram here.

## 7.6.1 Assignments by Investment

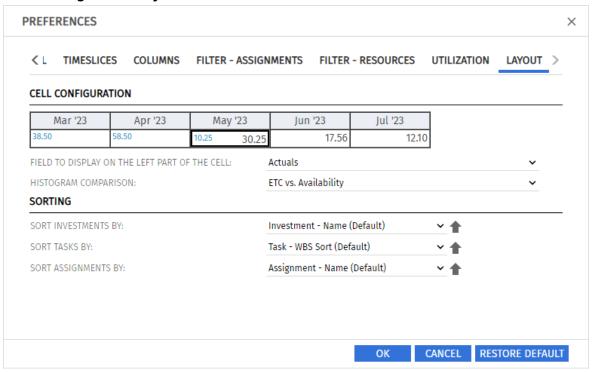

- **Field to Display on the Left Part of the Cell:** Empty, ETC, Actuals, Availability or custom time scaled monetary value.
  - In **Assignments by Investment** mode, the assignment value is always displayed on the right. This setting only affects the right hand side assignment grid. The left hand side sum columns (**Estimated Effort**, **Actuals**, **Total Effort** or custom time scaled monetary values) can be displayed or hidden via the **Columns** tab (see "7.3 Columns" on page 82).
  - To display aggregated totals for tasks, phases, and investments in the assignment grid and sum columns, set **Calculate Sums** to **On** or to **Filtered** in the **General** tab (see "Calculate Sums" on page 75).
- Histogram Comparison (Assignments by Investment in Single Investment Mode Only)
  - ETC vc. Availability: Colored column displays ETC, dotted line displays Availability.
  - Effort vs. Planned Allocation: Colored column displays total effort (Actuals + ETC), dotted line displays Planned Allocation.
  - Effort vs. Hard Allocation: Colored column displays total effort (Actuals + ETC), dotted line displays Hard Allocation.
- **Sorting:** In addition to the fields listed here, any custom fields without lookups are available. If you don't select the respective default field, items will be sorted by that field on the second level.
  - Sort Investments By: Investment Type or Name (Default).
  - Sort Tasks By: Finish Date, Name, Start Date or WBS Sort (Default).
     Moving, indenting and outdenting tasks is only possible with WBS Sort.
  - Sort Assignments By: Effective Role, Finish Date, Name (Default) or Start Date.

# 7.6.2 Assignments by Resource

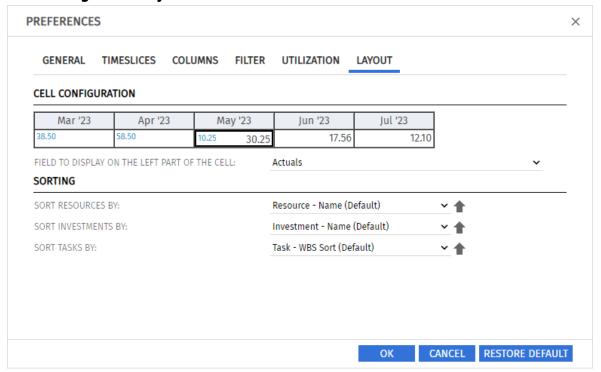

- **Field to Display on the Left Part of the Cell:** Empty, ETC, Actuals, Availability or custom time scaled monetary value.
  - In **Assignments by Resource** mode, the assignment value is always displayed on the right. This setting only affects the right hand side assignment grid. The left hand side sum columns (**Estimated Effort**, **Actuals**, **Total Effort** or custom time scaled monetary values) can be displayed or hidden via the **Columns** tab (see "7.3 Columns" on page 82).
  - To display aggregated totals for roles, resources and teams in the assignment grid and sum columns, set **Calculate Sums** to **On** or to **Filtered** in the **General** tab (see "Calculate Sums" on page 77).
- Sorting: In addition to the fields listed here, any custom fields without lookups are available. If
  you don't select the respective default field, items will be sorted by that field on the second level.
  - Sort Resources by: Name (Default) or Primary Role.
  - Sort Investments By: Investment Type or Name (Default).
  - Sort Tasks By: Finish Date, Name, Start Date or WBS Sort (Default).

# 7.6.3 Allocations by Investment

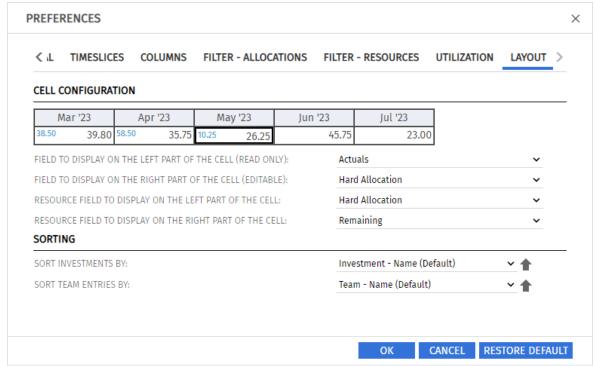

- **Allocation Grid Fields:** here you configure the values used in the right hand side allocation grid. The displayed utilization is always based on the editable value.
  - Field to Display on the Left Part of the Cell (Read Only): Empty, Planned Allocation, Hard Allocation, ETC, Actuals, Actuals + ETC, Requested or Availability
  - **Field to Display on the Right Part of the Cell (Editable):** Planned Allocation or Hard Allocation The left hand side sum columns (**Planned Allocation, Hard Allocation, Actuals**) can be displayed or hidden via the **Columns** tab (see "7.3 Columns" on page 82).
  - To display aggregated totals for investments in the allocation grid and sum columns, set **Calculate Sums** to **On** or to **Filtered** in the **General** tab (see "Calculate Sums" on page 79).
- Resource Fields: here you configure the values to display for the grid view of the utilization and availability of roles, resources and teams (active with Show Utilization in the General tab when the histogram isn't displayed, see "Show Utilization" on page 79).
  - Resource Field to Display on the Left Part of the Cell: Availability, Remaining or field to display on the right part of the cell (Planned Allocation or Hard Allocation)
  - Resource Field to Display on the Right Part of the Cell: Availability, Remaining or field to display on the right part of the cell (Planned Allocation or Hard Allocation)
- **Sorting:** In addition to the fields listed here, any custom fields without lookups are available. If you don't select the respective default field, items will be sorted by that field on the second level.
  - Sort Investments By: Investment Type or Name (Default).
  - Sort Team Entries By: Effective Role, Finish Date, Name (Default) or Start Date.

# 7.6.4 Allocations by Resource

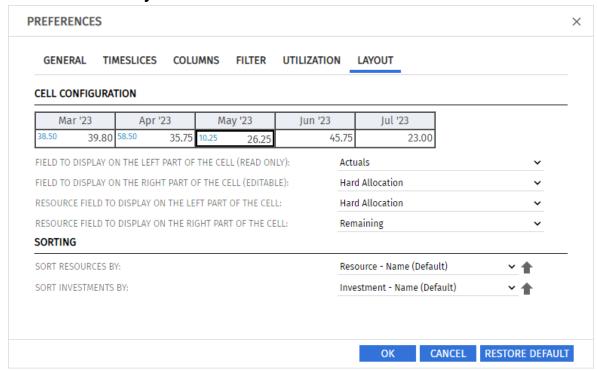

- Allocation Grid Fields: here you configure the values used in the right hand side allocation grid.
   The displayed utilization is always based on the editable value.
  - Field to Display on the Left Part of the Cell (Read Only): Empty, Planned Allocation, Hard Allocation, ETC, Actuals, Actuals + ETC, Requested or Availability
  - **Field to Display on the Right Part of the Cell (Editable):** Planned Allocation or Hard Allocation The left hand side sum columns (**Planned Allocation, Hard Allocation, Actuals**) can be displayed or hidden via the **Columns** tab (see "7.3 Columns" on page 82).

For aggregated totals of roles, resources and teams in the allocation grid and sum columns, set **Calculate Sums** to **On** or **Filtered** in the **General** tab (see "Calculate Sums" on page 80).

With **Show Utilization**, the allocation grid will display the resource fields selected here for roles, resources and teams instead (see "Resource Fields" below).

Please also note the details of combining the **Show Utilization** and **Calculate Sums** settings in **Allocations by Resource** mode (see "Show Utilization" on page 80).

- Resource Fields: here you configure the values to display for the grid view of the utilization and availability of roles, resources and teams (active with Show Utilization in the General tab, see "Show Utilization" on page 80).
  - Resource Field to Display on the Left Part of the Cell: Availability, Remaining or field to display on the right part of the cell (Planned Allocation or Hard Allocation)
  - Resource Field to Display on the Right Part of the Cell: Availability, Remaining or field to display on the right part of the cell (Planned Allocation or Hard Allocation)
- Sorting: In addition to the fields listed here, any custom fields without lookups are available. If you don't select the respective default field, items will be sorted by that field on the second level.
  - Sort Resources by: Name (Default) or Primary Role.
  - Sort Investments By: Investment Type or Name (Default).

# 7.7 Apply Changes, Cancel or Restore Defaults

Use the buttons below the settings to apply changes, discard changes or load the current defaults:

- Click **OK** to apply changes.
- Click Cancel to discard changes.
- Click Restore Default to load the current default settings entered by a member of the ARP Admin group. These settings will only be applied once you click OK. Click Cancel to abort.
- Members of the ARP Admin group may set the current Preferences as default settings for all
  users (see section "8.9.2 Set as Default" on page 102).

# 8 Administration

This chapter describes the administration of itd Advanced Resource Planning:

- 8.1 Requirements (page 94)
- 8.2 Supported Locales (page 94)
- 8.3 User and Administrator Groups (page 95)
- 8.4 Lookup Access (page 96)
- 8.5 User Access Rights (page 97)
- 8.6 Integration and Invocation (page 101)
- 8.7 Planning Modes (page 101)
- 8.8 Changing Text Labels (page 101)
- 8.9 Administrative Preference Settings (page 102)
- 8.10 Defining Actions (page 103)
- 8.11 Configuring List and Filter Fields (page 105)
- 8.12 itd AE Preferences Lookup Settings (page 109)
- 8.13 Governors (Database Access and Memory Usage) (page 117)
- 8.14 Troubleshooting (page 119)

# 8.1 Requirements

Starting with version 9.1.1, itd Advanced Resource Planning requires Clarity PPM 16.0.2 or newer. Please note that the integration of MUX conversations for team entries in the allocations modes, as described in section "6.8 Conversations" on page 64, requires Clarity PPM 16.0.3 or newer.

# 8.2 Supported Locales

The following locales are currently supported:

- Danish, Danish(Denmark)
- Dutch, Dutch(Netherlands), Dutch(Belgium)
- English, English(United Kingdom), English(United States)
- Finnish, Finnish(Finland)
- French, French(Belgium), French(France)
- German(Germany), German(Switzerland)
- Italian(Switzerland)
- Norwegian, Norwegian(Norway)
- Spanish, Spanish(Spain)
- Swedish, Swedish(Sweden)

# 8.3 User and Administrator Groups

This section describes groups for users and administrators of itd Advanced Resource Planning.

## 8.3.1 ARP Users Group

Add users to this group to grant them access to either of the itd Advanced Resource Planning or the itd Allocation Editor applications.

Please note that users may also be able to use these applications if they have general page and portlet access rights. In this case, these users will be added to the **ARP Users** group when accessing either application in order to keep track of who is using the applications in your organization.

Please also note that, in order to access individual itd Advanced Resource Planning features, users also need the required resource, investment and scenario rights listed in section "8.5 User Access Rights" on page 97.

The **ARP Users** group grants users the following rights:

#### Instance Access Rights

Access itd Advanced Resource Planning and itd Allocation Editor pages and portlets.

#### 8.3.2 ARP Admin Group

The **ARP Admin** group grants users the following administrative rights:

#### Instance Access Rights

- Access itd Advanced Resource Planning and itd Allocation Editor pages and portlets.
- Edit and define itd Advanced Resource Planning and itd Allocation Editor pages and portlets.

#### Global Access Rights

- Full rights for itd AE Actions (define menu actions, see "8.10 Defining Actions" on page 103)
- Full rights for itd AE Attribute Configuration (add list fields, editable fields and filter fields, see "8.11 Configuring List and Filter Fields" on page 105.)
- Full rights for **itd AE Attribute Source** (add additional Clarity PPM standard fields to the list of available fields, please contact us if you wish to do this.)

#### Other Administrative Features in itd Advanced Resource Planning

- Application: unlock projects locked due to changes made in itd Advanced Resource Planning by other users (any user may unlock projects that were locked due to their own changes in itd Advanced Resource Planning.)
- User Preferences: System Settings (see "8.9.1 System Settings" on page 102)
- User Preferences: set defaults, also available with the Portlet Edit right (see "8.9.2 Set as Default" on page 102)
- **URL Parameter:** &flushCaches=true (apply newly added fields and changed settings, see "8.11 Configuring List and Filter Fields" on page 105, "8.12 itd AE Preferences Lookup Settings" on page 109 and "8.13 Governors (Database Access and Memory Usage)" on page 117)

# **8.4 Lookup Access**

Some settings are managed via lookups. Editing them requires the global **Administration – Application Setup** right, which Clarity PPM application administrators have by default.

# 8.4.1 itd AE Preferences Lookup Access

Some application settings are managed via the **itd AE Preferences** lookup.

The ID (code) of this lookup is **PL.ITD.AE.LKP.PREFERENCES**.

It is used for both itd Advanced Resource Planning and the itd Allocation Editor.

See "8.12 itd AE Preferences Lookup Settings" on page 109 for details.

## 8.4.2 Governors Lookup Access (Database Access and Memory Usage)

Some database access and memory usage settings may be managed by creating a lookup with ID (code) **PL\_ITD\_AE\_LKP\_GOVERNORS**. Starting with version 8.3 of itd Advanced Resource Planning, this replaces the **pl\_itd\_ae.properties** file, which is no longer supported.

It is used for both itd Advanced Resource Planning and the itd Allocation Editor.

See "8.13 Governors (Database Access and Memory Usage)" on page 117 for details.

# 8.5 User Access Rights

This section lists access rights required for application features by view mode.

# 8.5.1 Assignments by Investment Access Rights

The features of the **Assignments by Investment** mode require the following user access rights.

| Features                                                                                                    | Resource Access Rights                                                                   | Investment Access Rights                                                                                    |
|----------------------------------------------------------------------------------------------------|------------------------------------------------------------------------------------------|----------------------------------------------------------------------------------------------------|
| View assignments including investments,<br>phases, tasks, milestones, dependencies<br>and assigned roles, resources and teams                                                                                                | None, all assignments<br>for all visible<br>investments will be<br>displayed             | • View <sup>1</sup>                                                                                         |
| <ul> <li>View roles, resources and teams with total utilization and total availability</li> <li>Show team entries (investments) when clicking on histogram segments</li> </ul>                                               | <ul> <li>Resource - Soft Book         OR</li> <li>Resource - View<sup>2</sup></li> </ul> | None, all roles,     resources and teams     for which the user has     access rights will be     displayed |
| <ul> <li>Edit assignments</li> <li>Edit investments (project name, project<br/>structure with phases, tasks and<br/>milestones, start and finish of NPIOs)</li> </ul>                                                        | • None                                                                                   | • Edit <sup>3</sup>                                                                                         |
| Create assignments for team members     (assign roles, resources and teams with     existing team entries in the investment via     drag-and-drop from the resource utilization     view to tasks)                           | Resource - View                                                                          | • Edit <sup>3</sup>                                                                                         |
| Create new team entries with assignments<br>(assign roles, resources and teams without<br>team entries in the investment via drag-<br>and-drop from resource utilization view to<br>tasks or NPIOs) & multi-role assignments | Resource - Soft Book                                                                     | • Edit <sup>3</sup>                                                                                         |
| Allocate from Estimates                                                                                                    | Resource – Hard Book <sup>4</sup>                                                        | View (no resource right<br>required with <b>Edit</b> ) <sup>4</sup>                                         |

<sup>&</sup>lt;sup>1</sup> Viewing assignments requires the respective investment type's **View** right (e.g., **Project – View**).

<sup>&</sup>lt;sup>2</sup> Required rights may be configured via feature toggles, see items 8.12.6 and 8.12.7 in section "8.12 itd AE Preferences Lookup Settings" on pages 109ff.

Role availabilities include all associated resources regardless of access rights for these resources.

<sup>&</sup>lt;sup>3</sup> Editing assignments and investments and creating team entries and assignments requires the respective investment type's **Edit** right (e.g., **Project – Edit**).

<sup>&</sup>lt;sup>4</sup> With the **Edit** right for an investment type (e.g., **Project – Edit**), no resource right is required for the **Allocate from Estimates** action.

## 8.5.2 Assignments by Resource Access Rights

The features of the **Assignments by Resource** mode require the following user access rights.

| Features                                                                                                    | Resource Access Rights                                                                                                    | Investment Access Rights                                         |
|----------------------------------------------------------------------------------------------------|----------------------------------------------------------------------------------------------------|------------------------------------------------------------------|
| View roles, resources and teams with total utilization and total availability                                                                                                    | None, all roles,<br>resources and teams<br>with team entries for<br>visible investments will<br>be displayed. <sup>1</sup> | • View²                                                          |
| View assignments including investments<br>and tasks as well as team entries without<br>assignments                                                                                                 | • None <sup>1</sup>                                                                                                    | • View²                                                          |
| Edit assignments                                                                                                    | • None <sup>1</sup>                                                                                                    | • Edit <sup>3</sup>                                              |
| Create assignments for roles, resources<br>and teams with existing team entries in a<br>project for associated tasks                                                                               | • None <sup>1</sup>                                                                                                    | • Edit <sup>3</sup>                                              |
| Create new team entries with assignments<br>(create assignments for roles, resources<br>and teams in tasks belonging to a project<br>without team entries for those roles,<br>resources and teams) | Resource - Soft Book                                                                                                    | • Edit <sup>3</sup>                                              |
| Allocate from Estimates                                                                                                    | Resource – Hard Book <sup>4</sup>                                                                                          | View (no resource right required with <b>Edit</b> ) <sup>4</sup> |

<sup>&</sup>lt;sup>1</sup> Optionally, the view will only display roles, resources and teams for which the user has the **Resource – View** right. In this case, **View** rights for associated investments are still required as well, see item 8.12.8 in section "8.12 itd AE Preferences Lookup Settings" on pages 109ff. Role availabilities include all associated resources regardless of access rights for these resources.

<sup>&</sup>lt;sup>2</sup> Viewing assignments requires the investment type's **View** right (e.g., **Project – View**).

<sup>&</sup>lt;sup>3</sup> Editing and creating assignments requires the investment type's **Edit** right (e.g., **Project - Edit**).

<sup>&</sup>lt;sup>4</sup> With the **Edit** right for an investment type (e.g., **Project – Edit**), no resource right is required for the **Allocate from Estimates** action. Please note that the **Resource – View** right may be required to display roles, resources and their assignments, see <sup>(1)</sup>.

## 8.5.3 Allocations by Investment Access Rights

The features of the **Allocations by Investment** mode require the following user access rights.

| Features                                                                                                    | Resource Access Rights                                                                                    | Investment Access Rights                                                                                |
|----------------------------------------------------------------------------------------------------|----------------------------------------------------------------------------------------------------|----------------------------------------------------------------------------------------------------|
| View team entries of investments<br>and associated allocations                                                                                                    | None, all team entries for<br>all visible investments and<br>associated allocations will<br>be displayed. | • View <sup>1</sup>                                                                                     |
| <ul> <li>View roles, resources and teams with<br/>total utilization and total availability</li> <li>Show team entries (investments)<br/>when clicking on histogram<br/>segments</li> </ul> | <ul> <li>Resource - Soft Book OR</li> <li>Resource - View<sup>2</sup></li> </ul>                          | None, all roles,<br>resources and teams<br>for which the user has<br>access rights will be<br>displayed |
| <ul> <li>Add new roles, resources and teams<sup>3</sup></li> <li>Replace allocation via drag-and-drop from the role/resource/team view<sup>3</sup></li> </ul>                              | Resource - Soft Book     Resource - Hard Book <sup>4</sup>                                                | Edit     View                                                                                           |
| <ul><li>Edit Planned Allocation</li><li>Allocate from Estimates</li><li>Accept Hard Allocation</li></ul>                                                                                   | Resource – Hard Book <sup>5</sup>                                                                         | View (no resource right<br>required with <b>Edit</b> ) <sup>5</sup>                                     |
| <ul> <li>Move team entry without hard<br/>allocation (change start or finish<br/>date)</li> </ul>                                                                                          | Resource – Hard Book <sup>5</sup>                                                                         | View (no resource right<br>required with <b>Edit</b> ) <sup>5</sup>                                     |
| <ul> <li>Move team entry with hard allocation<br/>(change start or finish date)</li> <li>Edit Hard Allocation</li> <li>Commit Planned Allocation</li> </ul>                                | • Resource – Hard Book <sup>5</sup>                                                                       | • View <sup>5</sup>                                                                                     |
| Create Requisition                                                                                                    | • None                                                                                                    | Project – Create/Edit     Requisition                                                                   |

<sup>&</sup>lt;sup>1</sup> Viewing team entries and associated allocations requires the respective investment type's **View** right (e.g., **Project – View**).

<sup>&</sup>lt;sup>2</sup> Required rights may be configured via feature toggles, see items 8.12.6 and 8.12.9 in section "8.12 itd AE Preferences Lookup Settings" on pages 109ff.

Role availabilities include all associated resources regardless of access rights for these resources.

<sup>&</sup>lt;sup>3</sup> These actions are available with both combinations of access rights listed here.

<sup>&</sup>lt;sup>4</sup> Resource - Hard Book includes Resource - Soft Book.

<sup>&</sup>lt;sup>5</sup> With the **Edit** right for an investment type (e.g., **Project – Edit**), no resource right is required for editing team entries (except for editing the **Hard Allocation**, which requires **Resource – Hard Book**).

#### 8.5.4 Allocations by Resource Access Rights

The features of the **Allocations by Resource** mode require the following user access rights.

| Features                                                                                                    | Resource Access Rights                                                                                                    | Investment Access Rights                                                              |
|----------------------------------------------------------------------------------------------------|----------------------------------------------------------------------------------------------------|---------------------------------------------------------------------------------------|
| <ul> <li>View roles, resources and teams with<br/>team entries and associated allocations</li> <li>View total utilization and total availability<br/>of roles, resources and teams</li> </ul> | None, all roles,<br>resources and teams<br>with team entries for<br>visible investments<br>will be displayed <sup>1</sup> | • View <sup>1</sup>                                                                   |
| <ul> <li>Edit Planned Allocation</li> <li>Allocate from Estimates</li> <li>Accept Hard Allocation</li> <li>Move team entry without hard allocation</li> </ul>                                 | Resource – Hard     Book <sup>2</sup> Resource – Hard                                                                     | View (with Edit, only Resource – View is required) <sup>2</sup> View (with Edit, only |
| (change start or finish date)                                                                                                    | Book <sup>2</sup>                                                                                                    | Resource – View is required) <sup>2</sup>                                             |
| <ul> <li>Move team entry with hard allocation<br/>(change start or finish date)</li> <li>Edit Hard Allocation</li> <li>Commit Planned Allocation</li> </ul>                                   | Resource – Hard     Book <sup>2</sup>                                                                                     | • View <sup>2</sup>                                                                   |
| Create Requisition                                                                                                    | • None <sup>3</sup>                                                                                                    | Project – Create/Edit     Requisition                                                 |

## 8.5.5 Access Rights for Resource Managers

Please note that while **Resource Managers** always have the **Hard Book** and **View/View Financial** resource rights, they still require the listed access rights for viewing and editing investments.

#### 8.5.6 Access Rights for Scenarios

In the allocations modes, you can optionally edit scenario data instead of the plan of record.

This requires only scenario rights and no resource or investment rights.

For details about required access rights for generally accessing scenarios as well as viewing and editing specific scenarios, see section "6.12 Scenario Comparison" on page 70.

<sup>&</sup>lt;sup>1</sup> Viewing team entries and associated allocations requires the respective investment type's **View** right (e.g., **Project – View**).

Optionally, all roles, resources and teams for which the user has the **Resource – View** right will be displayed instead. In this case, no investment right is required for viewing associated team entries and allocations, see item 8.12.10 under "8.12 itd AE Preferences Lookup Settings" on pages 109ff. Role availabilities include all associated resources regardless of access rights for these resources.

<sup>&</sup>lt;sup>2</sup> With the **Edit** right for an investment type (e.g., **Project – Edit**), only **Resource – View** is required for editing team entries (except for editing the **Hard Allocation**, which requires **Resource – Hard Book**).

<sup>&</sup>lt;sup>3</sup> **Resource – View** right optionally required, see <sup>(1)</sup>.

# 8.6 Integration and Invocation

itd Advanced Resource Planning is implemented as a standard Clarity PPM HTML portlet.

- Name: itd Advanced Resource Planning, ID: pl.itd.ae.prt.assignment.editor
- The portlet can be added to any portlet page.
- The portlet is accessible to users with appropriate access rights, similar to any other Clarity PPM portlet. Add users to the ARP Users group to grant them access to the itd Advanced Resource Planning application (see "8.3.1 ARP Users Group" on page 95).

# 8.7 Planning Modes

itd Advanced Resource Planning supports three planning modes, depending on how it is integrated:

- The multiple investment mode is evoked when itd Advanced Resource Planning is opened from any portlet page that is not an investment portlet page. In this mode, multiple investments and associated data will be displayed, depending on your filter settings.
- The single investment mode is evoked when itd Advanced Resource Planning is opened from the portlet page of an investment. This mode displays a single investment and associated data. For investments with parent objects, displaying and editing the parent structure is optional, depending on the Hide Parent Hierarchy Levels in Single Investment Mode option on the System Settings tab of the Preferences, which is only accessible to members of the ARP Admin group (see "8.9.1 System Settings" on page 102).
  - In the single investment mode, in the **Assignments by Investment** view mode only, users may graphically compare assignments with the planned or hard allocation of associated team entries in the histogram instead of ETC and capacity.
  - For details about using this feature, see section "4.10.10 Assignments and Allocations in Single Investment Mode" on page 50.
  - For details about the **Preferences** for this feature, see "Histogram Comparison (Assignments by Investment in Single Investment Mode Only)" on page 89.
- The roadmap scenario mode is evoked when itd Advanced Resource Planning is integrated as a channel in a roadmap blueprint in the Modern UX. To do this, add a new channel for the roadmap blueprint using the following URL, replacing [clarity url] by the URL of your Clarity PPM system's URL: https://[clarity url] /niku/nu#action:pl.itd.ae.page.assignment.editor&puiFullscreen=on&puiHidePPMTabs=on&roadmapId=\${\_internalId}
  - This mode links roadmap scenarios to capacity scenarios in the **Allocations** modes. Roadmap item dates and **In Plan** status (as **Approved** or **Unapproved** investment status) are automatically applied to the linked investments in the capacity scenario. Changes made to these investment properties in itd Advanced Resource Planning are automatically synchronized back to the associated roadmap items in the linked roadmap scenario. Each roadmap scenario's capacity scenario is automatically created when the ARP tab is first opened for that roadmap scenario, and any saved changes are restored when it is reopened. Capacity scenarios are created per user. See "6.13 Roadmap Scenario Mode" on page 73 for details.

# 8.8 Changing Text Labels

You can change any text labels displayed in itd Advanced Resource Planning and the itd Allocation Editor via a custom lookup.

Please contact us if you wish to do so.

# 8.9 Administrative Preference Settings

In the **Preferences**, members of the **ARP Admin** group have access to the **System Settings** tab and may set the current preference settings as default for all users.

## 8.9.1 System Settings

The **System Settings** tab is only available to members of the **ARP Admin** group.

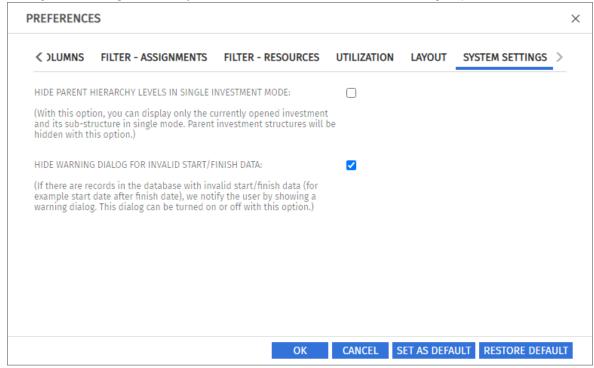

- Hide Parent Hierarchy Levels in Single Investment Mode: this option only applies to single
  project mode and is therefore not available in multi investment mode (see "8.7 Planning Mode" on
  page 101).
- Hide Warning Dialog for Invalid Start/Finish Data: this option is global and always available.

#### 8.9.2 Set as Default

Members of the **ARP Admin** group and other users with the **Portlet – Edit** right have access to the **Set as Default** button in the **Preferences**.

Click **Set as Default** to save the current settings as defaults for all users:

- When a user first opens itd Advanced Resource Planning, their **Preferences** will be set to the current defaults.
- Clicking Restore Default will reset a user's Preferences to the current defaults.
- For users who have already been working with itd Advanced Resource Planning, changing the
  defaults has no effect unless these users apply the new defaults by clicking Restore Default.

# 8.10 Defining Actions

Members of the **ARP Admin** group may disable standard actions and add custom actions (context menu options) available in itd Advanced Resource Planning.

## 8.10.1 Accessing the Action Configuration

In the Classic UI, select Home - Custom Objects - itd AE Actions List.

#### 8.10.2 Action Overview

The action list provides an overview of defined actions.

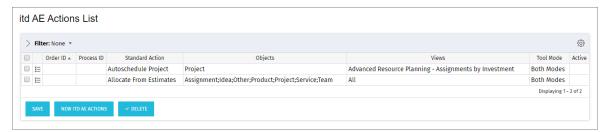

The displayed examples for deactivating standard actions are described on the following page in section "8.10.4 Examples for Deactivating Standard Actions".

- **Order ID**: determines the order of the actions. The lowest ID will be placed first. To reorder standard actions, add them and order them via this field.
- Process ID and Standard Action: these columns define the type of the action.
- Objects: object types for which the action will be available.
- Views: this column shows on which applications and view modes the action will appear.
- Tool Mode: this column shows on which tool mode the action will appear (single or multiple)
- Active: use this column to deactivate or activate actions.

#### 8.10.3 Adding a Custom Action or Removing a Standard Action

Click New itd AE Actions to create a new action object.

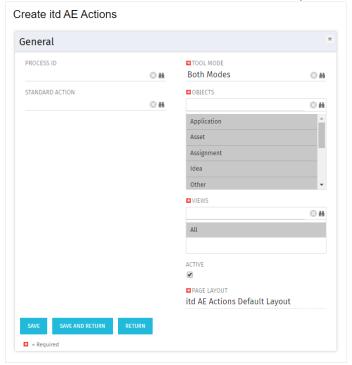

- Select a Process ID to add a process action or select a Standard Action to remove.
- Process Action: invokes a Clarity PPM process when the user invokes the action.
  - The data of the current model is transferred to the process as parameters.
  - To support processes covering different object types, we transfer the OBJECT\_TYPE and OBJECT\_ID of the objects for which the process should be called.
  - Select for which **Tool Mode**, **Objects** and **Views** the action should be visible.
     Consider that each condition has to be fulfilled to make the action visible.
- Standard Action: remove a standard action completely or for selected tool modes (single or multiple investments), object types or views (applications and view modes).
  - Select the action to remove under Standard Action.
  - Deselect the **Active** option to remove the action altogether. To remove the action for individual tool modes, object types and views, select or remove the appropriate items.
  - Please note: although all tool modes, objects and views will initially be selected when adding
    a standard action, most standard actions are only available for some objects (listed under
    Description in the lookup browse window for selecting a standard action) and views.
     You can't add an action for an object or view for which it isn't available by default.
  - You can reset to the default for an action by deleting the associated itd AE Actions item.

## 8.10.4 Examples for Deactivating Standard Actions

The following examples deactivate these standard actions:

- Autoschedule Project in itd Advanced Resource Planning (Assignments by Investment) in both modes (single and multiple investment).
- Allocate from Estimates for all investment types, team entries and assignments in all views (for both modules itd Allocation Editor and itd Advanced Resource Planning) and in both modes.

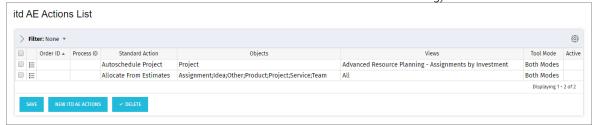

# 8.10.5 Updating itd Advanced Resource Planning

To update itd Advanced Resource Planning after changing the action configuration, simply refresh your browser by pressing [F5].

Resetting the cache for itd Advanced Resource Planning is not required.

# 8.11 Configuring List and Filter Fields

Members of the **ARP Admin** group may add list and filter fields to itd Advanced Resource Planning and to the itd Allocation Editor in the attribute configuration list.

- For list fields, you can also determine whether they are editable.
- Use the &flushCaches=true URL parameter to update the applications with newly added fields (see section "8.11.10 Updating itd Advanced Resource Planning" on page 108).

# 8.11.1 Accessing the Attribute Configuration List

In the Classic UI, select Home - Custom Objects - itd AE Attribute Configuration List.

## 8.11.2 Attribute Configuration List View

The attribute configuration list displays additional list and filter fields.

Here, you can edit, deactivate or remove fields and add new fields.

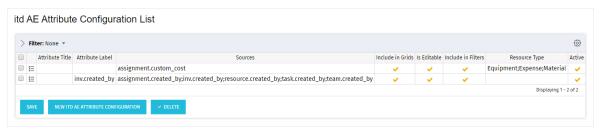

Each field has five properties to control where it is available in itd Advanced Resource Planning:

- Include in Grids: field may be added to displayed columns.
- Is Editable: field may be edited in the list. This is only relevant when Include in Grid is selected. Attributes configured as Read-Only in the Studio will never be editable, even if selected here. Some attribute types don't support editing and will never be editable, even if selected here (see "8.11.5 Supported Attribute Types" on page 107).
  - This also applies to a small number of Clarity PPM default attributes.
- Include in filters: field may be selected as a filter field.
  Some attribute types don't support filtering and will never be available as filter fields even if selected here (see "8.11.5 Supported Attribute Types" on page 107).
  This also applies to a small number of Clarity PPM default attributes.
- Resource Type: this only applies to custom time scaled monetary values (time-varying attribute type, see "4.5.1 Integrating a Custom Time Scaled Monetary Value" on page 36).
   Defines for which resource types the value will be displayed and editable.
- Active: deselect this to remove a field from the selection of columns and filter fields without deleting the associated configuration.

## 8.11.3 Adding Fields

Click New itd AE Attribute Configuration to add a new field.

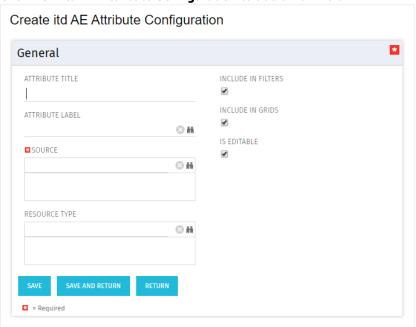

- Attribute Title: field name to display. This is only required if you don't wish to display the name of the field specified as Attribute Label or Source field.
- Attribute Label: field whose name to display. This is only required if you don't wish to display the name of the field specified as Source field, or if you are defining a field with multiple sources.
  Please note: for merged fields (fields with multiple sources), the Attribute Label also determines the views in which the field may be added as a Visible Column. See following section for details.
- **Source:** field or fields to display. You can merge fields by selecting more than one field here to display fields for multiple objects in the associated rows or to filter by multiple objects at once. In this case, consider the following:
  - Use no more than one field from each object.
     Additional fields from the same object will be ignored.
  - Use the same data type for all source fields (e.g., String or Number).
     Merged fields with multiple data types won't be selectable as columns or filter fields.
  - Select a field as Attribute Label to display as column header in the list. If you don't specify a
    label field, a random source field will automatically be selected as label field.

**Please note:** The label field not only determines the displayed column header but also the views in which the merged field will be available for selection under **Columns**. It will be restricted to views where the label field's object is available:

- Assignments by Investment: investments & sub-types, tasks, assignments
- Assignments by Resource: resources, tasks, assignments
- Allocations by Investment: investments & sub-types, team entries
- Allocations by Resource: resources, team entries

#### Examples:

- A field with label **Project.field** will be restricted to the **by Investment** views.
- A field with label Resource.field will be restricted to the by Resource views.

Merged fields will always be available as filter fields for all view modes regardless of the selected label field.

- If you also specify an Attribute Title, that will be displayed as column header in the list instead
  of the Attribute Label. In this case, the Attribute Label will still determine the views in which
  the merged field will be available.
- See previous page for the remaining properties you can configure in this view.

## 8.11.4 Supported Object Types

The following object types are currently supported:

- Application
- Asset
- Assignment
- Idea
- Investment
- Other
- Product
- Project
- Resource
- Service
- Task
- Team

## 8.11.5 Supported Attribute Types

The following attribute types are currently supported:

- String
- Large String
- Number
- Percent
- Calculated (see "8.11.6 Restrictions for Calculated and Formula Attributes" on page 108)\*\*
- Formula (see "8.11.6 Restrictions for Calculated and Formula Attributes" on page 108)\*\*
- Money
- Boolean
- Date
- Static Lists:
  - Single Value Number, String
  - Multi Value Number, String
- Static Dependent Lists:
  - Single Value Number, String
  - Multi Value Number, String
- Dynamic SQL (also with parameters)
  - Single Value Number, String
  - Multi Value Number, String
- URL\*
- Time-varying (for assignments only, see "4.5.1 Integrating a Custom Time Scaled Monetary Value" on page 36)
- \* This type doesn't support editing.
- \*\* This type doesn't support editing or filtering.

#### 8.11.6 Restrictions for Calculated and Formula Attributes

Most of the attributes which can be used in a Calculated or Formula attribute are supported.

Attributes which the custom calculated/formula columns do not support:

- All Lookup attributes
- Assignment Has Guidelines
- Investments Business Alignment
- Investments Include Sub-Departments
- Project Schedule to Baseline
- Project Schedule Variance %
- Resource Availability Rate
- Resource Show Resources in Sub-departments

#### 8.11.7 Custom Investment Types

You can't directly add attributes for custom investment types. However, custom investment types automatically inherit any attributes you add on the **Investment** object level.

#### 8.11.8 Supported Attributes

You can add most Clarity PPM standard attributes and any custom attributes of supported objects and types (see "8.11.4 Supported Object Types" and "8.11.5 Supported Attribute Types" on page 107).

### 8.11.9 Adding Additional Clarity PPM Standard Attributes

Please contact us if you wish to add a Clarity PPM standard attribute that isn't currently supported.

#### 8.11.10 Updating itd Advanced Resource Planning

After adding new attributes, you can need to reset the cache for itd Advanced Resource Planning to make them available in the application.

This requires membership in the **ARP Admin** group.

To do so, call the portlet with the **&flushCaches=true** URL parameter:

https://{ca.ppm.url}/niku/nu#action:pl.itd.ae.page.assignment.editor&flushCaches=true

Please note that the parameter won't be passed to an embedded page in the Modern UI.

You need to open the portlet in the Classic UI with the &flushCaches=true parameter to reset the cache.

# 8.12 itd AE Preferences Lookup Settings

Some application settings are managed via the itd AE Preferences lookup:

- The ID (code) of this lookup is PL.ITD.AE.LKP.PREFERENCES.
- Creating and editing lookups requires the global Administration Application Setup right, which Clarity PPM application administrators have by default.
- This lookup is used for both itd Advanced Resource Planning and the itd Allocation Editor. Please note that not all settings apply to all views in both applications (see **Scope**).
- Use the &flushCaches=true URL parameter to update the applications with changed settings (see section "8.12.21 Updating itd Advanced Resource Planning" on page 116).

#### 8.12.1 Hide Preferences Tabs

Scope: itd Advanced Resource Planning and itd Allocation Editor

Lookup Value ID: hidden\_preference\_tabs

**Initial Setting:** active with **Description = query\_limits** 

Activate: set Active = true AND add elements to **Description**, separated by commas "," **Deactivate:** set Active = false (will apply default) OR remove elements from **Description** 

Possible Elements: (default: query\_limits)

general: General

time\_slice: Timeslices

visible columns: Columns

- filter\_layout\_config: Filter / Filter Assignments / Filter Allocations
- utilization\_layout\_config: Filter Resources

utilization: Utilization

layout: Layout

query\_limits: Query Limits

#### Effect:

Hide Preferences tabs listed in Description

#### 8.12.2 Hide Toolbar Buttons

Scope: itd Advanced Resource Planning and itd Allocation Editor

Lookup Value ID: hidden\_toolbar\_buttons

Initial Setting: active with Description = expand\_all, collapse\_all

Activate: Active = true AND add elements to **Description**, separated by commas "," **Deactivate: Active = false** (will apply default) OR remove elements from **Description** 

Possible Elements: (default: expand\_all, collapse\_all)

preferences: Preferences

visualization: Visualization

export\_to\_excel: Export to Excel

scenario: Scenario

- expand\_all: **Expand all** (this may affect the performance when expanding many items)
- collapse\_all: **Collapse all** (this may affect the performance when collapsing many items)
- detailed\_view: Detailed view of assignments in Assignments by Investment mode.

#### Effect:

Hide toolbar buttons listed in **Description**

#### 8.12.3 Restrict Time Slice Periods in the Preferences and in the Toolbar

Scope: itd Advanced Resource Planning and itd Allocation Editor

**Lookup Value ID:** preference\_tab\_time\_slice

Initial Setting: deactivated with Description = timeslice\_mode: month, year, quarter
Activate: Active = true AND add elements to Description, separated by commas ","
Deactivate: Active = false (will apply default) OR remove elements from Description

Possible Elements: (default: all)

day: Daysweek: Weeksmonth: Monthsquarter: Quarters

year: Calendar Years

fiscal\_period: Fiscal Period

#### Effect:

Only time slice periods listed in the **Description** will be available for selection in the **Preferences**and in the toolbar.

# 8.12.4 Prevent Editing by Work Effort Unit

Scope: itd Advanced Resource Planning and itd Allocation Editor

**Lookup Value ID:** read\_only\_work\_effort\_units

Initial Setting: inactive (lookup value doesn't exist)

Activate: create lookup value with Lookup Value Name = 1 AND Active = true AND add elements to

Description, separated by commas ","

Deactivate: Lookup Value Name = 0 OR Active = false OR remove elements from Description

Possible Elements: (default: none)

- UNIT\_SYSTEM: System Standard (configurable)
- UNIT\_HOURS: HoursUNIT\_DAYS: Days
- UNIT\_FTE: **FTE** (full time equivalents)

#### Effect:

- When an entered unit is selected for itd Advanced Resource Planning, it is no longer possible to enter, delete or modify workloads. Additionally, it is no longer possible to change the start or finish of any object in the list or Gantt view or rename investments or tasks.
- It is still possible to add, replace or copy assignments and team entries.

### 8.12.5 Hide Primary Role Name

**Scope:** itd Advanced Resource Planning **Lookup Value ID:** hide\_primary\_role\_name

**Initial Setting:** inactive (lookup value doesn't exist)

Activate: create lookup value with Lookup Value Name = 1 AND Active = true

**Deactivate: Lookup Value Name = 0** OR **Active = false** 

#### Effect:

- By default, the Name column displays a resource's primary role next to the resource's name in all view modes.
- With this setting, primary roles won't be displayed for resources.

## 8.12.6 Configure by Investment Resource View Rights

Scope: itd Advanced Resource Planning, Assignments by Investment and Allocations by Investment

**Lookup Value ID:** check\_res\_view\_right\_for\_util **Initial Setting:** inactive (lookup value doesn't exist)

Activate: create lookup value with Lookup Value Name = 1 AND Active = true

**Deactivate: Lookup Value Name = 0** OR **Active = false** 

#### Effect:

- By default, the resource utilization histogram will display the utilization for any role, resource or team for which the user has at least the **Resource – Soft Book** right.
- With this setting, the resource utilization histogram will only display the utilization for roles, resources and teams for which users have the **Resource – View** right.

#### 8.12.7 Configure Assignments by Investment View Resource Rights

Scope: itd Advanced Resource Planning, Assignments by Investment

**Lookup Value ID:** resource\_view\_right\_ass\_by\_inv **Initial Setting:** inactive (lookup value doesn't exist)

Activate: create lookup value with Lookup Value Name = 1 AND Active = true AND add elements to

**Description**, separated by commas ","

Deactivate: Lookup Value Name = 0 OR Active = false OR remove elements from Description

Possible Elements: (add both to apply to both modes)

- SINGLE\_INV: apply setting to single investment mode
- ALL\_INV: apply setting to multiple investment mode

#### Effect:

- By default, clicking on resource utilization histogram slices will display team entries and associated investments for any role, resource and team for which the user has at least the Resource – Soft Book right.
- With this setting, the flyout displayed when clicking on a resource utilization histogram slice in
  the Assignments by Investment view will only display teams entries and associated investments
  for roles, resources and teams for which users have the Resource View right.
- The setting may be activated for single investment mode and multiple investment mode independently by adding either or both of SINGLE\_INV and ALL\_INV to the Description.

#### 8.12.8 Configure Assignments by Resource View Rights

**Scope:** itd Advanced Resource Planning, Assignments by Resource

**Lookup Value ID:** resource\_view\_right\_ass\_by\_res **Initial Setting:** inactive (lookup value doesn't exist)

Activate: create lookup value with Lookup Value Name = 1 AND Active = true AND add elements to

**Description**, separated by commas ","

Deactivate: Lookup Value Name = 0 OR Active = false OR remove elements from Description

**Possible Elements:** (add both to apply to both modes)

- SINGLE\_INV: apply setting to single investment mode
- ALL\_INV: apply setting to multiple investment mode

#### Effect:

By default, the Assignments by Resource view will display any roles, resources and teams with team entries for investments for which the user has the respective View right.

- With this setting, only roles, resources and teams for which the users has the Resource View right will be displayed. In this case, the View right for associated investments is still required in addition to the Resource View right.
- The setting may be activated for single investment mode and multiple investment mode independently by adding either or both of SINGLE\_INV and ALL\_INV to the Description.

## 8.12.9 Configure Allocations by Investment View Resource Rights

Scope: itd Advanced Resource Planning, Allocations by Investment

**Lookup Value ID:** resource\_view\_right\_all\_by\_inv **Initial Setting:** inactive (lookup value doesn't exist)

Activate: create lookup value with Lookup Value Name = 1 AND Active = true AND add elements to

**Description**, separated by commas ","

**Deactivate: Lookup Value Name = 0** OR **Active = false** OR remove elements from **Description Possible Elements:** (add both to apply to both modes)

- SINGLE\_INV: apply setting to single investment mode
- ALL\_INV: apply setting to multiple investment mode

#### Effect:

- By default, clicking on resource utilization histogram slices will display team entries and associated investments for any role, resource and team for which the user has at least the Resource – Soft Book right.
- With this setting, the flyout displayed when clicking on a resource utilization histogram slice in the **Allocations by Investment** view will only display teams entries and associated investments for roles, resources and teams for which users have the **Resource – View** right.
- The setting may be activated for single investment mode and multiple investment mode independently by adding either or both of SINGLE\_INV and ALL\_INV to the Description.

#### 8.12.10 Configure Allocations by Resource View Rights

#### Scope:

- itd Advanced Resource Planning, Allocations by Resource
- itd Allocation Editor, Allocations by Resource

**Lookup Value ID:** resource\_view\_right\_all\_by\_res

**Initial Setting:** inactive (lookup value doesn't exist)

Activate: create lookup value with Lookup Value Name = 1 AND Active = true AND add elements to

**Description**, separated by commas ","

Deactivate: Lookup Value Name = 0 OR Active = false OR remove elements from Description

**Possible Elements:** (add both to apply to both modes)

- SINGLE\_INV: apply setting to single investment mode
- ALL\_INV: apply setting to multiple investment mode

#### Effect:

- By default, the Allocations by Resource view will display any roles, resources and teams with team entries for investments for which the user has the respective View right.
- With this setting, any roles, resources and teams for which the user has the **Resource View** right and their team entries will be displayed instead, with no investment rights required.
- The setting may be activated for single investment mode and multiple investment mode independently by adding either or both of SINGLE\_INV and ALL\_INV to the Description.

### 8.12.11 Initially Load Investment Structure in Investment Modes

#### Scope:

itd Advanced Resource Planning, Assignments/Allocations by Investment

itd Allocation Editor, Allocations by Investment

Lookup Value ID: calc\_inv\_has\_children\_flag
Initial Setting: active (lookup value doesn't exist)
Activate: Lookup Value Name = 1 OR Active = false

Deactivate: create lookup value with Lookup Value Name = 0 AND Active = true

#### Effect:

 By default, in the investment modes, opening or refreshing the view will load the complete substructure of each displayed investment. In **Assignments by Investment** mode, this includes sub investments, phases, tasks and assignments. In **Allocations by Investment** mode, this includes sub investments and team entries.

The expand icon will then only be displayed for investments with a sub-structure.

Loading the complete sub-structure of each investment can take considerable time, depending on the exact data structure.

Create a lookup value with Lookup Value Name = 0, ID = calc\_inv\_has\_children\_flag and Active = true to prevent loading the full sub-structure of each investment when the view is opened or refreshed, saving some loading time.

The expand icon will then be displayed for all investments without checking whether they do have a sub-structure. Clicking this icon will load existing sub-structures or hide the icon where no sub-structure exists.

#### 8.12.12 Consider Actuals for Remaining Availability

Scope: itd Advanced Resource Planning, Assignments by Investment/Resource

**Lookup Value ID:** consider\_actuals\_for\_remaining

Initial Setting: deactivated with Lookup Value Name = 1
Activate: Lookup Value Name = 1 AND Active = true
Deactivate: Lookup Value Name = 0 OR Active = false

#### Effect:

- When the histogram is displayed, actuals entered for a period will be added to the total Effort and subtracted from the Remaining availability displayed for that period.
- When the histogram isn't displayed, actuals entered for a period will only be subtracted from the remaining availability displayed for that period, and won't be included in the utilization.
- **Example:** 20 hrs actuals and 80 hrs ETC entered for a month with total availability 160 hrs.
  - With this setting, the displayed **Remaining** availability will be 60 hours.
  - Without this setting, the displayed **Remaining** availability will be 80 hours.

## 8.12.13 Hide Description Tooltips

Scope: itd Advanced Resource Planning, Assignments by Investment/Resource

Lookup Value ID: hide\_description\_tooltip

Initial Setting: inactive (lookup value doesn't exist)

Activate: create lookup value with Lookup Value Name = 1 AND Active = true

**Deactivate: Lookup Value Name = 0** OR **Active = false** 

Effect:

 By default, when hovering over an investment name In the Assignments by Investment or Assignments by Resource view, the associated description will be displayed in a tooltip.

• With this setting, these tooltips may be deactivated.

## 8.12.14 Filter Utilization by Custom Assignment Field in Assignments Modes

Scope: itd Advanced Resource Planning, Assignments by Investment/Resource

Lookup Value ID: util\_ass\_curve\_filter

**Initial Setting:** inactive (lookup value doesn't exist)

Activate: create lookup value with Lookup Value Name = 1 AND Active = true AND Description = Attribute\_ID: Lookup Value IDs (Attribute\_ID must be a custom static string lookup assignment field, separate Lookup Value IDs by commas ",")

Example: request\_status: Approved, Booked

**Deactivate: Lookup Value Name = 0** OR **Active = true** OR remove **Description Effects:** 

- Assignments by Investment: the utilization displayed in the Resources list will be filtered.
- Assignments by Resource: per role, resource and team, the total utilization will be displayed, but
  the utilization used to determine the remaining availability displayed per resource will be filtered
  and a role, resource or team will be displayed as under- or overbooked based on the filtered
  utilization.

#### 8.12.15 Editable Resource Types

Scope: itd Advanced Resource Planning, Assignments by Investment/Resource

**Lookup Value ID:** editable\_resource\_types

**Initial Setting:** inactive (lookup value doesn't exist)

Activate: create lookup value with Lookup Value Name = 1 AND Active = true AND add elements to

Description, separated by commas ","

Deactivate: Lookup Value Name = 0 OR Active = false (will apply default) OR remove elements from

Description

Possible Elements: (default: all)

- labor
- equipment
- material
- expense

#### Effect:

• ETC column and ETC in assignment grid only editable for resource types listed in Description

## 8.12.16 Keep Task Duration

Scope: itd Advanced Resource Planning, Assignments by Investment

Lookup Value ID: default\_keep\_task\_duration
Initial Setting: active (lookup value doesn't exist)
Activate: Lookup Value Name = 1 OR Active = false

Deactivate: create lookup value with Lookup Value Name = 0 AND Active = true

#### Effect:

- This setting is active by default. In this case, changing the start date of a task or phase via the Start column will also change the Finish, such that the duration of the task or phase will be retained.
- If you deactivate this setting, changing the start date of a task or phase won't change the finish.
   Create a lookup value with Lookup Value Name = 0, ID = default\_keep\_task\_duration and Active = true to do this.

### 8.12.17 Automatically Create New Team Entries for Roles

Scope: itd Advanced Resource Planning, Assignments by Investment

**Lookup Value ID:** auto\_create\_new\_team\_entry **Initial Setting:** inactive (lookup value doesn't exist)

Activate: create lookup value with Lookup Value Name = 1 AND Active = true

**Deactivate: Lookup Value Name = 0** OR **Active = false** 

#### Effect:

- By default (without this setting), dragging a role from the **Assignment by Investment** view's
  resource list on a project task or an NPIO which already has a team entry for that role will open a
  dialog allowing users to select an existing team entry or create a new one.
- With this setting, a new team entry will always be created automatically for the role instead.

### 8.12.18 Show Raw Availability in Utilization Panel

Scope: itd Advanced Resource Planning, Allocations by Investment

Lookup Value ID: raw\_avail\_in\_utilization

Initial Setting: deactivated with Lookup Value Name = 1
Activate: Lookup Value Name = 1 AND Active = true
Deactivate: Lookup Value Name = 0 OR Active = false

#### Effect:

- The utilization panel in the Allocations by Investment mode shows the raw availability instead of the effective availability for roles (in non histogram mode).
- The raw availability is the total availability of all resources with this primary role.
- The effective availability is the remaining availability of resources with this primary role.
- The effective availability is calculated by subtracting the allocations (Planned or Hard depending on display value) of resources with this primary role from the raw availability.
- Colors are always based on the effective availability.
- The histogram is not changed by this option.

### 8.12.19 Include Sub-Roles in Role Availability

Scope: itd Advanced Resource Planning, Allocations by Investment/Resource

**Lookup Value ID:** calc\_role\_availability\_option **Initial Setting:** inactive (lookup value doesn't exist)

Activate: create lookup value with Lookup Value Name = 1 AND Active = true

**Deactivate: Lookup Value Name = 0** OR **Active = false** 

Effect:

By default, the availability of a role is calculated based only on associated resources.

- Activating this lookup value adds the Role Availability setting to the Utilization tab of the user preferences for the Allocations by Investment and Allocations by Resource view modes.
- Any user can then enable the inclusion of sub-roles in the calculation of role availabilities there.
- The **Role Availability** setting will be saved per user.

#### 8.12.20 Disable Resource List Links in Investments Modes

Scope: itd Advanced Resource Planning, Assignments/Allocations by Investment

Lookup Value ID: disable\_link\_in\_util\_panel

**Initial Setting:** inactive (lookup value doesn't exist)

Activate: create lookup value with Lookup Value Name = 1 AND Active = true

Deactivate: Lookup Value Name = 0 OR Active = false

Effect:

 With this setting, it is no longer possible to open the associated properties by clicking on a role, resource or team in the resource list.

#### 8.12.21 Updating itd Advanced Resource Planning

After changing settings for itd Advanced Resource Planning via the **itd AE Preferences** lookup, you need to reset the cache to apply the new settings.

This requires membership in the **ARP Admin** group.

To do so, call the portlet with the **&flushCaches=true** URL parameter:

https://{ca.ppm.url}/niku/nu#action:pl.itd.ae.page.assignment.editor&flushCaches=true

Please note that the parameter won't be passed to an embedded page in the Modern UI.

You need to open the portlet in the Classic UI with the &flushCaches=true parameter to reset the cache.

# 8.13 Governors (Database Access and Memory Usage)

Some database access and memory usage settings may be managed via the governors lookup:

- The governors lookup doesn't exist by default. To change associated settings, create a new lookup with ID (code) = PL\_ITD\_AE\_LKP\_GOVERNORS.
- Starting with version 8.3 of the itd Advanced Resource Planning, this replaces the pl\_itd\_ae.properties file, which is no longer supported.
- Creating and editing lookups requires the global Administration Application Setup right, which Clarity PPM application administrators have by default.
- This lookup is used for both itd Advanced Resource Planning and the itd Allocation Editor. Please note that not all lookup values apply to both applications.
- Use the **&flushCaches=true** URL parameter to update the applications with changed settings (see section "8.13.4Updating itd Advanced Resource Planning" on page 118).

The governors lookup can be used to control the amount of results returned by database queries, the amount of data contained in the applications' caches as well as load batch sizes with **Calculate Sums** set to **On** or **Filtered**.

Similar to the preferences lookup, the settings controlled via the governors lookup need to be created as lookup values with the **ID** (**code**) set to the property name and the **name** set to the desired value (e.g. the resource limit can be shifted from the default value of 250 to 500 by creating a lookup value with **ID** (**code**) = **query.limit.resources** and **name** = **500**).

This section lists all settings controllable via the governors lookup and their defaults.

## 8.13.1 Query Limits

When Investments, Resources and Assignments are retrieved from the database, the query limits parameters can limit the number of records held in memory and returned to the client.

These values may be controlled via the query.limit.\* properties:

```
query.limit.resources=250
query.limit.investments=150
query.limit.assignments=500
```

#### 8.13.2 Cache Sizing

The server-side caching mechanism we use (<u>Guava Caches</u>) allows for the definition of the <u>Cache's maximumSize(</u>).

You can edit these values via the cache.max.\* properties:

```
cache.max.clarity.system.attrs=1 [system attributes]
cache.max.loading.pattern.lkp=1 [loading pattern lookup]
cache.max.investment=10 [investments]
cache.max.glob.rights.by.user=100 [global rights by user]
cache.max.object.perm.by.user=40 [object permissions by user]
cache.max.translation.cache=20 [translation cache]
cache.max.preference.lkp=300 [preferences lookup]
cache.max.calender=1 [calendar]
cache.max.project.hpd.factor=1 [project hours per day factor]
cache.max.custom.inv=1 [custom investments]
```

**Please note:** Changing these values will not impact the amount of data loaded and used, only the amount of data that is cached for later use. Raising these values will take up more working memory. Lowering these values will result in reduced performance.

## 8.13.3 Load Batch Sizing

With **Calculate Sums** set to **On** or **Filtered** in the **General** tab of the **Preferences** (see "Calculate Sums" on page 75), aggregated values will be calculated and displayed for all visible aggregation levels (task, phase, investment, role/resource/team). These data will be loaded from Clarity PPM curves. Curves will be loaded in batches to save heap space.

You can configure the size of these batches.

You can edit these values via the cache.max.batch.curve.\* properties:

```
cache.max.batch.curve.task=100 [tasks]
cache.max.batch.curve.res=100 [resources]
cache.max.batch.curve.inv.res=100 [investments per resource]
cache.max.batch.curve.inv=100 [investments]
```

Please consider the following when adjusting these numbers:

- Lower values will cause more frequent requests to the database
- Higher values will increase the amount of working memory used during these calculations.

## 8.13.4 Updating itd Advanced Resource Planning

After changing settings for itd Advanced Resource Planning via the governors lookup, you need to reset the cache to apply the new settings.

This requires membership in the **ARP Admin** group.

To do so, call the portlet with the **&flushCaches=true** URL parameter:

https://{ca.ppm.url}/niku/nu#action:pl.itd.ae.page.assignment.editor&flushCaches=true

Please note that the parameter won't be passed to an embedded page in the Modern UI.

You need to open the portlet in the Classic UI with the &flushCaches=true parameter to reset the cache.

# 8.14 Troubleshooting

This section provides solutions for known issues with itd Advanced Resource Planning.

## 8.14.1 Failed to load configuration with baseurl - error 403 - Forbidden

**Issue:** any user trying to access itd Advanced Resource Planning, including system administrators, gets a "403 – Forbidden" error.

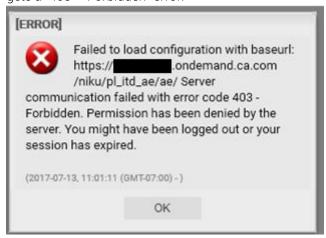

**Cause:** reference to the <code>pl\_itd\_ae</code> component removed from the <code>components.xml</code> file. This may happen when a general patch is installed on the Clarity PPM server (not necessarily for the affected customer).

**Solution:** insert line <component id="pl\_itd\_ae" active="true" type="plugin"/> in components.xml file or reinstall the itd Advanced Resource Planning application.

The latter is the only viable solution for SaaS systems.